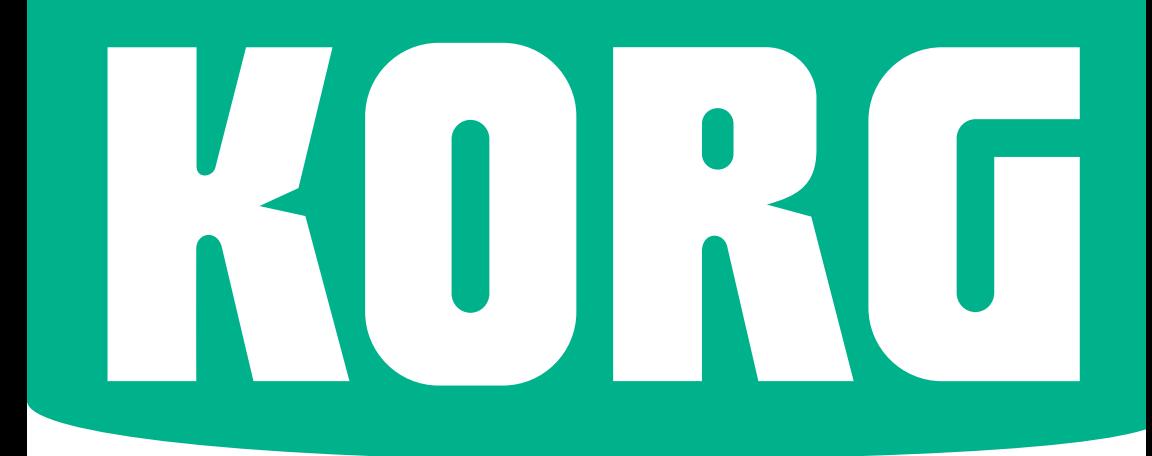

# Pa700 **ORIENTAL Pa700**

## Prise en ma FRANÇAIS | MANO010120

## **Consignes importantes de sécurité**

- 1. Lisez ces consignes.
- 2. Conservez ces consignes.
- 3. Tenez compte de tous les avertissements.
- 4. Suivez toutes les instructions.
- 5. N'utilisez pas ce produit à proximité d'eau.
- 6. Nettoyez le produit avec un chiffon sec uniquement.
- 7. N'obstruez aucun orifice d'aération. Installez le produit conformément aux consignes du fabricant.
- 8. Ne l'installez pas à proximité de sources de chaleur comme des radiateurs, des bouches d'air chaud, des poêles ou d'autres appareils générateurs de chaleur (amplificateurs compris).
- 9. Ne supprimez pas la sécurité offerte par la fiche polarisée ou dotée d'une broche de terre. Une fiche polarisée dispose de deux lames dont une plus large que l'autre. Une fiche avec broche de terre dispose de deux lames (ou broches) et d'une broche de terre. La lame plus large ou la troisième broche est conçue pour votre sécurité. Si la fiche fournie ne s'adapte pas à votre prise de courant, consultez un électricien pour faire remplacer cette ancienne prise.
- 10. Protégez le cordon d'alimentation pour éviter qu'il ne soit piétiné ou abîmé notamment au niveau des fiches, des rallonges et au point de connexion du produit.
- 11. Utilisez exclusivement des fixations ou accessoires spécifiés par le fabricant.
- 12. Utilisez cet appareil exclusivement avec un chariot, stand, pied, support ou table du type spécifié par le constructeur ou livré avec l'appareil. Si vous utilisez un chariot, soyez prudent lors de son déplacement afin d'éviter que le produit ne bascule et ne blesse quelqu'un.
	-
- 13. Débranchez cet appareil en cas d'orage ou s'il doit rester inutilisé durant une période assez longue.
- 14. Pour tout dépannage ou entretien, veuillez consulter un service ou un technicien qualifié. Il est impératif de faire appel à un technicien qualifié si l'appareil a été endommagé d'une quelconque façon, notamment, si le cordon d'alimentation ou la fiche est endommagée, si du liquide s'est renversé ou si des objets sont tombés dans l'appareil, si l'appareil a été exposé à la pluie ou à l'humidité, s'il ne fonctionne plus normalement ou s'il est tombé.
- N'entravez pas la ventilation en obstruant les orifices prévus à cet effet avec des journaux, nappes, rideaux etc.
- Evitez de déposer des sources à flamme nue, telles que des bougies, sur l'instrument.
- N'installez pas ce produit dans un espace confiné comme un flightcase ou autre meuble de ce type.
- AVERTISSEMENT Ce produit doit être branché à une prise secteur disposant d'une connexion de sécurité à la terre.
- L'interrupteur n'isole pas complètement le produit de la source de courant. Débranchez donc la fiche de la prise secteur si le produit doit rester inutilisé durant un certain temps ou avant de le nettoyer. Veillez à maintenir un accès facile à la prise secteur ou au connecteur de l'appareil.
- Un produit branché au secteur ne peut pas être exposé à des gouttes ou des éclaboussures. Ne placez aucun conteneur de liquide (vase, verre) sur le produit.
- Installez ce produit à proximité de la prise de courant en laissant un accès facile à la prise d'alimentation.
- La plaque d'identification est située sous l'instrument. Elle indique le numéro du modèle, le numéro de série, les spécifications électriques etc.

## **Numéro de série**

Veuillez noter le numéro de modèle, le numéro de série et la date d'achat ci-dessous. Conservez ce manuel et utilisez ces données pour tracer votre achat.

Modèle\_\_\_\_\_\_\_\_\_\_\_\_\_\_\_\_\_\_\_\_\_\_\_\_\_\_\_\_\_\_\_\_\_

 $N^{\circ}$  de série

Date d'achat

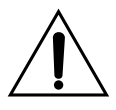

AVERTISSEMENT – La pile ne peut pas être ingérée: il y a risque de brûlures par produits chimiques. Ce produit contient une pile bouton.

L'ingestion de la pile bouton peut provoquer de très graves brûlures internes en 2 heures à peine pouvant entraîner le décès de la personne.

Conservez les piles neuves et usées hors de portée des enfants. Si le compartiment à piles ne ferme pas convenablement, cessez d'utiliser le produit et conservez-le hors de portée des enfants.

Si vous pensez qu'une pile a pu être ingérée ou insérée dans des orifices corporels, consultez immédiatement un médecin.

- AVERTISSEMENT Ce produit contient une pile bouton au lithium pour la date/l'heure. Il y a risque d'explosion si la pile est mal remplacée. Elle doit être remplacée par une batterie du même type. La pile bouton au lithium pour la date/l'heure peut être remplacée par l'utilisateur.
- N'exposez pas les piles à une chaleur excessive (rayons directs du soleil, feu etc.).
- Mettez les piles usées au rebut conformément aux instructions données par le fabricant.

#### **WARNING:**

TO REDUCE THE RISK OF FIRE OR ELECTRIC SHOCK DO NOT<br>EXPOSE THIS PRODUCT TO BAIN OR MOISTURE

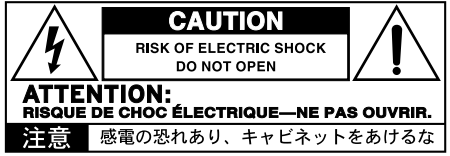

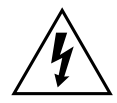

Le symbole d'éclair dans un triangle équilatéral est destiné à avertir l'utilisateur de la présence d'une tension dangereuse non isolée au sein du produit. Cette tension est suffisante pour constituer un risque d'électrocution.

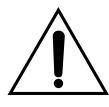

Le point d'exclamation dans un triangle équilatéral avertit l'utilisateur de la présence d'importantes consignes de manipulation ou d'entretien dans la documentation accompagnant ce produit.

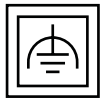

Ce symbole désigne du matériel de classe II à double isolation (fonctionnelle et matérielle).

## **Autres remarques**

#### Coupure d'alimentation automatique

Pour économiser l'énergie, le Pa700 se met automatiquement hors tension (en veille) après deux heures d'inactivité (ni jeu, ni pression sur un bouton ou sur l'écran tactile). Sauvegardez donc vos données (Keyboard Sets, Styles, morceaux etc.) avant de faire une pause prolongée.

#### Gestion des données

Les données de la mémoire peuvent parfois être perdues suite à une erreur de manipulation. Sauvegardez donc vos données importantes en mémoire interne ou sur un dispositif USB externe. KORG décline toute responsabilité pour des dommages résultant de la perte de données.

#### Maniement de l'écran

Veillez à ne pas forcer sur l'écran quand vous l'inclinez. Abaissez complètement l'écran avant de transporter l'instrument. Lorsque vous transportez l'instrument, évitez d'exercer une pression excessive sur l'écran car il peut casser.

#### Entretien

Nettoyez le boîtier de l'appareil avec un chiffon propre et sec. Ne vous servez pas d'agents de nettoyage liquides tels que du benzène ou du diluant, ni de nettoyants inflammables.

Nettoyez l'écran avec un chiffon en coton doux. Certaines textures comme les mouchoirs en papier risquent de le griffer et de l'endommager. Vous pouvez également utiliser des chiffons pour ordinateur à condition qu'ils soient spécifiquement conçus pour écrans LCD.

Ne vaporisez aucun liquide directement sur l'écran LCD. Appliquez toujours la solution sur le chiffon puis nettoyez l'écran.

#### Saisies d'écran

Certaines pages des manuels contiennent des saisies d'écran pour illustrer les descriptions des fonctions et des opérations. Les noms de sons, de Styles, de morceaux ou de paramètres ainsi que les réglages sont donnés à titre d'exemple et peuvent différer de ce que vous voyez à l'écran.

#### Marques commerciales

Acrobat et PDF sont des marques déposées de Adobe Systems Incorporated. Mac et iOS sont des marques déposées de Apple, Inc. Android est

une marque commerciale de Google Inc. MS-DOS et Windows sont des marques déposées de Microsoft Corporation. Les autres marques commerciales ou déposées sont la propriété de leur détenteur respectif.

#### Notice 'Open Source'

Des parties du logiciel de ce produit sont sous copyright ©2007 "The FreeType Project" [\(www.](http://www.freetype.org) [freetype.org\)](http://www.freetype.org). Tous droits réservés.

#### Rejet de responsabilité

Les informations fournies dans ce mode d'emploi ont été soigneusement relues et vérifiées. Notre quête permanente d'amélioration de nos produits peut cependant entraîner des différences entre les caractéristiques du produit et celles figurant dans le mode d'emploi. KORG décline toute responsabilité pour toute différence entre les caractéristiques du produit et le contenu du mode d'emploi. Les caractéristiques sont susceptibles d'être modifiées sans avis préalable.

#### Responsabilité

Les produits KORG sont fabriqués conformément aux caractéristiques strictes et aux tension en vigueur dans chaque pays. Ces produits ne sont garantis par le distributeur KORG que dans le pays pour lequel ils sont fabriqués. Tout produit KORG vendu sans carte de garantie ou sans numéro de série ne bénéficie pas de la garantie et n'engage pas la responsabilité du fabricant/du distributeur. Cette clause est mise en œuvre pour votre propre protection et sécurité.

#### Service après-vente et assistance à l'utilisateur

Pour tout entretien, veuillez contacter le service après-vente KORG agréé le plus proche. Si vous souhaitez plus d'informations sur les produits KORG ou pour savoir où trouver les logiciels et accessoires pour votre instrument, adressez-vous à votre distributeur KORG agréé. Pour obtenir les informations les plus récentes, veuillez vous rendre sur notre [site web](http://www.korg.com).

#### Gardez votre clavier à jour

Votre instrument peut être mis à jour avec les nouvelles versions du système d'exploitation proposées par KORG. Vous pouvez télécharger le système d'exploitation de notre [site web](http://www.korg.com). Veuillez lire les instructions accompagnant le système d'exploitation.

Copyright © 2017 KORG Italy SpA

### **Sommaire**

#### **Partie I 1** [DÉMARRAGE](#page-6-0)

- [Introduction](#page-7-0)
- [Configuration des pédales, connexions audio et pupitre](#page-18-0)
- [Mise sous tension](#page-22-0)
- [Présentation de l'interface](#page-26-0)

#### **Partie II 33** [JOUER ET CHANTER](#page-38-0)

- [Jouer avec les sons](#page-39-0)
- [Sélection spécifique de sons](#page-47-0)
- [Tempo et métronome](#page-57-0)
- [Jouer avec des Styles](#page-61-0)
- [Personnaliser des Styles](#page-73-0)
- [Séquenceur d'accords \('Chord Sequencer'\)](#page-77-0)
- [Jouer avec les pads](#page-79-0)
- [Reproduire des morceaux](#page-81-0)
- [Paroles, accords, marqueurs et partitions](#page-90-0)
- [Utiliser les effets KAOSS](#page-97-0)
- [Recherche de fichiers et d'autres données](#page-104-0)
- **Partie III 103** [SONGBOOK](#page-108-0)
	- [Fonction 'SongBook'](#page-109-0)

#### **Partie IV 115** [ENREGISTRER DES MORCEAUX ET CRÉER DES STYLES](#page-120-0)

- [Enregistrer des morceaux MIDI](#page-121-0)
- [Enregistrer des morceaux MP3](#page-126-0)
- [Conversion d'un morceau MIDI en Style](#page-129-0)

#### **Partie V 127** [SORTIE VIDÉO ET ENTRÉE AUDIO](#page-132-0)

- [Connexion d'un moniteur vidéo](#page-133-0)
- [Connexion des entrées audio](#page-135-0)
- [S'adresser au public](#page-141-0)
- [Utiliser les effets pour voix/guitare](#page-142-0)

**Partie VI 143** [APPENDICE](#page-148-0)

- 144 [Installation des options](#page-149-0)
- 150 [Fiche technique](#page-155-0)

## <span id="page-6-0"></span>**Partie I: DÉMARRAGE**

## <span id="page-7-0"></span>**01 Introduction**

### **Bienvenue au Pa700!**

Merci et félicitations pour votre acquisition du KORG Pa700 Professional Arranger! Nous sommes certains qu'il vous procurera d'innombrables heures de plaisir avec des sons inégalés!

#### Compact, puissant et simple à utiliser

Avec un élégant boîtier, le Pa700 a un look professionnel et stylé aussi impressionnant sur scène qu'à la maison. L'agencement logique de la façade garantit un accès facile aux boutons, commandes et autres contrôleurs.

Avec son écran tactile et son interface claire, bien pensée et basée sur des icônes représentant des objets réels, le Pa700 est un instrument de musique destiné à des musiciens avant tout.

#### Un groupe à votre service

Le Pa700 a été conçu pour vous aider aussi bien sur scène que durant la composition. Des sons d'une incroyable authenticité et des styles (accompagnements) d'une extrême finesse ont été créés par d'excellents musiciens. Quel que soit votre style de musique favori, vous aurez l'impression de jouer au sein d'un groupe.

Le clavier à 61 touches semi-pondérées et d'une réponse naturelle a été conçu pour musiciens de tous niveaux, des débutants aux claviéristes les plus exigeants. Il offre des sensations authentiques ainsi qu'un contrôle parfait de l'expression.

#### Bien plus que des sons enregistrés

L'énorme collection rassemblant des sons de claviers classiques et contemporains ainsi que des sonorités de groupe et d'orchestre propose un son stéréo multicouche de piano à queue (avec pédale forte et résonance de la caisse) ainsi que des sons de pianos électriques, d'instruments à vent, de basses et d'incroyables guitares acoustiques et électriques. A cela s'ajoutent encore des sons d'orgues à tirettes harmoniques avec bruits de fuite et de touches.

Ces sons ont été captés avec des technologies de pointe tandis que le moteur sonore KORG EDS-X (Enhanced Definition Synthesis-eXpanded) restitue les nuances les plus infimes avec une précision extraordinaire. L'échantillonneur et éditeur de son intégré vous permet de remplir la vaste mémoire utilisateur par des sons de votre cru ou importés.

Tous ces sons fabuleux prennent vie avec le système KORG DNC (Defined Nuance Control) qui permet au musicien d'introduire de subtiles nuances et articulations sonores d'une grande expressivité. A titre d'exemple, le joystick et les commutateurs assignables permettent d'ajouter le grondement d'un saxophone, les éléments de souffle d'une partie de trompette, de clarinette ou d'harmonica et de souligner l'authenticité des sons de cordes pincées ou frottées. Vous pouvez même entendre l'ouverture des clés quand les notes de saxophones s'élèvent puis leur fermeture quand les notes s'estompent.

#### Son naturel et authentique

Chaque son du Pa700 passe par d'excellents processeurs d'effets et des égaliseurs distincts, peaufinant encore votre son avant de l'envoyer à des sorties audio stéréo de qualité. Les effets vont des réverbérations et delays classiques à des effets moins courants comme un vocodeur, des simulateurs d'ampli très réalistes et des effets vintage recréés avec le plus grand soin. Les effets de masterisation finale rendent le son plus fort, plus clair, plus plein et plus précis.

Le son reste clair et ciselé même au volume le plus bas, ce qui permet au musicien de s'exercer tard dans la nuit sans déranger les voisins.

#### Un groupe à votre entière disposition

Les sons ultra réalistes du Pa700 sont à votre service pour vous accompagner selon le style musical convenant le mieux à votre musique. L'immense palette de Styles inclus couvre pratiquement tous les genres et vous pouvez en ajouter d'autres encore en créant des Styles bien à vous, en personnalisant les Styles disponibles ou en convertissant des morceaux MIDI en Styles.

Vos accords peuvent être suivis par huit parties d'accompagnement. La fonction "Auto Fill" choisit automatiquement une transition pour vous. Vous pouvez jouer de la façon la plus simple ou avec la riche harmonisation d'un bon musicien jazz. Nous les avons programmés pour qu'ils délivrent un son naturel et la sensation d'avoir un groupe prêt à jouer à tout instant.

La fonction "Chord Sequencer" enregistre vos suites d'accords au vol et vous permet de jouer sur vos accords, ce qui est pratique pour les exercices et libère une main sur scène. Les suites d'accords peuvent être sauvegardées dans des Styles et des entrées SongBook.

#### Ecouter et sauvegarder des morceaux

L'instrument peut reproduire des morceaux en format MID et MP3. Les morceaux (Songs) et les Styles permettent d'afficher les paroles pour le chanteur et les accords pour le guitariste. N'importe quelle piste d'un morceau MIDI peut être affichée sur une partition. Des marqueurs vous permettent de revenir au début d'un passage à répéter durant vos exercices ou vos répétitions.

Utilisez la sortie vidéo pour afficher les paroles ou la partition sur un écran externe.

Vous pouvez enregistrer un morceau MIDI avec un séquenceur à part entière ou avec les Styles. Encore plus simple, enregistrez ce que vous jouez et chantez (et même des morceaux MP3) sous forme de fichier MP3 et écoutez-le où vous le voulez, même dans la voiture!

#### Votre répertoire

A quoi sert d'avoir un large éventail de Styles et de morceaux si vous ne parvenez plus à les retrouver? Pa700 propose la base de données la plus connue des musiciens: le "SongBook" permet de retrouver rapidement un morceau sur base du titre, de l'artiste, du genre ou du tempo. Les Styles et les morceaux (Songs) sont très faciles à charger avec le "SongBook".

Idéal en live, le SongBook peut assigner des morceaux de n'importe quelle Set List à des boutons dédiés en façade. Vous aurez tout votre concert sous les doigts, avec un accès immédiat à n'importe quel Style, morceau ou son requis pour le spectacle.

Le "SongBook" peut même être modifié à partir d'un ordinateur par le biais de notre logiciel d'édition gratuit. Il peut aussi être synchronisé avec la plupart des tablettes actuelles pour servir de lecteur de partition externe (moyennant une application d'une tierce partie).

#### Chanter naturellement

Branchez un micro dynamique et réglez des paramètres comme "EQ", "Compressor", "Gate", "Reverb" et "Delay" pour produire un chant naturel, digne d'un studio. La fonction "Vocal Remover" vous permet même de supprimer la partie vocale de morceaux MP3 pour la chanter vous-même.

#### Affinez le son de votre guitare

Les effets de guitare permettent d'ajouter des effets de pédales et de processeurs de studio à la guitare branchée à l'entrée dédiée en face arrière. Nous avons sélectionné les meilleurs effets de guitare de la collection KORG pour proposer des sonorités authentiques d'amplis à lampes, de pédales de distorsion, delay et chorus ainsi que de superbes réverbérations de studio.

#### Créativité inédite avec les effets KAOSS

Les effets KAOSS permettent une grande créativité dans la maîtrise du jeu: subtiles métamorphoses entre les variations ou les kits de batteries, mixage précis des sons d'accompagnements, transformation en direct des rythmes, effets radicaux de DJ, effets d'écho à bande et d'arpégiation etc. Vous pouvez appliquer un "mixage fluide" à n'importe quel Style ou morceau MIDI avec des fonctions de composition simples à utiliser. Libérez-vous du carcan de la musique préprogrammée!

#### Ouvert au monde, prêt pour l'avenir

L'utilisation de fichiers de format standard, comme MID et MP3 pour les morceaux ou WAV et AIFF pour les échantillons, ouvrent de vastes possibilités d'échange. Les prises USB permettent de brancher le Pa700 à n'importe quel dispositif de stockage externe ou ordinateur, smartphone ou tablette sans interface MIDI dédiée. De plus, vous pouvez brancher le Pa700 à n'importe quel instrument MIDI grâce à sa connectique MIDI complète et programmable.

#### Version orientale

La version Pa700 ORIENTAL contient toutes les fonctions du Pa700 et y ajoute un mini-clavier sur le côté gauche permettant de personnaliser des gammes en quarts de ton et d'accéder rapidement à des gammes préprogrammées. En plus des données standard, le Pa700 ORIENTAL contient également des sons et des Styles spécifiques aux musiques du Proche-Orient. Ouds, bouzouks, qanouns, divers instruments de percussion et bien d'autres sons s'allient à des dizaines de Styles supplémentaires convenant à la musique traditionnelle et moderne.

## **Avant de commencer…**

#### Contenu du carton

Veuillez vérifier que les éléments suivants sont inclus dans le carton de votre Pa700. Si l'un d'eux manque, contactez immédiatement votre revendeur KORG.

- **Pa700**
- Pupitre
- Câble d'alimentation CA
- **Prise en main**

#### Accessoires disponibles en option

Après l'achat du Pa700, vous pouvez y ajouter les options suivantes:

▪ Une des pédales (commutateurs) robustes du catalogue KORG.

#### **Contacts**

Votre revendeur KORG favori propose non seulement ce clavier mais aussi toute une série d'accessoires matériels et logiciels ainsi que des informations sur la façon d'utiliser ces produits. N'hésitez pas à le contacter si vous avez besoin d'aide.

Notre site web international est [www.korg.com.](http://www.korg.com) Vous trouverez une liste de tous les distributeurs KORG sur notre site web [\(www.korg.com/us/corporate/](http://www.korg.com/us/corporate/distributors/) [distributors/](http://www.korg.com/us/corporate/distributors/)).

## **Aperçu de l'instrument**

Les pages suivantes montrent les différentes parties des panneaux avant et arrière.

#### Panneau avant

Le panneau avant abrite les commandes de l'instrument et les haut-parleurs.

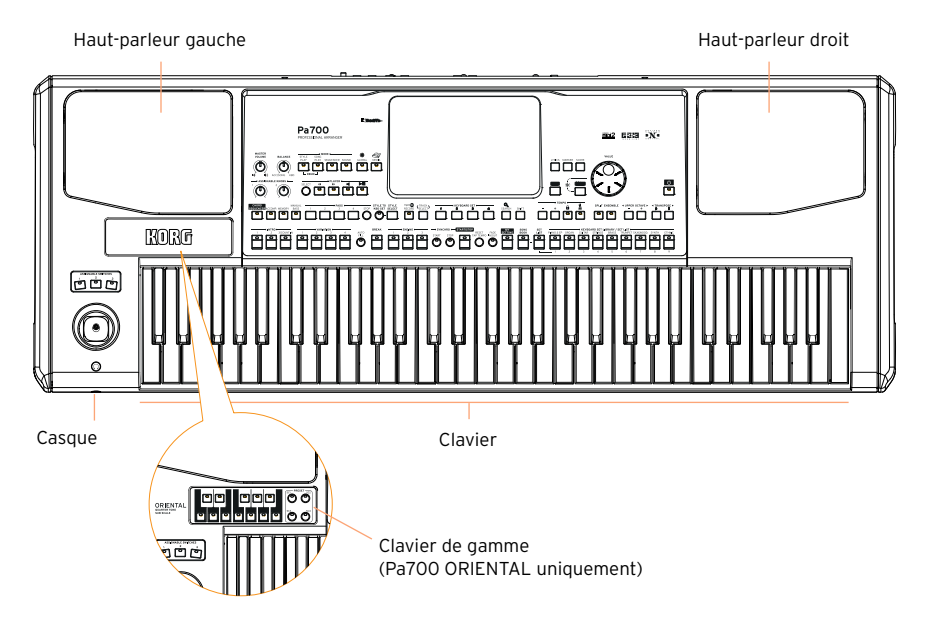

#### Haut-parleurs

Réglez le volume des haut-parleurs intégrés avec la commande MASTER VOLUME.

Quand vous branchez un casque, les haut-parleurs sont automatiquement désactivés. Vous pouvez aussi les désactiver manuellement en désélectionnant la case "Speakers" à la page "Global > Audio & Video > MP3/Speakers".

#### Prise pour casque

Branchez un casque à cette sortie. Utilisez un casque ayant une impédance de 16~200Ω (50Ω de préférence).

#### Clavier

Utilisez le clavier pour jouer des notes et des accords. Le témoin SPLIT indique si le clavier est partagé entre différents sons ou non.

#### Panneau de commandes

Le panneau de commandes de l'instrument permet de l'exploiter.

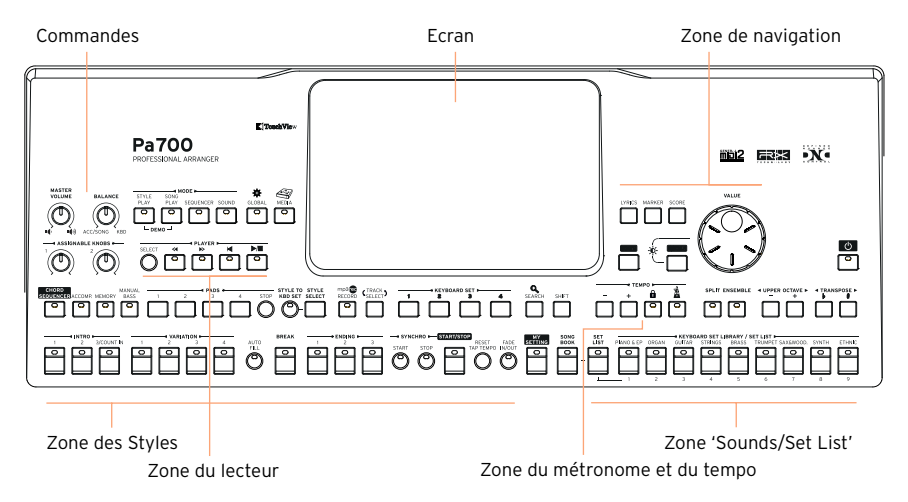

#### Ecran

Touchez l'écran tactile pour interagir avec l'instrument. Des contrôleurs situés autour de l'écran permettent de sélectionner divers éléments.

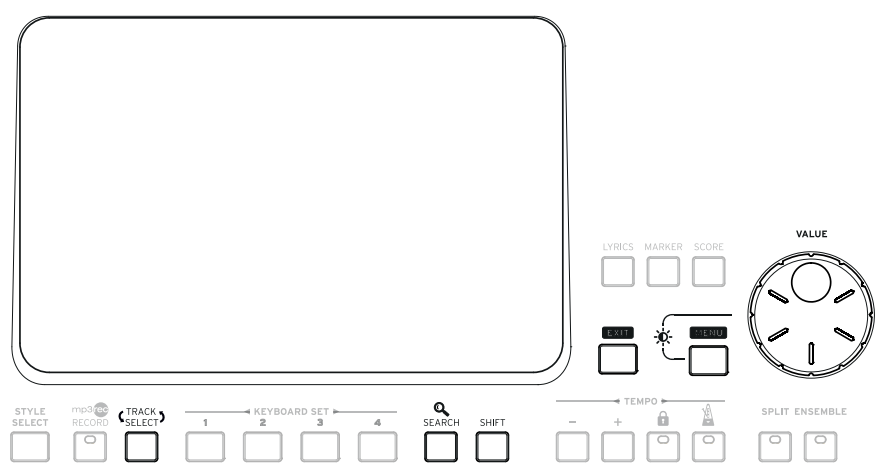

Zone de navigation

Ces contrôleurs permettent de naviguer dans les menus, les pages et les paramètres ainsi que de chercher des ressources musicales diverses.

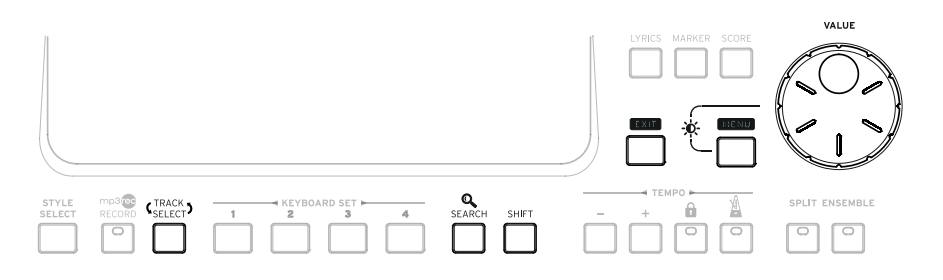

Zone des sons (et de Set List)

Les sons correspondent à ce que vous entendez quand vous jouez sur le clavier. Vous pouvez sélectionner des séries de sons sauvegardées sous forme de "Keyboard Sets" dans une bibliothèque dédiée ou des Set Lists, tirées du SongBook, qui sont des collections de sons avec un Style ou un morceau associé.

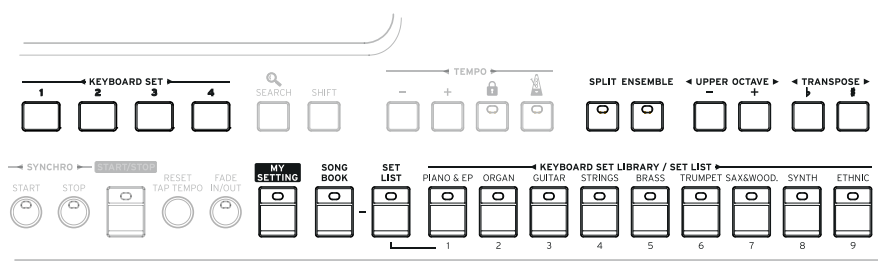

Zone de Styles (et de pads)

Les Styles fournissent un accompagnement automatique avec un groupe virtuel. Vous pouvez jouer avec l'accompagnement automatique sur le clavier (sons sélectionnés avec les Keyboard Sets) ou sur les pads.

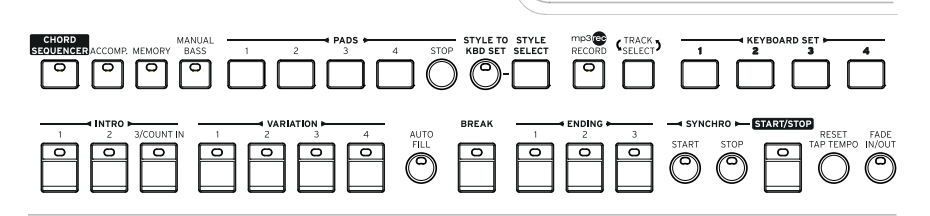

Zone du lecteur

Le lecteur interne peut reproduire des morceaux. Vous pouvez accompagner les morceaux en jouant sur le clavier (avec des sons sélectionnés avec les Keyboard Sets) ou sur les pads.

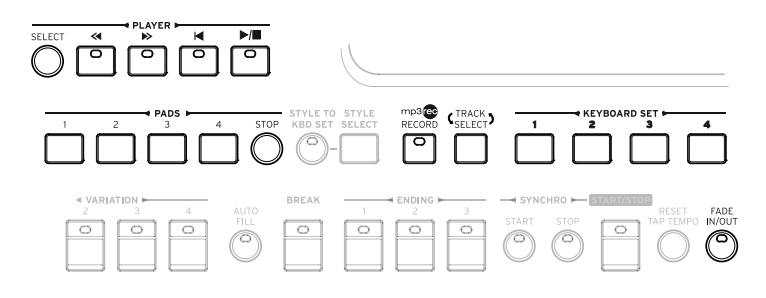

Zone du métronome et du tempo

Cette zone permet de jouer avec le métronome et de régler le tempo du métronome, des Styles et des morceaux.

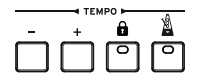

Clavier de gamme (Pa700 ORIENTAL uniquement)

Utilisez le mini-clavier pour modifier la gamme à quarts de ton et les quatre boutons Scale Preset pour sélectionner des gammes préprogrammées.

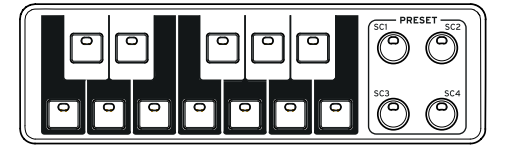

#### Panneau arrière

Le panneau arrière permet d'effectuer diverses connexions.

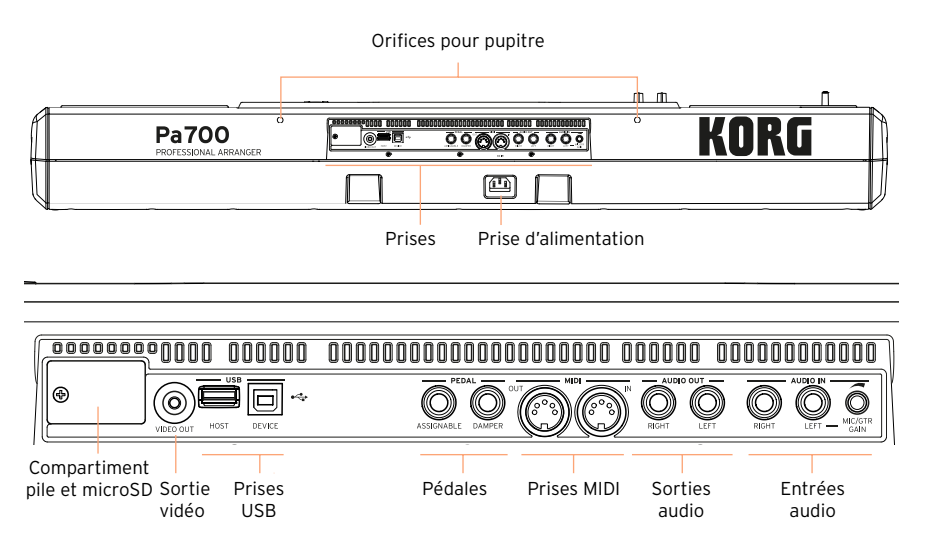

#### Pupitre

Votre Pa700 est livré avec un pupitre. Insérez les deux pattes dans les orifices prévus à cet effet en face arrière.

Prise d'alimentation

Branchez le câble d'alimentation IEC fourni à cette prise.

Compartiment pile et microSD

Ce compartiment contient la pile de l'horloge et la carte microSD.

VIDEO OUT

Branchez le Pa700 à un écran TV ou vidéo pour afficher les paroles et les accords sur grand écran.

#### Prises USB

Utilisez ces prises pour brancher le Pa700 à un ordinateur (DEVICE) ou pour brancher un dispositif USB comme une clé USB (HOST).

#### **12**| Démarrage

#### Prises pour pédales

Utilisez la prise DAMPER pour brancher une pédale de maintien (sustain) et la prise ASSIGNABLE pour brancher une pédale continue ou un commutateur au pied.

#### Prises MIDI

Ces prises MIDI permettent de relier le Pa700 à des contrôleurs externes (clavier maître, guitare MIDI, contrôleur à vent, accordéon MIDI, pédalier MIDI…), à une série d'expandeurs ou à un ordinateur avec interface MIDI.

#### AUDIO OUT

Utilisez ces prises pour transmettre le signal audio à une console de mixage ou de sonorisation, à des enceintes actives ou à votre chaîne hifi.

#### AUDIO IN

Utilisez ces prises pour brancher un microphone, une guitare ou un autre instrument. Vous pouvez aussi brancher directement la sortie audio d'un lecteur multimédia, d'un smartphone ou d'une tablette.

## <span id="page-18-0"></span>**02 Configuration des pédales, connexions audio et pupitre**

## **Connexion de pédales**

#### Connexion de la pédale de maintien

La prise PEDAL > DAMPER peut accueillir une pédale de maintien (sustain) comme la KORG PS1, PS3 ou DS1H. La pédale DS1H détecte toutes les nuances de jeu de pédale restituées avec certains sons de piano acoustique. Vous pouvez tester son fonctionnement en la pressant progressivement puis en la relâchant progressivement tout en jouant avec le son Concert Grand.

Pour la calibrer ou changer sa polarité, affichez la page "Global > Controllers > Foot".

#### Connexion d'une pédale continue ou commutateur

La prise PEDAL > ASSIGNABLE permet de brancher une pédale commutateur comme la KORG PS1, PS3 ou DS1H (en option) ou une pédale continue comme la pédale de volume KORG XVP-10 ou la pédale d'expression EXP-2.

Par défaut, cette prise est assignée à la pédale d'expression. Si vous voulez la calibrer, changer sa polarité ou la fonction qui lui est assignée, affichez la page "Global > Controllers > Foot".

#### Que faire si une pédale ne fonctionne pas correctement?

Il peut se révéler nécessaire de calibrer les pédales pour exploiter toute leur course sans "points morts". Cette procédure permet aussi de choisir la polarité de la pédale.

1 Affichez la page "Global > Controllers > Foot".

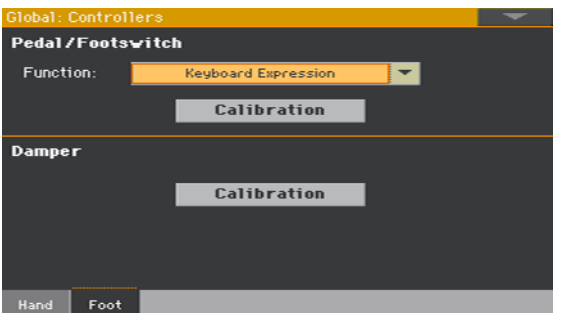

2 Touchez le bouton [Calibration] de la pédale à calibrer pour afficher la fenêtre "Damper & Pedal/Footswitch Calibration".

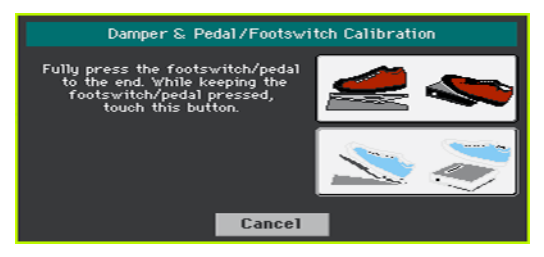

- 3 Enfoncez complètement la pédale et, en la maintenant enfoncée, touchez le bouton [Push] pour confirmer qu'elle transmet la valeur maximum.
- 4 Quand la fenêtre suivante apparaît, relâchez la pédale.

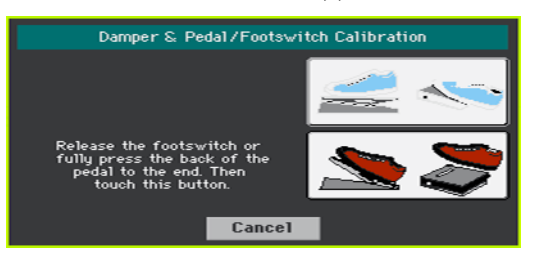

- 5 Touchez le bouton [Push] pour confirmer la valeur minimum. Vérifiez si la pédale fonctionne correctement. Si ce n'est pas le cas, recommencez cette procédure.
- 6 Appuyez sur le bouton EXIT pour retourner à la page précédente.

## **Activation/coupure des haut-parleurs internes**

Les haut-parleurs internes sont automatiquement coupés quand vous branchez une fiche à la prise PHONES. Vous pouvez aussi les désactiver à l'écran.

Désactiver/réactiver les haut-parleurs

1 Affichez la page "Global > Audio & Video > MP3/Speakers".

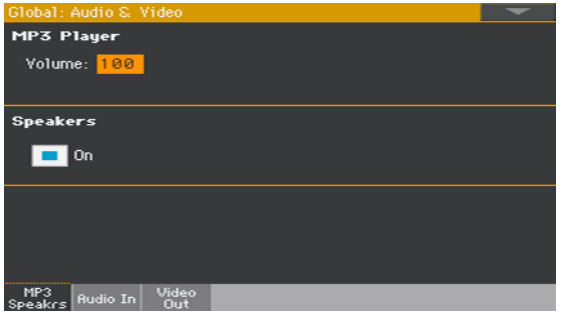

- 2 Sélectionnez/désélectionnez la case Speakers On/Off pour activer/couper les haut-parleurs internes.
- 3 Appuyez sur le bouton EXIT pour retourner à la page précédente.

### **Connexion du casque**

Branchez un casque à la prise PHONES. Utilisez un casque ayant une impédance de 16~200Ω (50Ω de préférence). Quand vous branchez un casque, les haut-parleurs internes sont automatiquement désactivés.

Réglez le niveau de sortie avec la commande MASTER VOLUME.

## **Connexion des sorties audio**

Les prises AUDIO OUT peuvent être branchées à une table de mixage, des enceintes actives ou un système d'amplification audio. Il s'agit de prises jack 6,35mm asymétriques (TS).

Si vous utilisez un amplificateur audio de salon, branchez l'autre extrémité du câble à l'entrée CD, LINE IN ou TAPE/AUX. N'utilisez pas les entrées PHONO de votre installation audio!

Branchez l'entrée LEFT ou RIGHT pour un signal mono.

Réglez le niveau de sortie avec la commande MASTER VOLUME.

S'ils ne sont pas désactivés, les haut-parleurs internes fonctionnent parallèlement aux sorties audio principales.

### **Installation du pupitre**

Votre Pa700 est livré avec un pupitre. Insérez ses deux pieds dans les orifices prévus à cet effet en face arrière, comme le montre l'illustration suivante. Lorsque vous insérez le pupitre, noter que le dernière 0,5 cm nécessite plus de force à insérer. En conséquence, poussez plus fort jusqu'à ce que vous sentiez un "clic" pour positionner correctement le pupitre.

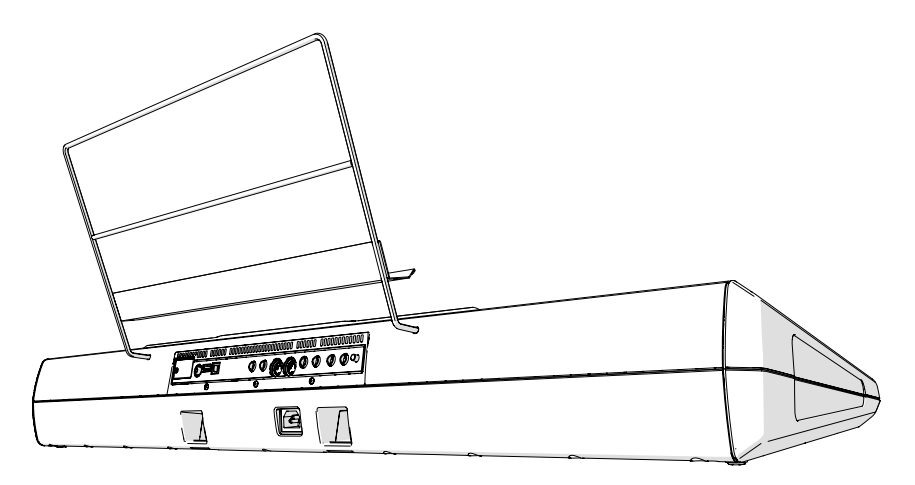

## <span id="page-22-0"></span>**03 Mise sous tension**

## **Mise sous tension de l'instrument**

#### Connexion de l'adaptateur secteur

Branchez le câble d'alimentation fourni à la prise AC IN en face arrière ainsi qu'à une prise secteur.

Quand le câble est branché, l'instrument est en veille.

**Avertissement:** Quand l'instrument est en veille, il reste branché au réseau électrique. Ne l'ouvrez jamais dans cet état car il y a risque d'électrocution. Pour déconnecter complètement l'instrument du réseau électrique, débranchez le câble d'alimentation de la prise secteur.

#### Mise sous/hors tension

Mise sous tension de l'instrument

**Appuyez sur le bouton POWER (** $\bullet$ **) pour mettre l'instrument sous tension** (l'allumer et quitter le mode de veille). Après la mise sous tension, une page d'accueil apparaît, suivie de la page principale du mode Style Play.

Mise hors tension (en veille) de l'instrument

**E** Maintenez le bouton POWER ( $\bullet$ ) enfoncé environ 1 seconde et relâchez-le quand l'écran s'assombrit (l'instrument passe en veille). La procédure d'extinction démarre: elle dure quelques secondes. Ne débranchez pas le câble d'alimentation durant cette procédure.

## **Calibrage de l'écran tactile**

#### Calibrer l'écran

Il peut arriver (après le téléchargement d'une nouvelle version du système d'exploitation, par exemple) que l'écran Color TouchView™ doive être recalibré.

**Avertissement:** N'utilisez pas d'objets pointus: vous abîmeriez l'écran!

1 Maintenez le bouton GLOBAL enfoncé jusqu'à ce que la page "Touch Panel Calibration" s'affiche.

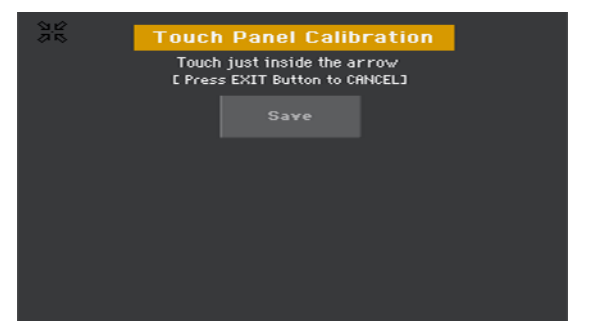

- 2 Touchez d'abord le centre exact du groupe de flèches dans le coin supérieur gauche de l'écran.
- 3 Les flèches vont se déplacer successivement dans les autres coins de l'écran. Touchez toujours le centre qu'elles indiquent.
- 4 Enfin, touchez Save pour confirmer le calibrage.
- **EXECT** Si vous voulez quitter et annuler le calibrage, appuyez sur le bouton EXIT avant de terminer la procédure.

## **Régler la luminosité de l'écran**

Vous pouvez régler la luminosité en fonction de la lumière ambiante.

**E** Maintenez le bouton MENU enfoncé et actionnez la molette VALUE pour régler la luminosité de l'écran.

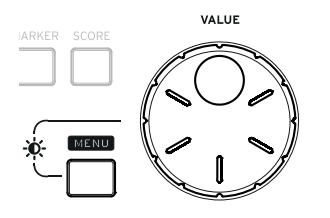

## **Ecouter des morceaux de démonstration**

#### Ecouter les morceaux de démonstration

Passer en mode Demo

▪ Appuyez simultanément sur les boutons DEMO.

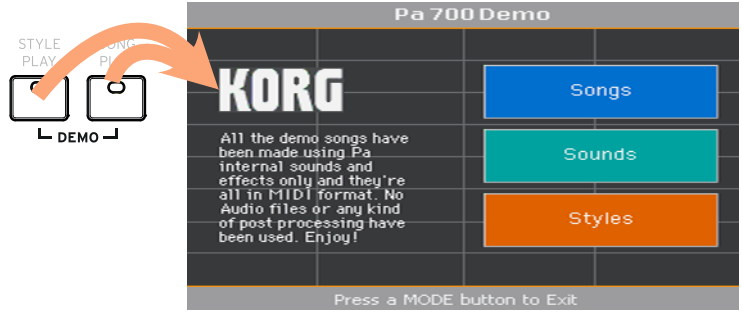

Ecouter tous les morceaux de démonstration

■ Après le passage en mode Demo, n'actionnez aucun bouton. La reproduction de tous les morceaux de démonstration démarre.

Choisir un morceau de démonstration

■ Touchez une des options à l'écran (Songs, Sounds, Styles) puis choisissez un des morceaux de démonstration.

Quitter le mode Demo

**EXECUTE:** Appuyez sur un des boutons MODE.

## <span id="page-26-0"></span>**04 Présentation de l'interface**

## **Page principale**

La page principale du mode Style Play apparaît lors de la mise sous tension de l'instrument. Vous pouvez revenir à cette page d'une pression sur le bouton EXIT en mode Style Play ou sur le bouton STYLE PLAY si vous êtes dans un autre mode.

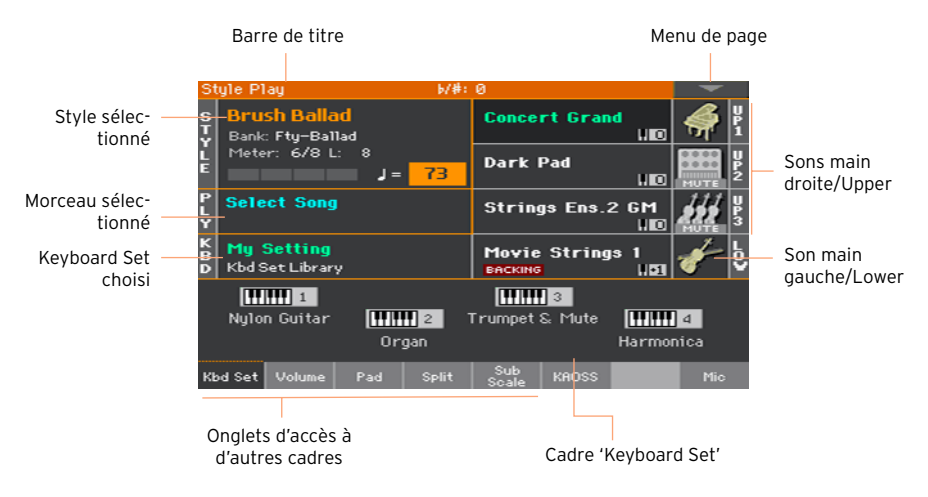

## **Interface utilisateur en détail**

#### Ecran et éléments de l'interface utilisateur

#### Interface utilisateur graphique Color TouchView

Le Pa700 a un écran LCD tactile basé sur notre interface graphique exclusive TouchView™. Vous pouvez sélectionner les pages, onglets et paramètres, puis régler les paramètres en touchant les éléments affichés à l'écran.

#### Modes de fonctionnement

Les pages du Pa700 sont regroupées par modes de fonctionnement. Pour accéder à un mode, appuyez sur le bouton correspondant de la section MODE en façade.

Chaque mode de fonctionnement se distingue par une couleur différente pour vous aider à vous repérer instantanément.

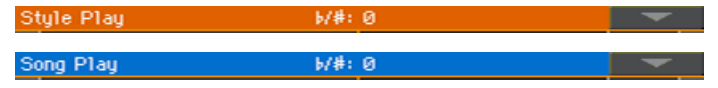

Deux modes spéciaux (Global et Media) se superposent au mode de fonctionnement en vigueur qui reste actif à l'arrière-plan.

Le mode Record est accessible à partir des modes Style Play, Sequencer ou Sound et permet de créer de nouveaux Styles, morceaux et échantillons.

#### Menus d'édition et sections

Les pages sont rassemblées en sections, accessibles d'une pression sur un des boutons d'écran du menu d'édition affiché quand vous appuyez sur le bouton MENU.

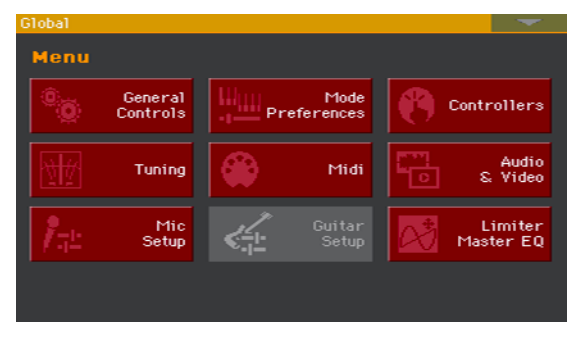

#### Pages et onglets

Les paramètres sont regroupés par pages, accessibles d'une pression sur l'onglet correspondant dans le bas de l'écran.

Master Transp. Scale

#### Fenêtres superposées

Certaines fenêtres comme "Style Select", "Sound Select", "Global", "Media" ou "Lyrics" se superposent à la fenêtre en cours. Quand vous avez effectué une sélection dans la fenêtre ou appuyé sur le bouton EXIT, la fenêtre se ferme et la page située en dessous réapparaît. (Dans l'exemple suivant, il s'agit de la fenêtre "Keyboard Set Library".)

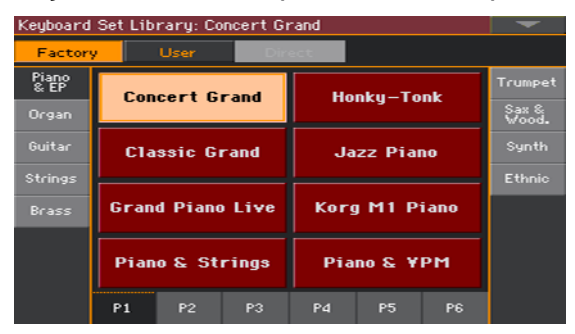

#### Fenêtres de dialogue

Les fenêtres de dialogue se superposent également à la page en cours. Touchez un des boutons de la fenêtre de dialogue pour donner une réponse à la question posée par le Pa700 et la fenêtre se referme.

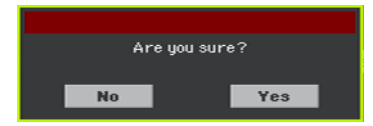

#### Menus de page

Touchez la flèche pointant vers le bas dans le coin supérieur droit d'une page pour ouvrir le menu de commandes de la page en question.

Touchez une des commandes disponibles pour la sélectionner ou touchez n'importe quelle autre partie de l'écran pour refermer le menu sans sélectionner de commande.

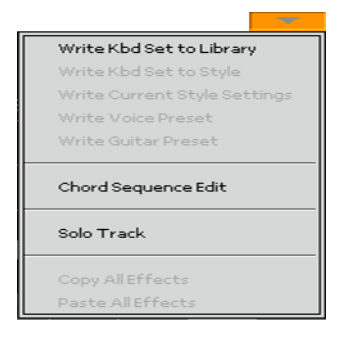

#### Menus déroulants

Quand une flèche pointant vers le bas apparaît à côté d'un paramètre, vous pouvez soit toucher la flèche pour ouvrir le menu déroulant et y choisir une option, soit utiliser la molette VALUE pour faire défiler la liste d'options.

Si vous voulez faire disparaître le menu sans rien choisir, touchez n'importe quel autre endroit de l'écran.

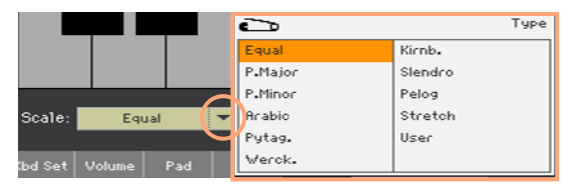

#### Listes et barres de défilement

Les fichiers stockés sur divers dispositifs et d'autres types de données sont affichés sous forme de listes. Utilisez la barre de défilement pour faire défiler la liste. La molette VALUE permet aussi de faire défiler une liste.

Quand la catégorie "Name" est sélectionnée, maintenez le bouton SHIFT enfoncé et touchez une des flèches de la barre de défilement pour passer à la section alphabétique suivante ou précédente.

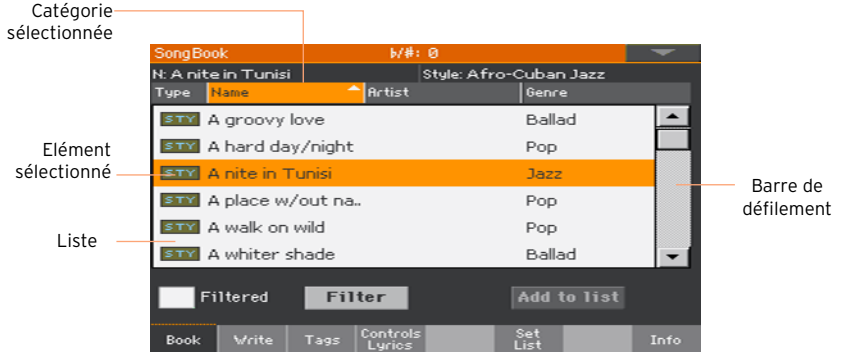

#### Paramètres

#### Cases à cocher

Ces cases sont des commutateurs activant/coupant une option. Touchez-les pour inverser leur réglage.

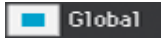

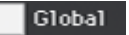

#### Noms modifiables

Quand le bouton texte  $(T)$  apparaît à côté d'un nom, vous pouvez le toucher pour ouvrir la fenêtre d'entrée de texte et modifier le nom.

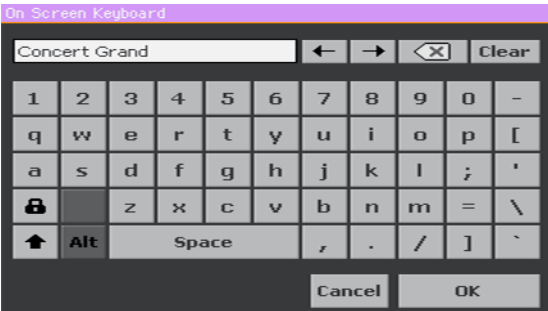

Le clavier d'écran fonctionne exactement comme le clavier d'un ordinateur. Certains symboles ne sont affichés que s'ils peuvent être utilisés dans le contexte en vigueur.

#### Valeurs numériques

Pour changer une valeur numérique, touchez-la une seconde fois pour afficher un pavé numérique.

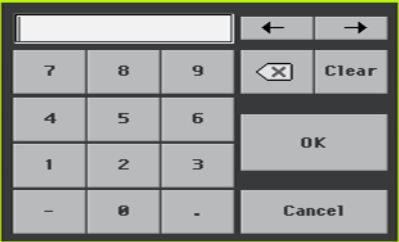

Le pavé numérique affiché fonctionne exactement comme le pavé numérique d'un ordinateur.

Vous pouvez aussi maintenir le doigt sur la valeur numérique. Déplacez ensuite le doigt vers le haut (ou la droite) pour augmenter la valeur ou vers le bas (ou la gauche) pour la diminuer.

Vous pouvez notamment utiliser cette technique pour changer la valeur numérique du tempo à diverses pages.

#### Icônes

Différentes icônes permettent d'identifier un type de fichier, un morceau ou un dossier. Exemple:

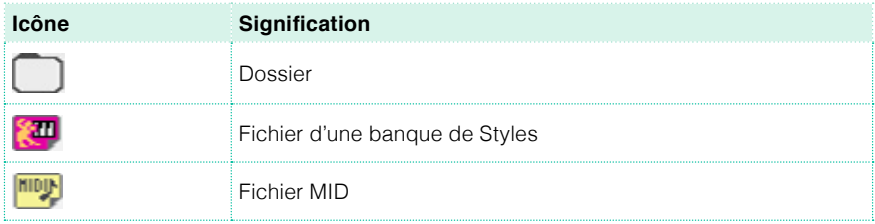

#### Eléments sélectionnés (contrastés)

Les opérations ne concernent que les éléments (paramètres, données, entrées de liste) contrastés (sélectionnés). Touchez le paramètre (ou autre élément) pour le sélectionner puis effectuez l'opération. La plupart des paramètres peuvent être réglés avec la molette VALUE.

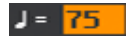

#### Paramètres non disponibles (gris)

Quand un paramètre ou une commande n'est pas disponible, il/elle s'affiche en gris à l'écran. Cela signifie que cet élément ne peut pas être sélectionné mais qu'il peut devenir disponible dans d'autres circonstances.

Legato

#### Contrôleurs d'écran

#### Faders d'écran

Pour changer la position d'un fader d'écran, touchez-le puis glissez le doigt vers le haut ou le bas pour changer sa position. Vous pouvez aussi le toucher puis utiliser la molette VALUE pour l'ajuster.

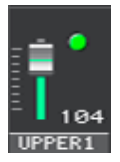

#### Commandes d'écran

Pour changer le réglage d'une commande d'écran, touchez-la et glissez le doigt vers le haut (ou la droite) pour la tourner dans le sens horaire ou glissez vers le bas (ou la gauche) pour la tourner dans l'autre sens. Vous pouvez aussi la toucher puis utiliser la molette VALUE pour l'ajuster.

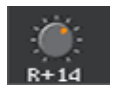

#### Tirettes harmoniques virtuelles

Pour changer la position d'une tirette harmonique d'écran, touchez-la et glissez le doigt vers le haut ou le bas pour changer sa position. Vous pouvez aussi la toucher puis utiliser la molette VALUE pour l'ajuster.

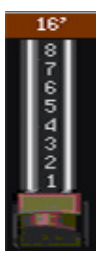

## **Naviguer d'une page à l'autre**

#### Sélectionner une page

Dans ce manuel, les adresses de page sont indiquées de la façon suivante:

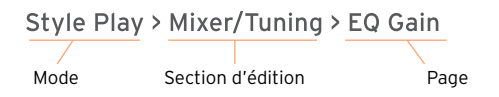

Voici comment accéder à la page en question:

1 Appuyez sur le bouton STYLE PLAY pour passer en mode Style Play. A la mise sous tension de l'instrument, ce mode est sélectionné (c'est la page principale du mode Style Play).

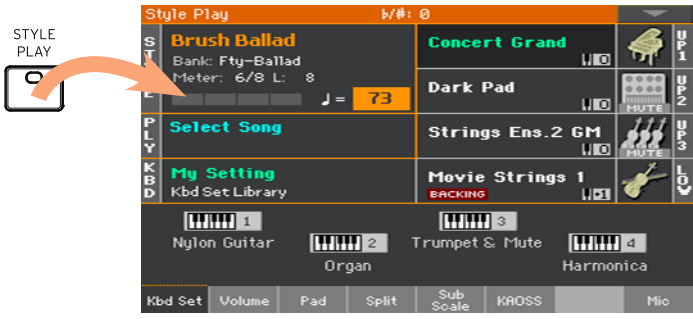

2 Appuyez sur le bouton MENU en façade pour afficher le menu d'édition du mode Style Play.

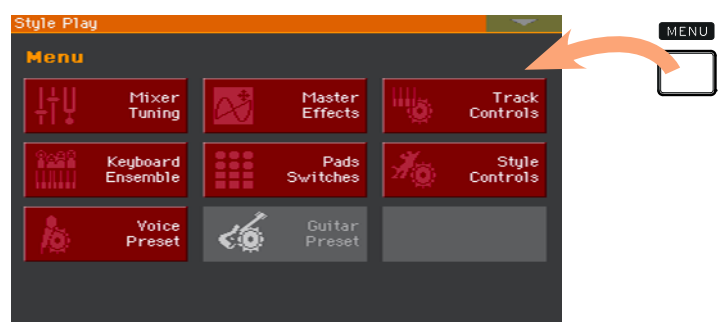

3 Touchez le bouton [Mixer/Tuning] dans le menu d'édition pour afficher la section "Mixer/Tuning".

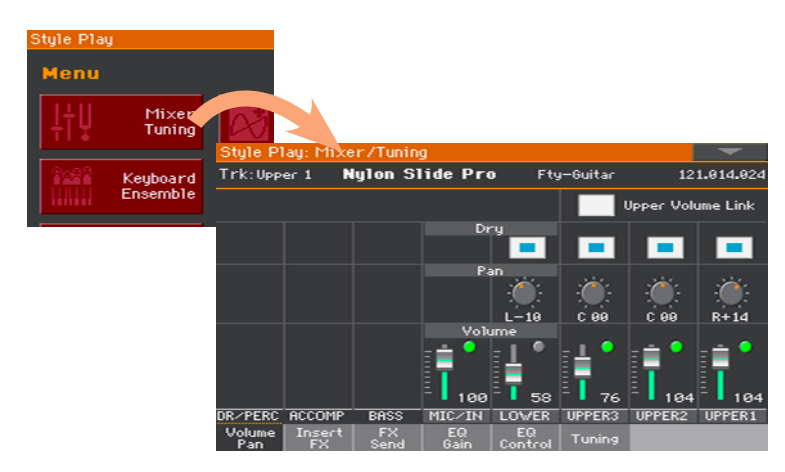

La section d'édition choisie est toujours indiquée dans la barre de titre:

Style Play: Mixer/Tuning Mode Section d'édition

4 Si la page n'apparaît pas encore à l'écran, touchez l'onglet EQ Gain pour sélectionner la page "EQ Gain".

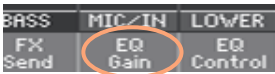

5 Réglez les paramètres.

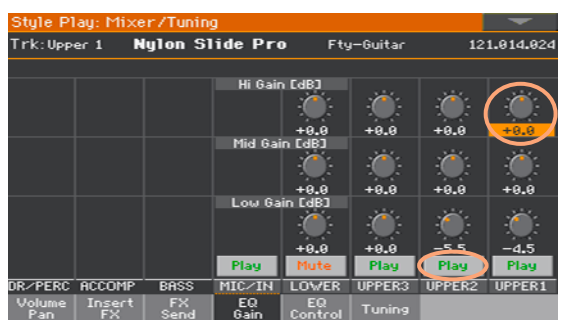

6 Essayez une autre page dans la même section d'édition. Touchez l'onglet Volume/Pan pour afficher la page "Volume/Pan" et régler les paramètres.
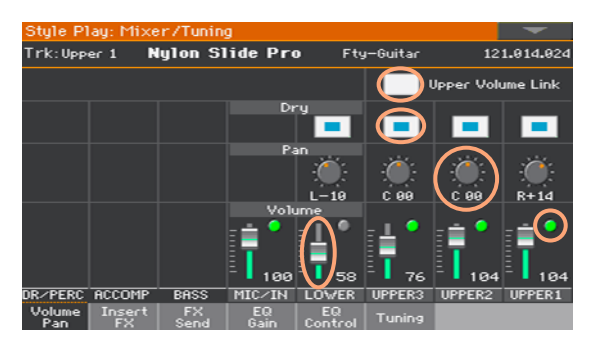

7 Appuyez sur le bouton EXIT pour retourner à la page principale du mode Style Play.

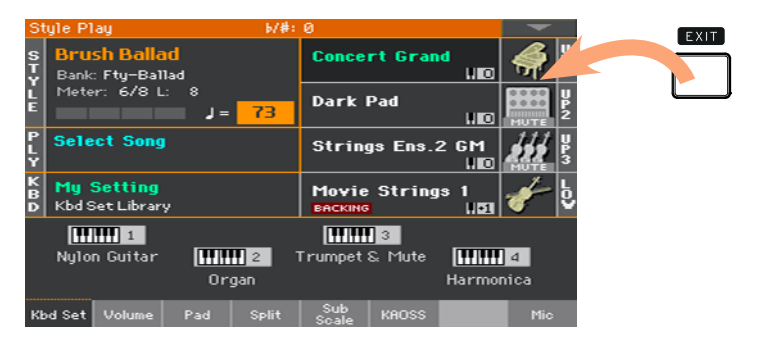

Si vous étiez en mode Song Play, une pression sur le bouton EXIT vous aurait ramené à la page principale du mode Song Play.

# **Sélection de ressources musicales**

## Ouvrir une fenêtre de sélection

Quand vous appuyez sur un des boutons KEYBOARD SET LIBRARY ou touchez le nom d'un Keyboard Set, Style ou son à l'écran, la fenêtre de sélection correspondante apparaît. Voici, par exemple, la fenêtre de sélection de son:

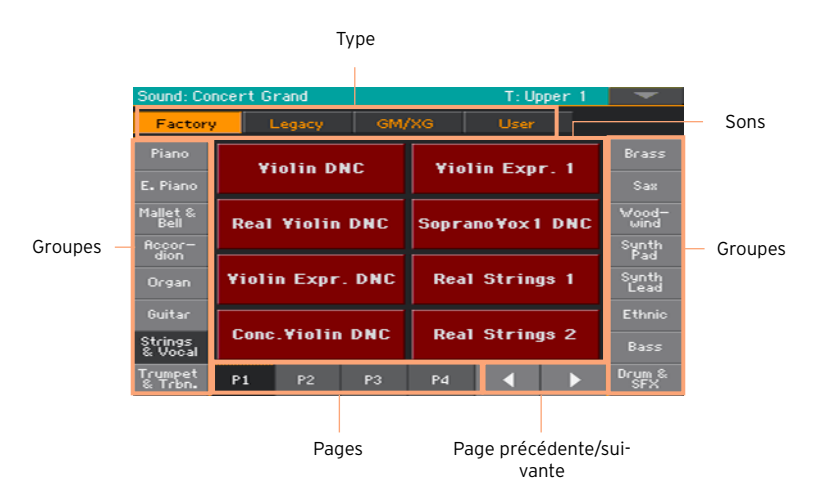

Vous pouvez quitter cette fenêtre en appuyant sur le bouton EXIT.

Sur le Pa700, les fenêtres de sélection restent ouvertes jusqu'à ce que vous appuyiez sur le bouton EXIT. Si vous préférez qu'elles se ferment automatiquement après quelques secondes ou après la sélection d'une option, désactivez le paramètre "Display Hold" (voyez [Maintien de l'affichage](#page-45-0) à la page [40](#page-45-0)).

# **Partie II: JOUER ET CHANTER**

# **05 Jouer avec les sons**

## Sons et Keyboard Sets

Les sons ("sounds") sont les éléments de base audibles, assignés aux parties de clavier et aux autres parties. Le Pa700 contient des sons de différentes familles d'instruments (pianos, cordes, synthétiseurs…). Un set de sons utilisés simultanément par le clavier peut être mémorisé sous forme de Keyboard Set.

Pour charger automatiquement des sons et des réglages, sélectionnez un Keyboard Set. Un "Keyboard Set" contient pratiquement tous les réglages modifiables: assignations de sons, transposition, effets etc.

Les Keyboard Sets sont stockés dans la bibliothèque de Keyboard Sets (boutons KEYBOARD SET LIBRARY). Ils sont aussi associés à un Style ou une entrée SongBook. La sélection d'un Style ou d'une entrée "SongBook" charge un groupe de quatre Keyboard Sets (boutons KEYBOARD SET sous l'écran).

# **Choisir votre set de sons favori**

### Choisir le Keyboard Set 'My Setting'

**EXECT** Appuyez sur le bouton MY SETTING pour choisir vos sons favoris.

Ce set clavier (Keyboard Set) spécial est automatiquement sélectionné à la mise sous tension de l'instrument.

### Keyboard Set 'My Setting'

My Setting est un Keyboard Set spécial dans lequel vous pouvez sauvegarder vos réglages initiaux favoris pour les sons de clavier, les effets, la transposition, les commutateurs assignables, un Style favori etc. Ce Keyboard Set est automatiquement sélectionné à la mise sous tension et configure l'instrument à votre place.

#### Sauvegarder le Keyboard Set 'My Setting'

Maintenez le bouton MY SETTING enfoncé durant environ 1 seconde jusqu'à ce que la fenêtre de dialogue "Write" apparaisse puis touchez le bouton [OK] pour confirmer la mémorisation.

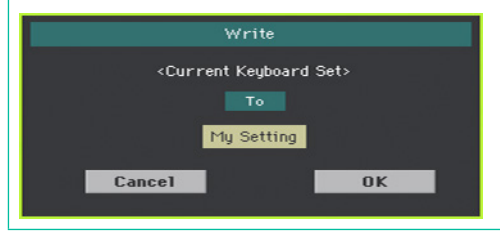

# **Choisir des sets de sons**

### Choisir un Keyboard Set de la bibliothèque

Les Keyboard Sets sont conservés dans une bibliothèque spéciale, accessible à partir du panneau avant ou de l'écran.

Ouvrir la fenêtre 'Keyboard Set Library' avec le panneau avant

- 1 Vérifiez que le témoin SET LIST est éteint.
- 2 Appuyez sur un des boutons de la section KEYBOARD SET LIBRARY. Chaque bouton porte le nom d'une famille d'instruments.

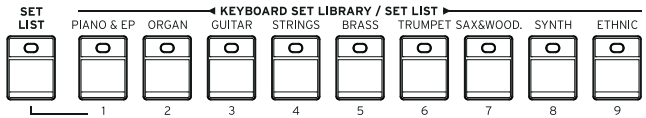

Ouvrir la fenêtre 'Keyboard Set Library' avec l'écran

A la page principale, touchez le nom du Keyboard Set voulu.

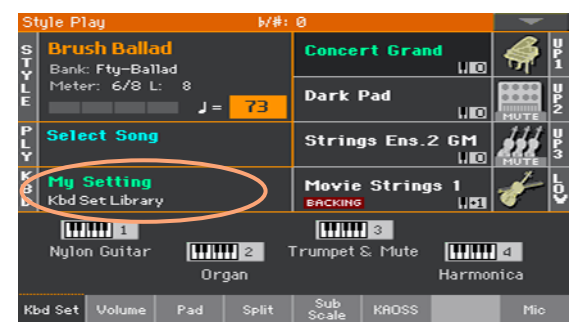

Quand vous appuyez sur un bouton ou touchez l'écran, la fenêtre "Keyboard Set Library" apparaît.

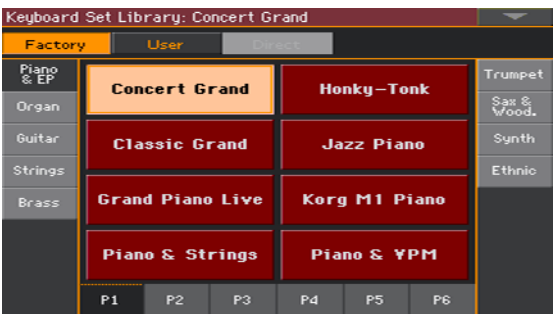

Sélectionner un Keyboard Set

1 Pour choisir un des types de Keyboard Sets disponibles, touchez les boutons du haut de la fenêtre.

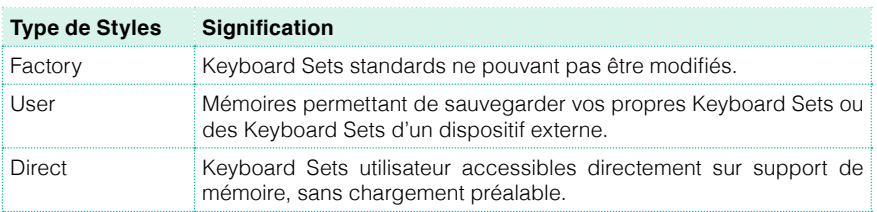

2 Pour changer de groupe de Keyboard Sets, appuyez sur un autre bouton de la section KEYBOARD SET LIBRARY ou touchez un des onglets latéraux de la fenêtre "Keyboard Set Library".

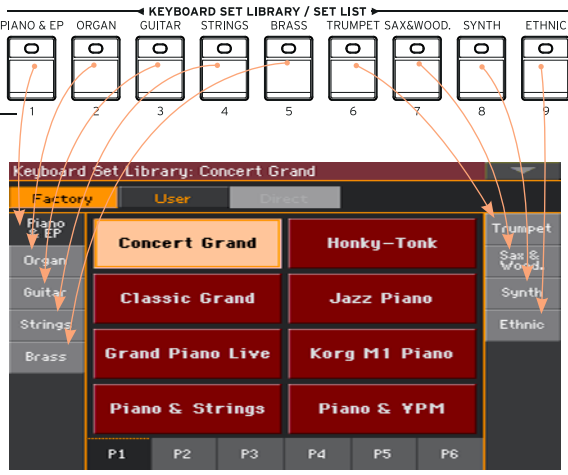

3 Pour choisir une des pages du groupe de Keyboard Sets, touchez un des onglets [P1]~[P6] dans le bas de la fenêtre ou appuyez plusieurs fois sur le bouton du groupe de Keyboard Sets dans la section KEYBOARD SET LIBRARY du panneau avant.

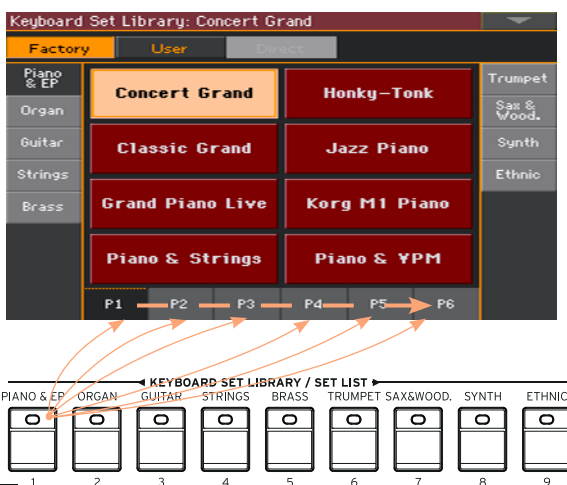

4 Touchez le nom du Keyboard Set voulu.

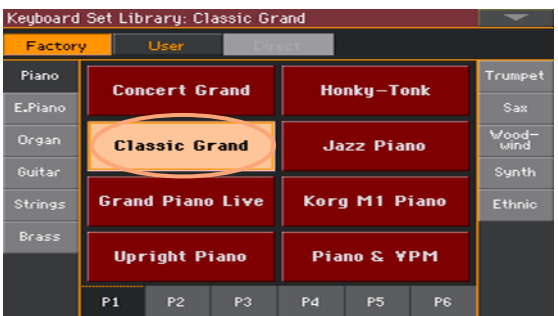

5 Pour fermer la fenêtre "Keyboard Set Library" (ce n'est pas automatique), appuyez sur le bouton EXIT.

Le nom du Keyboard Set sélectionné apparaît dans la zone correspondante de la page principale. Les sons assignés au clavier (affichés dans la partie droite de l'écran) changent.

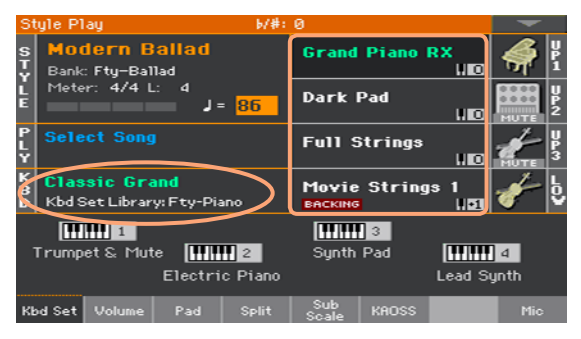

### Choisir un Keyboard Set d'un Style ou d'une entrée SongBook

Chaque Style ou entrée SongBook dispose de quatre Keyboard Sets assortis et adaptés au Style ou à l'entrée SongBook. Vous pouvez les choisir sur le panneau avant ou à l'écran.

Choisir un Keyboard Set sur le panneau avant

**E.** Appuyez sur un des boutons de la section KEYBOARD LIBRARY SET, sous l'écran.

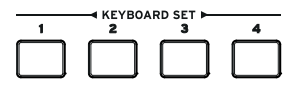

Choisir un Keyboard Set à l'écran

1 A la page principale, assurez-vous que le cadre "Kbd Set" est sélectionné. Si ce n'est pas le cas, touchez l'onglet [Kbd Set] pour le sélectionner.

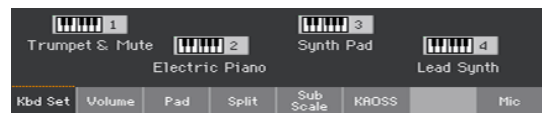

2 Touchez un des noms de Keyboard Set pour le sélectionner.

Le nom du Keyboard Set sélectionné est contrasté dans la zone correspondante de la page principale. Les sons assignés au clavier (affichés dans la partie droite de l'écran) changent.

### Tirettes harmoniques numériques

Vous remarquerez que certains Keyboard Sets du groupe Organ dans la bibliothèque ont 'DWB' dans leur nom. Ces Keyboard Sets contiennent des tirettes harmoniques (drawbars) virtuelles pour simuler les orgues électromécaniques.

### <span id="page-45-0"></span>Maintien de l'affichage

Vous ne souhaitez peut-être pas que la fenêtre de sélection disparaisse après la sélection d'un son, d'un Keyboard Set ou d'un Style afin de pouvoir essayer d'autres possibilités. Ou peut-être le souhaitez-vous justement… Dans ce cas, activez/coupez le paramètre "Display Hold".

Activer/couper 'Display Hold'

- 1 Affichez la page "Global > General Controls > Interface".
- 2 Activez/coupez le paramètre "Display Hold":
- Cochez la case "Display Hold On" pour l'activer. La fenêtre de sélection d'un son, d'un Keyboard Set, d'un Style, d'une mémoire Pad ou d'un preset vocal ou de guitare reste affichée jusqu'à ce que vous appuyiez sur le bouton EXIT.
- Touchez la case "Display Hold On" pour la désélectionner. Après la sélection d'une entrée, la fenêtre de sélection d'un Keyboard Set, d'un Style, d'une mémoire Pad ou d'un preset vocal ou de guitare se referme.
- 3 Appuyez sur le bouton EXIT pour retourner à la page précédente.

### Factory, User, Direct

Vous rencontrerez souvent les termes "Factory", "User" et "Direct". Ces termes font allusion au type de protection contre l'écriture ou au degré de personnalisation des données.

- Factory (Keyboard Sets, Sounds, Styles, Pads, Presets vocaux et de guitare) désigne des éléments que vous ne pouvez généralement pas remplacer ou modifier. Ils garantissent que les ressources musicales (comme les entrées SongBook) trouveront toujours des ressources musicales associées (comme les Styles).
- **■** User (Keyboard Sets, Sounds, Styles, Pads, Presets vocaux et de quitare) désigne des éléments que vous pouvez remplacer ou modifier. Les banques de Styles User (onglets latéraux) peuvent être renommées pour créer des catégories personnelles.
- Direct (Keyboard Sets, Styles) désigne des éléments utilisateur accessibles directement à partir d'un support de mémoire.

# **Utiliser et piloter des sons**

### Jouer sur le clavier

Le clavier de l'instrument est comme un clavier de piano: il suffit de jouer dessus!

### Utiliser les pédales

Les pédales jouent différents rôles selon leur programmation. La pédale Damper (sustain) maintient les notes jusqu'à ce que vous la relâchiez. La pédale (ou commutateur) ASSIGNABLE peut changer selon la programmation effectuée à la page "Global > Controllers > Foot".

### Utiliser les commandes assignables

Les commandes assignables peuvent avoir différentes fonctions (réglage des niveaux de différents sons, tirettes harmoniques d'un orgue ou autres fonctions assignables). Elles peuvent être programmées à la page "Global > Controllers > Knobs".

### Utiliser les commutateurs assignables

Selon le son choisi et les fonctions DNC assignées, ces commutateurs peuvent fonctionner différemment. Ils peuvent soit "réserver" une fonction qui sera déclenchée durant le jeu, soit l'activer et la couper en alternance.

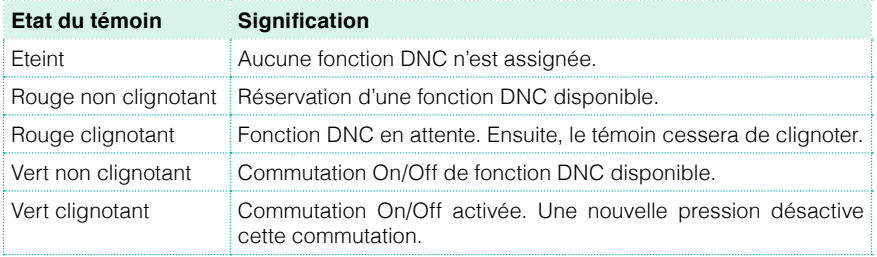

### Utiliser le joystick

Actionner le joystick vers la gauche ou la droite change généralement la hauteur du son. Le pousser vers l'avant déclenche souvent de la modulation mais cela dépend des sons sélectionnés. Avec les orgues électromécaniques, le fait de pousser le joystick vers l'avant change la vitesse des haut-parleurs rotatifs. Son effet quand il est tiré vers l'arrière dépend du son sélectionné. Essayez!

# **06 Sélection spécifique de sons**

# **Jouer avec différents sons pour les mains gauche et droite**

## Partage du clavier

Partage du clavier en deux parties: 'Lower' (gauche) et 'Upper' (droite)

**EXECT** Appuyez sur le bouton SPLIT en facade pour allumer son témoin. Le clavier est divisé en deux parties: 'Lower' (gauche) et 'Upper' (droite)

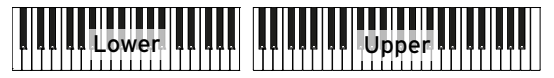

Annulation du partage et utilisation des sons 'Upper' sur tout le clavier

**EXECT** Appuyez de nouveau sur le bouton SPLIT pour éteindre son témoin. Les sons "Upper" sont assignés à tout le clavier, comme sur un piano acoustique.

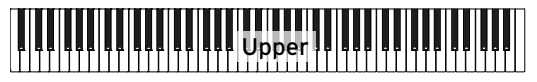

### Partage, modes de clavier et sons

Quand vous changez l'état du bouton SPLIT, le nombre de sons audibles peut aussi changer.

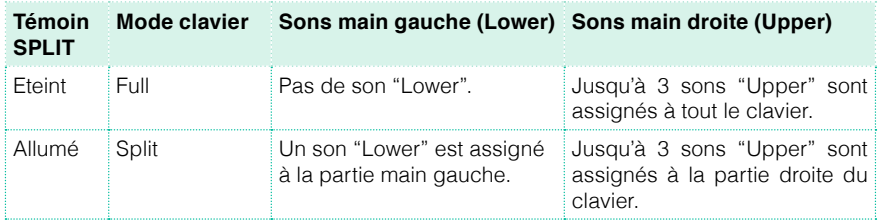

## Changer le point de partage ('Split Point')

Vous pouvez changer le point de partage séparant les parties "Lower" et "Upper". Cette note est appelée "point de partage" (Split Point).

Changer le point de partage avec le panneau avant

1 Gardez le bouton SPLIT enfoncé pour ouvrir la fenêtre de dialogue "Split Point".

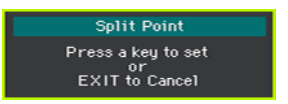

2 Actionnez la touche la plus basse de la partie "Upper" (main droite).

Changer le point de partage à l'écran

1 Affichez la page principale et touchez l'onglet [Split] pour afficher le cadre "Split".

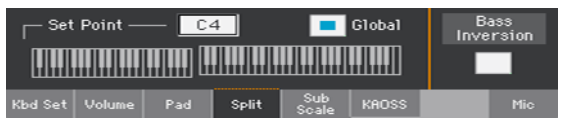

2 Touchez la représentation graphique du clavier à l'écran puis actionnez la touche correspondant à la note la plus basse de la section "Upper" du clavier.

Vous pouvez aussi toucher [Set Point] à l'écran et changer le point de partage du clavier avec la molette VALUE.

### Parties, pistes, canaux

Sur le clavier, les sons sont assignés à une des parties ("Parts") du clavier (Upper, Lower). Chaque partie est assignée à une piste. Au sein des Styles et des parties MIDI, les sons sont directement assignés à des pistes ("Tracks"). Cette appellation vient des enregistreurs multipistes permettant d'enregistrer les parties séparément. Le Pa700 dispose d'ailleurs d'un enregistreur et d'une console de mixage numérique! En enregistrant les parties sur des pistes distinctes, vous pouvez changer leurs réglages à tout moment.

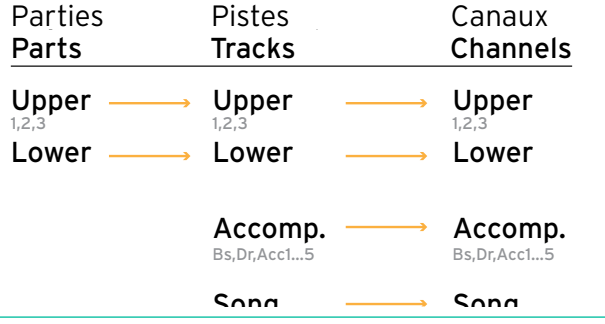

# **Jouer avec deux ou trois sons simultanément**

Vous pouvez superposer jusqu'à trois sons pour jouer sur le clavier. Cela permet par exemple d'ajouter des cordes ou des nappes de synthé au son de piano à queue. Ces sons sont assignés à la partie "Upper" du clavier.

Quand le témoin du bouton SPLIT est éteint (mode Full), vous pouvez jouer avec les sons "Upper" sur tout le clavier. En mode Split, par contre, les sons "Upper" ne sont audibles que dans la partie main droite du clavier.

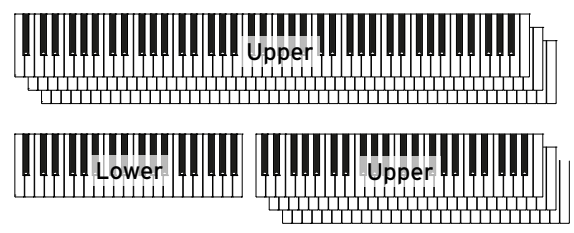

Activer ou couper un son à l'écran

■ Pour couper un son, touchez l'icône [Play/Mute] pour choisir "Mute".

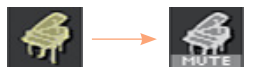

▪ Si le son que vous voulez écouter est coupé, touchez l'icône [Play/Mute] pour la régler sur "Play".

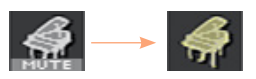

# **Jouer avec différents sons**

Il est possible d'assigner différents sons au clavier. La série de sons choisis peut être sauvegardée dans un Keyboard Set.

Ouvrir la fenêtre 'Sound' avec l'écran

- 1 Affichez la page principale du mode Style Play ou Song Play. Pour y arriver, appuyez sur le bouton STYLE PLAY ou SONG PLAY du panneau avant.
- 2 Touchez le nom du son à changer pour le sélectionner.
- 3 Touchez une deuxième fois le nom du son à changer.

Sélectionner un son

1 Parcourez les sons dans la fenêtre de sélection Sound.

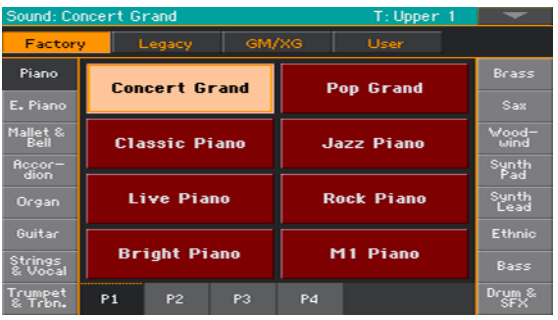

■ Il y a plusieurs types de sons que vous pouvez sélectionner avec les boutons du haut de la fenêtre.

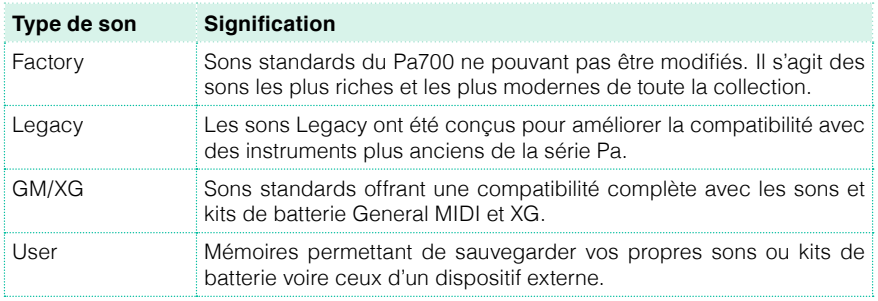

- Pour choisir un autre groupe de sons, touchez un des onglets latéraux.
- Pour changer de page au sein d'un groupe, touchez un des onglets [P1]~[P6] dans le bas de la fenêtre.
- 2 Touchez le nom du son voulu.
- 3 Pour fermer la fenêtre "Sound" (ce n'est pas automatique), appuyez sur le bouton EXIT.

# **Mixer les sons du clavier**

### Régler le volume d'un son

Le Pa700 est également un mélangeur. Comme sur n'importe quel mélangeur, vous pouvez régler le niveau de chaque son et modifier ainsi la balance entre les différents sons assignés au clavier.

Régler le volume d'un son à l'écran

1 A la page principale, touchez l'onglet [Volume] pour afficher le cadre "Volume".

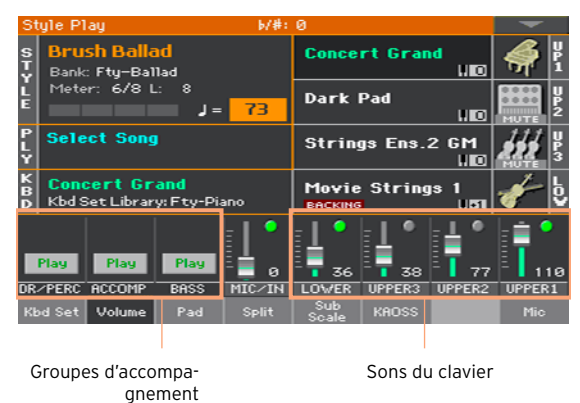

- 2 Touchez le canal du mélangeur dont vous voulez ajuster le niveau.
- 3 Maintenez le doigt sur le fader d'écran et faites-le glisser au niveau voulu.

Alternativement, utilisez la molette VALUE pour régler le volume du canal choisi.

Si, par exemple, vous actionnez un des faders UPPER, vous changez proportionnellement le volume de tous les sons Upper.

## Activer ou couper les sons dans le cadre 'Volume'

Si certaines parties vous dérangent, vous pouvez les couper.

Sélectionner le canal

■ Sélectionnez le canal à activer ou couper.

Couper un canal (Mute)

**E** Touchez l'icône [Play] (  $\Box$  ) du canal correspondant au son à couper (  $\Box$  ).

Activer un canal (Play)

**E** Touchez l'icône [Mute] ( ) du canal correspondant au son à activer (  $\bullet$  ).

# **Transposition**

### Transposition des sons Upper par octave

Tous les sons "Upper" peuvent être transposés d'une octave vers le haut ou le bas d'une pression sur un bouton.

Transposer les sons 'Upper' d'une octave vers le haut

■ Appuyez sur le bouton UPPER OCTAVE + du panneau avant.

Transposer les sons 'Upper' d'une octave vers le bas

■ Appuyez sur le bouton UPPER OCTAVE - du panneau avant.

Annuler la transposition

**EXECTED Appuyez simultanément sur les deux boutons UPPER OCTAVE.** 

## Transposer tout l'instrument

Vous pouvez transposer tout l'instrument en fonction du chanteur ou d'autres instruments que vous accompagnez.

La valeur de transposition est généralement affichée dans la barre titre de la page.

Style Play

Transposition vers le bas avec le panneau avant

 $(H^{\sharp}$ : 0

Appuyez sur le bouton TRANSPOSE >  $\flat$  pour transposer tout l'instrument par demi-tons vers le bas.

Transposition vers le haut avec le panneau avant

**•** Appuyez sur le bouton TRANSPOSE >  $\sharp$  pour transposer tout l'instrument par demi-tons vers le haut.

Annuler la transposition

■ Appuyez simultanément sur les deux boutons TRANSPOSE.

# **Ajouter des harmonies avec la fonction 'Ensemble'**

L'instrument propose différents types d'ensembles ajoutant des voix d'harmonie à votre jeu. En général, la partie main droite est "harmonisée" sur base des accords joués par la partie main gauche.

Activer la fonction "Ensemble"

- 1 Vérifiez que le témoin SPLIT est allumé.
- 2 Appuyez sur le bouton ENSEMBLE en façade pour allumer son témoin.

Jouez des accords de la main gauche et la mélodie de la main droite. Des voix d'harmonie sont ajoutées à la mélodie.

Désactiver la fonction "Ensemble"

**EXECUTE:** Appuyez de nouveau sur le bouton ENSEMBLE pour éteindre son témoin.

# **07 Tempo et métronome**

# **Tempo**

## Réglage du tempo

Une valeur de tempo optimale est sauvegardée avec chaque Style et morceau mais vous pouvez la modifier. Ce changement modifie aussi le tempo du métronome.

Régler le tempo sur le panneau avant

▪ Utilisez les commandes TEMPO pour régler le tempo (ou la vitesse du morceau MP3).

Alternative: maintenez le bouton SHIFT enfoncé et utilisez les contrôleurs VALUE.

Régler le tempo à l'écran

1 Si elle n'est pas contrastée, touchez la valeur Tempo à l'écran.

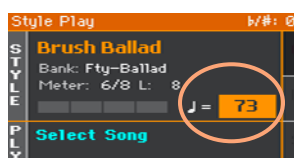

2 Utilisez les contrôleurs VALUE pour régler le tempo.

Alternative: touchez de nouveau la valeur Tempo pour afficher le pavé numérique et entrez une valeur de tempo.

Rétablir le tempo initial

**EXECUTE:** Appuyez sur les deux boutons TEMPO simultanément.

Le tempo mémorisé dans le Style ou le morceau MIDI est chargé. Pour un morceau MP3, il retrouve sa vitesse originale.

#### Indication visuelle du tempo quand le Style est à l'arrêt

Quand l'accompagnement est à l'arrêt, le tempo est battu par le témoin du bouton START/STOP.

### Régler le tempo en le battant (Tap Tempo)

En mode Style Play, vous pouvez "battre" le tempo voulu.

▪ Quand l'accompagnement est à l'arrêt, tapez sur le bouton TAP TEMPO selon le tempo voulu. Tapez le nombre de fois indiqué par le numérateur Meter (exemple: trois fois pour une mesure 3/4).

L'accompagnement démarre ensuite en utilisant le tempo que vous avez entré.

### Verrouiller le tempo

Pour éviter que le tempo ne change quand vous changez de Style ou de morceau MIDI, vous pouvez le verrouiller. Les morceaux MP3 ne sont pas concernés car ils sont toujours reproduits à la vitesse enregistrée.

Le tempo peut être changé à tout instant manuellement ou avec la fonction "Tap Tempo". Les modes Style Play et Song Play disposent de paramètres de tempo distincts, pouvant être réglés différemment.

Verrouiller le réglage de tempo

**•** Appuyez sur le bouton TEMPO >  $\theta$  en facade pour allumer son témoin. Le tempo ne change pas quand vous changez de Style ou de morceau. Mais vous pouvez changer le tempo manuellement (voyez plus haut).

Laisser le Style ou le morceau changer le tempo

**E** Appuyez de nouveau sur le bouton TEMPO >  $\theta$  pour éteindre son témoin. Quand vous changez de Style ou de morceau, le tempo mémorisé entre en vigueur.

Si le Style ou le morceau MIDI contient des changements de tempo, ceux-ci sont également effectués.

# **Métronome**

## Activer/couper le métronome

Activer le métronome

**•** Appuyez sur le bouton TEMPO >  $\frac{10}{20}$  pour allumer son témoin. La fenêtre "Metronome" s'ouvre et le métronome bat la mesure selon le tempo en vigueur.

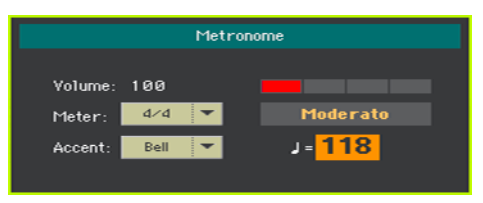

Couper le métronome

**EXECUTE:** Appuyez sur le bouton TEMPO >  $\frac{10}{20}$  pour éteindre son témoin. Le métronome s'arrête.

### Régler la métrique, l'accentuation et le volume

Vous pouvez accentuer le début de la mesure en réglant la métrique et l'accent.

Afficher la fenêtre 'Metronome'

**•** Appuyez sur le bouton TEMPO >  $\mathbb{A}$ .

Régler la métrique (Meter)

■ Choisissez la métrique avec le paramètre "Meter".

Activer/couper l'accentuation

■ Réglez l'accentuation avec "Accent".

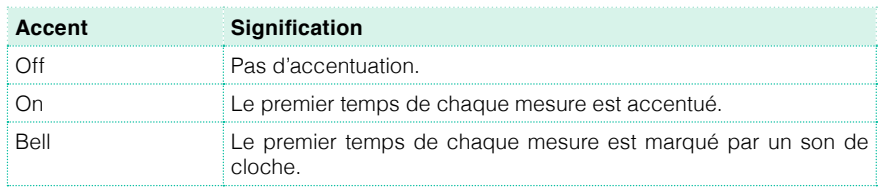

Régler le volume du métronome

▪ Réglez le volume du métronome avec le paramètre "Volume".

Quitter la fenêtre 'Metronome'

- **•** Appuyez sur le bouton TEMPO >  $\triangleq$  pour arrêter le métronome et quitter la fenêtre.
- **EXICTS Appuyez sur le bouton EXIT pour quitter la fenêtre sans arrêter le métro**nome. Appuyez de nouveau sur le bouton  $\mathbb{R}$  pour arrêter le métronome.

# **08 Jouer avec des Styles**

# **Sélection de Styles**

## Choisir un Style

Vous pouvez choisir un Style sur le panneau avant ou à l'écran.

Passer en mode Style Play

- Après la mise sous tension, vous êtes en mode Style Play. Si vous ne l'êtes plus, appuyez sur le bouton STYLE PLAY du panneau avant.
- **EXECTS** Si vous n'êtes pas à la page principale du mode Style Play, appuyez sur le bouton EXIT pour y retourner.

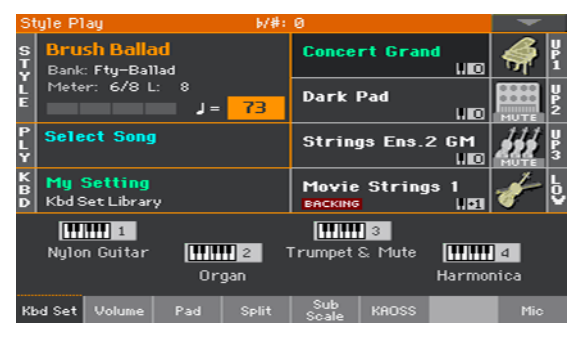

Ouvrir la fenêtre 'Style' avec le panneau avant

**EXECUTE:** Appuyez sur le bouton STYLE SELECT.

Ouvrir la fenêtre 'Style' avec l'écran

■ Touchez le nom du Style sélectionné à l'écran.

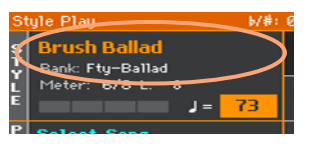

Choisir un Style

1 Cherchez le Style voulu dans la fenêtre "Style".

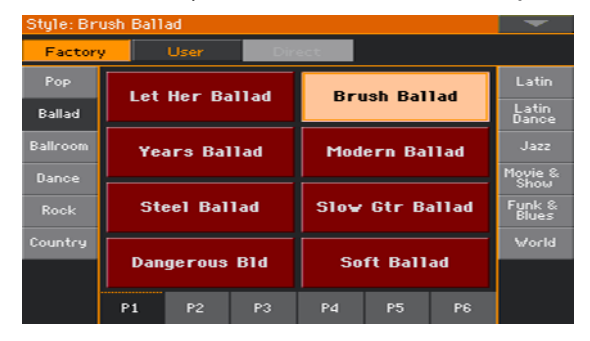

**EXECT** Il y a plusieurs types de Styles. Vous pouvez les sélectionner avec les boutons du haut de la fenêtre.

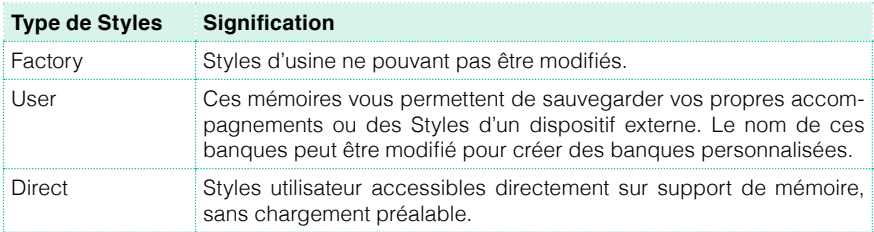

■ Pour changer de groupe de Styles, touchez un des onglets latéraux de la fenêtre.

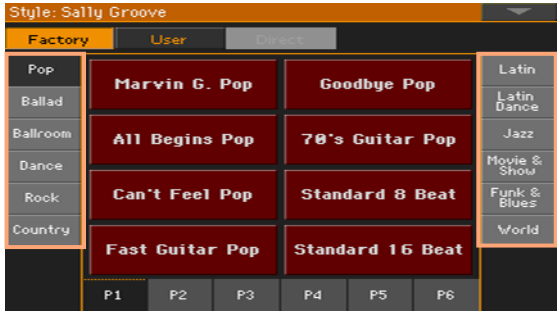

■ Pour changer de page au sein d'un groupe, touchez un des onglets [P1]~[P6 dans le bas de la fenêtre.

 $P2$ P3 P4 P5  $P1$ 

Vous pouvez aussi appuyer à nouveau sur le bouton STYLE SELECT.

- 2 Touchez le nom du Style voulu.
- 3 Pour fermer la fenêtre "Style" (ce n'est pas automatique), appuyez sur le bouton EXIT.

Le nom du Style sélectionné apparaît dans la zone correspondante de la page principale.

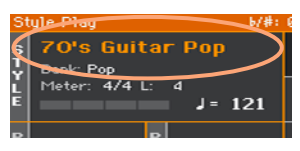

## Sélection des sons de clavier par les Styles

La sélection d'un Style peut entraîner la sélection automatique de sons de clavier. Cela dépend de l'état du témoin STYLE TO KBD SET (KBD SET= Keyboard Set).

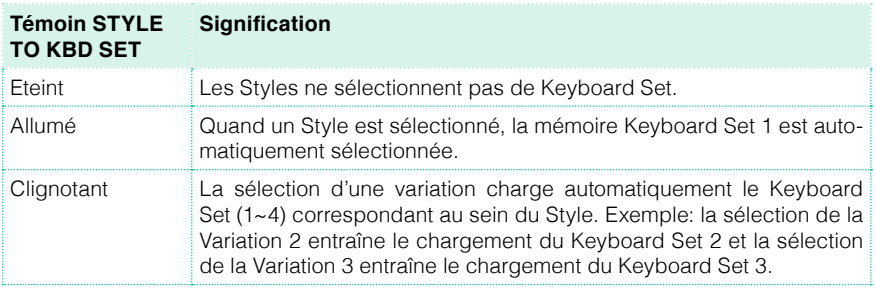

## Qu'est-ce qu'un 'Style'?

Les Styles sont des collections de motifs musicaux pour un genre de musique donné. Il y a huit parties d'accompagnement maximum (ce qui revient à être accompagné par un groupe de huit personnes). Les accords que vous jouez sur le clavier déterminent la tonalité des parties d'accompagnement. Vous disposez de plusieurs motifs d'accompagnement, permettant de créer des arrangements complets et musicaux en temps réel.

#### Parties d'accompagnement

Les parties d'accompagnement correspondent aux membres d'un groupe. Le Pa700 vous propose cing parties mélodiques (quitare, clavier, cordes, synthés etc.), un bassiste, un percussionniste et un batteur.

#### Accords et motifs

Les motifs d'accompagnement sont de brèves phrases musicales (partie de basse, riff de guitare, accompagnement de clavier etc.) qui sont reproduites en boucle en fonction des accords que vous jouez. Selon le type d'accord (Do majeur, Do mineur ou 7ème), certaines parties changent.

### **Sections**

La plupart des morceaux sont constitués de différentes sections (introduction, strophe 1, transition, refrain 1 etc.). Il existe différents motifs pour chaque section d'un morceau qui sont accessibles avec les boutons d'éléments de Style (INTRO, VARIATION, FILL, BREAK, ENDING). Alors que les motifs "Intro, Fill, Break" et "Ending" sont destinés aux sections du morceau de même nom, les boutons Variation fournissent des motifs pour les autres sections: strophes, refrains, pont et autres parties éventuelles. Plus le numéro de la variation est élevé, plus l'arrangement est complexe.

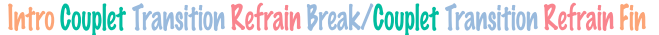

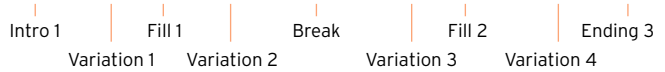

### Auto Fill

Le Pa700 peut produire automatiquement une transition (Fill) adéquate avant chaque variation. Quand le témoin AUTO FILL est allumé, une transition est automatiquement sélectionnée lors du passage d'une variation à une autre.

# **Accompagnement manuel (Bass & Lower Backing)**

Vous pouvez jouer un simple accompagnement manuel où l'accord que vous jouez de la main gauche est partagé entre le son de basse (fondamentale de l'accord) et le son Lower (les notes restantes).

1 Vérifiez que la fonction "Bass & Lower Backing" est active: l'icône Backing apparaît alors dans le champ du son Lower.

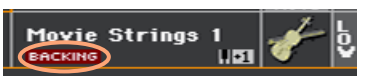

Si l'icône n'apparaît pas, allez à la page "Global > Mode Preferences > Style 2" et cochez la case "Bass & Lower Backing" pour activer la fonction.

- 2 Vérifiez que le témoin SPLIT est allumé et que l'accompagnement automatique est coupé.
- 3 Jouez une suite d'accords de la main gauche.

La fondamentale de l'accord est jouée avec le son de basse tandis que les autres notes de l'accord sont produites avec le son Lower (même s'il est coupé).

# **Accompagnement automatique**

## Lancer et arrêter l'accompagnement

Vous pouvez lancer et arrêter l'accompagnement manuellement.

Lancer l'accompagnement

- 1 Appuyez sur le bouton START/STOP.
- 2 Jouez des accords de la main gauche et la mélodie de la main droite.

Sur le bouton START/STOP, le témoin rouge indique le premier temps et le témoin vert les autres temps de la mesure.

Durant la reproduction du Style, notez les diverses indications à l'écran.

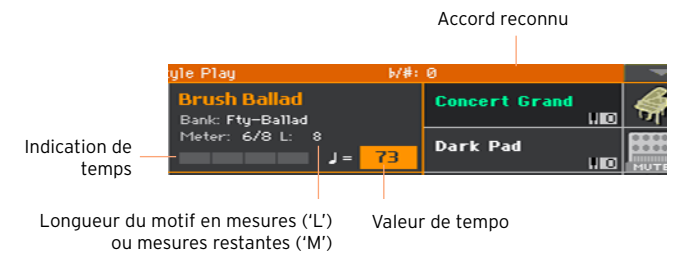

Arrêter l'accompagnement

**EXECUTE:** Appuyez à nouveau sur le bouton START/STOP.

## Arrêt et démarrage automatiques

Vous pouvez aussi lancer ou arrêter l'accompagnement automatiquement en jouant simplement sur le clavier, sans devoir actionner le bouton START/ STOP. Cela vous permet de vous concentrer sur votre jeu.

Lancer l'accompagnement automatiquement (Synchro Start)

- 1 Appuyez sur le bouton SYNCHRO > START en façade pour allumer son témoin.
- 2 Jouez un accord: l'accompagnement démarre alors automatiquement.
- 3 Appuyez sur le bouton START/STOP pour arrêter l'accompagnement.

Lancer et arrêter l'accompagnement automatiquement (Synchro Start & Stop)

- 1 Vérifiez que le témoin SYNCHRO > START est allumé.
- 2 Appuyez de nouveau sur le bouton SYNCHRO > STOP pour allumer les deux témoins START et STOP.
- 3 Jouez un accord pour lancer l'accompagnement et maintenez les touches enfoncées.
- 4 Relâchez ensuite les touches: l'accompagnement s'arrête.

Arrêter l'accompagnement automatiquement (Synchro Stop)

- 1 Appuyez de nouveau sur le bouton SYNCHRO > START pour allumer le témoin SYNCHRO > STOP.
- 2 Appuyez sur le bouton START/STOP pour lancer l'accompagnement puis jouez un accord et maintenez les touches enfoncées.
- 3 Relâchez ensuite les touches: l'accompagnement s'arrête.

Désactiver la fonction 'Synchro Start/Stop'

**EX Appuyez sur le bouton SYNCHRO > START et/ou SYNCHRO > STOP pour** éteindre les deux témoins.

## Choisir une Intro

Vous pouvez commencer le morceau par une "Intro". Pour choisir la bonne intro, sachez que Intro 1 joue une brève séquence comprenant une suite d'accords et une mélodie préenregistrées tandis que Intro 2 joue selon les accords reconnus sur le clavier. Intro 3 est généralement un décompte d'une mesure.

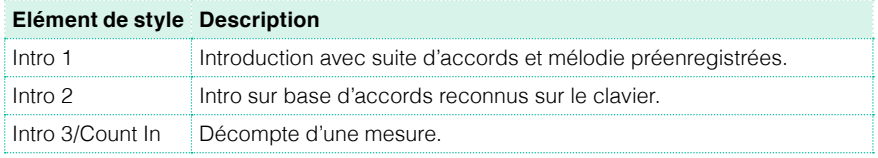

- 1 Appuyez sur un des boutons VARIATION pour choisir la variation à utiliser pour la première strophe. Le témoin de ce bouton s'allume pour indiquer que la variation est prête à démarrer.
- 2 Appuyez sur un des boutons INTRO en façade pour présélectionner une des Intros. Le témoin de ce bouton s'allume pour indiquer que l'intro est prête à démarrer. Le témoin du bouton VARIATION sélectionné clignote pour indiquer qu'il enchaînera après l'intro.
- 3 Lancez l'accompagnement.

## Choisir une variation pour une strophe ou le refrain

Les variations peuvent être utilisées pour les strophes, les refrains, les ponts ou d'autres passages d'un morceau. L'instrument propose diverses variations d'une complexité et d'une sonorité croissantes. La Variation 1 est la plus sobre et la plus douce tandis que la Variation 4 est la plus complexe et la plus forte. En général, la Variation 1 sert pour la première strophe et la Variation 4 pour le dernier refrain.

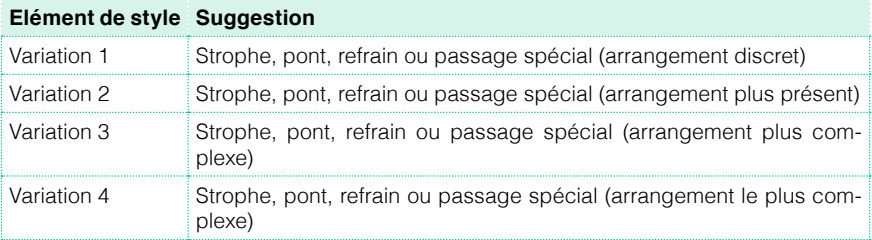

- A la fin de l'introduction, la variation choisie démarre. Le témoin de la VARIA-TION choisie reste alors allumé.
- Vous pouvez aussi lancer la variation avant la fin de l'intro. Durant l'intro, appuyez sur un des boutons VARIATION. La variation démarre à partir de la mesure suivante.

### Choisir une transition (Fill)

Les transitions sont des phrases permettant de passer d'une variation à une autre. Leur degré de complexité est semblable à celui des variations ayant le même numéro.

Activer la fonction 'Auto Fill'

**EXECT** Appuyez sur le bouton AUTO FILL en façade pour allumer son témoin.

Transition automatique suivie d'une variation

▪ Appuyez sur un des boutons VARIATION. Une transition est automatiquement sélectionnée.

Couper la fonction 'Auto Fill'

**EXECUTE:** Appuyez de nouveau sur le bouton AUTO FILL pour couper cette fonction et éteindre le témoin.

## Sélection d'un break

Un break suspend brièvement le morceau par un silence suscitant la surprise.

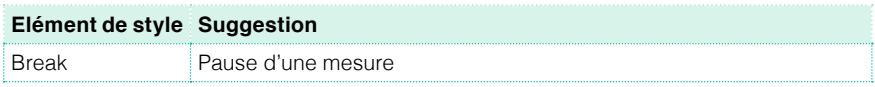

▪ Avant la fin de la variation, appuyez sur le bouton BREAK pour arrêter brièvement le morceau.

## Sélection d'une fin (Ending)

Pour choisir le bon motif final ("Ending"), sachez que Ending 1 joue une séquence comprenant une suite d'accords et une mélodie préenregistrées tandis que Ending 2 joue selon les accords reconnus sur le clavier. Contrairement aux autres motifs qui ne commencent qu'à la fin de la mesure en cours, Ending 3 commence immédiatement et ne dure que deux mesures.

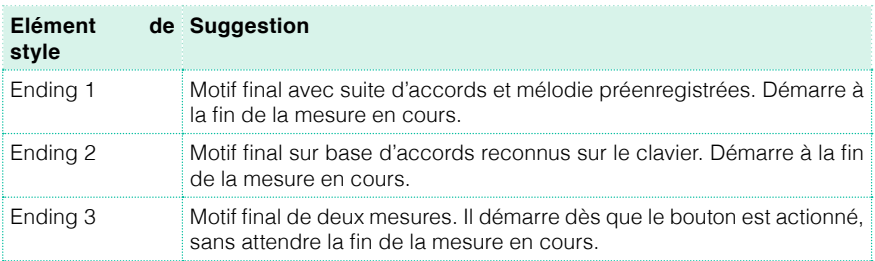

■ Appuyez sur un des boutons ENDING en façade pour présélectionner un des motifs de fin.

A la fin du motif final, le Style s'arrête automatiquement.

### Passages en boucle

Si vous trouvez qu'une transition ou un break devrait durer plus longtemps, vous pouvez le reproduire en boucle.

Mettre un élément de Style en boucle

**EXECT** Appuyez deux fois sur le bouton de la transition ou du break pour mettre le motif en boucle.

Le témoin du bouton clignote et le motif est reproduit en boucle.

Désactiver la boucle

Il y a deux méthodes:

- Appuyez de nouveau sur le même bouton -ou-
- Choisissez un autre élément de style.

Mettre un motif en boucle en maintenant son bouton enfoncé

- Maintenez un bouton FILL ou le bouton BREAK enfoncé pour reproduire le motif en boucle. Relâchez le bouton quand la boucle doit cesser.
- **E** Si la fonction "Auto Fill" est activée, maintenez un bouton VARIATION enfoncé pour reproduire la transition correspondante en boucle. Relâchez le bouton quand l'accompagnement doit reprendre son cours.

## Fade In/Out

Pour produire plus d'effet, vous pouvez lancer et/ou arrêter l'accompagnement par un fondu (fade in/out).

Fade In

▪ Quand l'accompagnement est à l'arrêt, appuyez sur le bouton FADE IN/OUT pour allumer son témoin et lancer l'accompagnement avec un fondu (fade in).

L'accompagnement démarre. Quand le volume maximum est atteint, le témoin s'éteint.

Fade Out

■ Quand le morceau touche à sa fin, appuyez sur le bouton FADE IN/OUT pour arrêter l'accompagnement avec un fondu (fade out).

### Balance entre l'accompagnement et le clavier

Si vous trouvez que le volume de l'accompagnement est trop élevé ou trop bas par rapport à la mélodie jouée sur le clavier, ajustez la balance entre les deux.

Régler la balance entre l'accompagnement et le clavier

**EXECT** Durant la reproduction du Style, utilisez la commande BALANCE pour régler la balance entre le volume de l'accompagnement (Style) et celui de la mélodie jouée sur le clavier (Keyboard Set).

### Couper des parties de l'accompagnement

Les boutons [Play/Mute] du cadre "Volume" permettent de couper les parties superflues. Vous pouvez, par exemple, couper l'accompagnement (ACCOMP) pour n'entendre que la basse et la batterie.

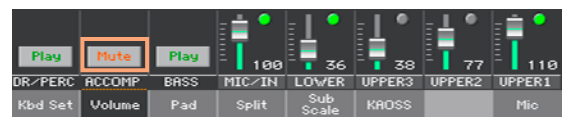

Pour n'entendre que la batterie et les percussions, appuyez sur le bouton ACCOMP en face avant pour éteindre son témoin. Une nouvelle pression réactive toutes les parties de l'accompagnement.

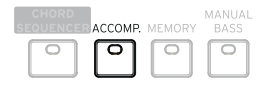
### **Jouer la partie de basse**

Vous pouvez jouer la partie de basse de la main gauche au lieu de la laisser à l'accompagnement automatique.

Activer la fonction 'Manual Bass'

**EXECT** Appuyez sur le bouton MANUAL BASS pour allumer son témoin.

L'accompagnement automatique s'arrête (sauf les parties de batterie et de percussion) et vous permet de jouer manuellement la basse dans la partie gauche ("Lower") du clavier.

En mode Manual Bass, le volume du son de basse est automatiquement réglé sur la valeur maximum.

Couper la fonction 'Manual Bass'

**EXECT** Appuyez sur le bouton MANUAL BASS pour éteindre son témoin.

Quand vous quittez le mode Manual Bass, le volume du son de basse est automatiquement ramené à sa valeur originale.

# **09 Personnaliser des Styles**

### **Configurer la détection d'accords**

### Définir la zone de détection d'accords (Chord Scan)

Vous pouvez jouer des accords de la main gauche ou des deux mains. Vous pouvez définir la zone de détection d'accords en fonction du morceau et de votre style de jeu.

La zone de détection d'accords dépend de l'état du témoin SPLIT.

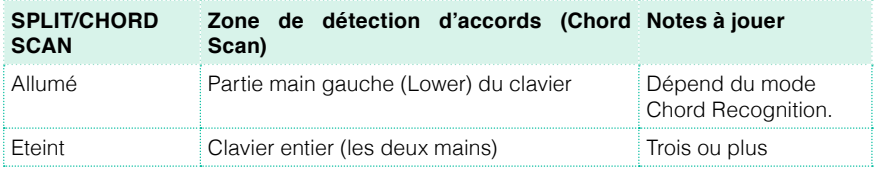

Détection des accords joués de la main gauche

**EXECT** Appuyez sur le bouton SPLIT pour allumer son témoin.

Détection des accords joués des deux mains

Appuyez sur le bouton SPLIT pour éteindre son témoin.

Il faut toujours jouer au moins trois notes pour que l'arrangeur reconnaisse un accord.

Couper la détection d'accords

**EXECT** Appuyez sur le bouton ACCOMP pour éteindre son témoin.

Seules les pistes de batterie et percussion restent audibles.

Maintien automatique des accords et des notes 'Lower' (Memory)

Les accords et/ou les notes de la partie Lower peuvent être maintenu(e)s même quand vous relâchez les touches. Le mode d'action de cette fonction varie selon les réglages "Memory Mode" (voyez plus loin).

- **EXECT** Appuyez sur le bouton MEMORY (Lower) pour allumer son témoin et mémoriser les accords et/ou les notes "Lower".
- **E** Appuyez sur le bouton MEMORY pour éteindre son témoin. Les accords et/ou les notes de la partie "Lower" s'estompent quand vous relâchez les touches du clavier.

#### Détection de la fondamentale (Bass Inversion)

L'arrangeur de l'instrument reconnaît les accords en analysant les notes jouées dans la zone de détection d'accords et en les considérant comme des accords. Vous pouvez cependant imposer la note la plus basse (la plus à gauche) comme la fondamentale d'un accord renversé (comme 'C/E' ou  $F/C$ ').

Vous pouvez activer/couper cette fonction dans le cadre "Split".

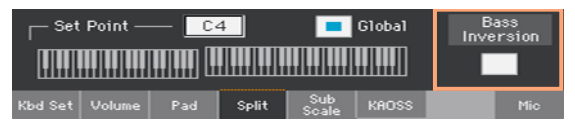

Activer la fonction 'Bass Inversion'

- 1 A la page principale du mode Style Play, touchez l'onglet [Split] pour afficher le cadre "Split".
- 2 Touchez la case "Bass Inversion" pour l'activer.

La note la plus grave des accords que vous jouez est considérée comme la fondamentale d'un accord renversé.

Couper la fonction 'Bass Inversion'

- 1 A la page principale du mode Style Play, touchez l'onglet [Split] pour afficher le cadre "Split".
- 2 Touchez la case "Bass Inversion" pour la désélectionner.

La note la plus grave des accords que vous jouez n'est pas nécessairement considérée comme la fondamentale.

### **Mixer les sons d'accompagnement groupés**

#### Sons d'accompagnement groupés

Comme sur une console de mixage, vous pouvez assigner plusieurs parties à un "groupe". Cela permet, par exemple, de couper toutes les parties mélodiques de l'accompagnement (ACCOMP) simultanément d'une simple pression sur un bouton.

Les parties groupées sont directement accessibles à la page principale > cadre "Volume".

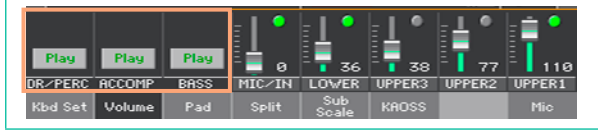

### Couper des parties groupées d'accompagnement

Couper plusieurs parties d'accompagnement à la fois (Mute)

Si le groupe à couper est audible, touchez l'icône Play/Mute pour la régler sur "Mute".

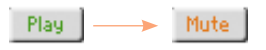

Activer plusieurs parties d'accompagnement à la fois (Play)

Si le groupe que vous voulez écouter est coupé (Mute), touchez l'icône Play/ Mute pour la régler sur "Play".

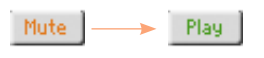

### Activer/couper des parties individuelles d'accompagnement

Si certaines parties vous dérangent, vous pouvez les couper. L'accompagnement contient peut-être déjà une partie de clavier que vous voudriez jouer vous-même, par exemple.

Afficher la table de mixage des parties d'accompagnement

▪ A la page principale, touchez l'onglet [Volume] pour sélectionner le cadre "Volume" puis appuyez sur le bouton TRACK SELECT pour sélectionner les pistes d'accompagnement.

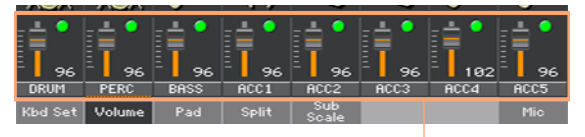

Parties d'accompagnement

Activer (Play) ou couper (Mute) un canal

Sélectionnez le canal puis touchez l'icône Play ( $\Box$ ) ou Mute ( $\Box$ ) pour activer ou couper les sons correspondants.

Retourner à la page principale

**• Quand vous avez fini, appuyez de nouveau sur le bouton TRACK SELECT** pour retourner à la page principale et retrouver les parties groupées.

## **10 Séquenceur d'accords ('Chord Sequencer')**

### **Enregistrer une suite d'accords**

Vous pouvez enregistrer une suite d'accords qui jouera les accords pour vous. Cela peut venir à point si vous devez répéter une suite d'accords et si vous préférez utiliser la main gauche pour jouer un solo sur le clavier ou actionner des contrôleurs DNC.

Vous pouvez lancer l'enregistrement quand l'arrangeur joue.

- 1 Appuyez sur le bouton START/STOP pour lancer l'accompagnement automatique.
- 2 Maintenez le bouton CHORD SEQUENCER enfoncé environ 1 seconde pour passer en attente d'enregistrement. Son témoin reste allumé en rouge.

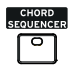

- 3 Appuyez de nouveau sur le bouton CHORD SEQUENCER pour lancer l'enregistrement. Au début de la mesure suivante, le témoin CHORD SEQUENCER clignote en rouge. Enregistrez votre suite d'accords
- 4 Quand la suite d'accords est enregistrée, appuyez une fois de plus sur le bouton CHORD SEQUENCER pour arrêter l'enregistrement. Son témoin reste allumé en vert pour indiquer qu'il y a une suite d'accords en mémoire.

La suite d'accords reste en mémoire jusqu'à ce que vous enregistriez une nouvelle suite d'accords, choisissiez un autre Style ou une autre entrée Song-Book, ou éteigniez l'instrument. Si la suite est verrouillée, elle ne change pas quand vous changez de Style ou d'entrée SongBook.

### **Reproduction de suites d'accords**

1 Tant que l'accompagnement joue, appuyez sur le bouton CHORD SEQUEN-CER pour lancer la suite d'accords.

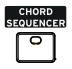

Le témoin clignote en vert. La suite d'accords est reproduite en boucle à partir de la mesure suivante.

2 Jouez votre solo: la suite d'accords se charge de l'accompagnement mélodique.

Durant la reproduction de la suite d'accords, vous pouvez sélectionner à tout instant des Fills et des Variations, exactement comme si vous jouiez les accords à la main.

3 Appuyez une fois de plus sur le bouton CHORD SEQUENCER pour arrêter la suite d'accords (ou l'accompagnement). Le témoin du bouton reste allumé en vert.

## **11 Jouer avec les pads**

### **Choisir des sets de pads**

Choisir les pads en sélectionnant un Style

**EXECT** Choisissez un Style. Les quatre phrases PADS qu'il contient sont sélectionnées.

Choisir les pads en sélectionnant une entrée SongBook

▪ Choisissez une entrée SongBook Les quatre phrases PADS qu'elle contient sont sélectionnées.

#### Qu'est-ce qu'un 'Pad'?

Les pads sont des Styles ("phrases") d'une seule piste déclenchés d'une pression sur les boutons PADS. Ces "phrases" produisent des sons simples ou de brèves séquences cycliques, synchronisées avec le Style ou le morceau MIDI, et pouvant même être transposées en fonction des accords détectés.

### **Jouer avec les pads**

#### Lancer et arrêter les phrases PADS

Vous pouvez reproduire jusqu'à quatre phrases PADS simultanément en utilisant les boutons PADS du panneau avant.

Jouer avec les pads

- Actionnez un ou plusieurs boutons PADS pour déclencher les phrases PADS.
- **•** Jouer des accords pour transposer des phrases PADS de type séquence.

Arrêter un pad

▪ Appuyez sur un des boutons PADS pour arrêter la phrase correspondante.

Arrêter tous les pads simultanément

▪ Appuyez sur le bouton PADS > STOP pour arrêter toutes les phrases PADS.

Arrêter tous les pads et le Style simultanément

**EXECUTE:** Appuyez sur le bouton START/STOP ou sur un des boutons ENDING.

Arrêter tous les pads et lancer un morceau

**E** Appuyez sur le bouton PLAY/STOP pour lancer un morceau. Toutes les phrases PADS s'arrêtent.

#### Changer le tempo

En mode Style Play, les Pads sont synchronisés avec le tempo du Style. Changez le tempo du Style pour changer le tempo des phrases PADS.

En mode Song Play, les pads sont synchronisés avec le tempo du morceau MIDI. Comme les pads ne peuvent pas être synchronisés avec des morceaux .MP3, le tempo du dernier morceau MIDI est utilisé pour les morceaux MP3.

# **12 Reproduire des morceaux**

### **Choisir les morceaux**

### Choisir un morceau

Passer en mode Song Play

Appuyez sur le bouton SONG PLAY.

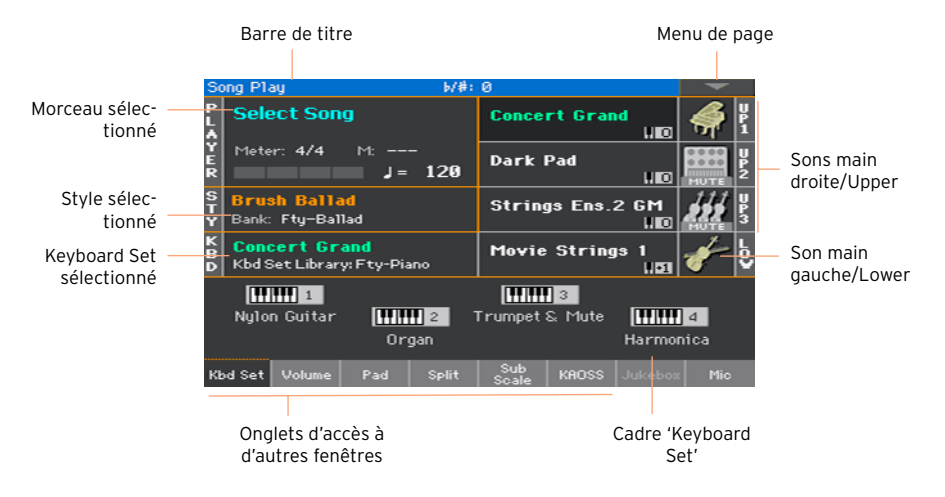

Ouvrir la fenêtre 'Song Select' avec le panneau avant

Appuyez sur le bouton SELECT dans la section PLAYER.

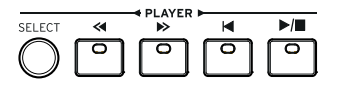

Ouvrir la fenêtre 'Song Select' avec l'écran

**EXECTE Touchez le nom du morceau sélectionné à l'écran.** 

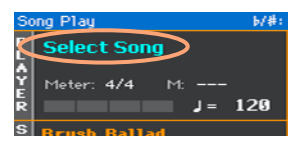

Naviguer parmi les morceaux

Dans la fenêtre "Song Selection", cherchez le morceau qu'il vous faut.

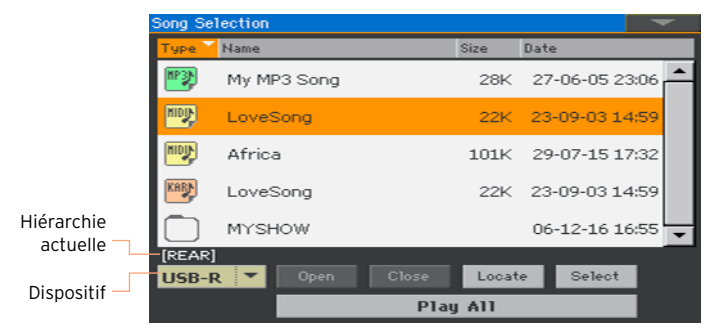

Vous pouvez aussi choisir un autre dispositif avec le support de mémoire. Si le morceau se trouve sur un dispositif de mémoire externe USB, branchez-le à la prise USB HOST.

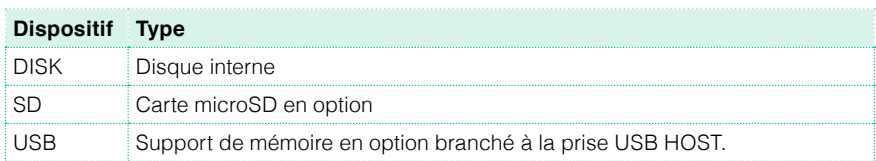

Si le support de mémoire a un nom, ce dernier s'affiche entre crochets droits.

- Faites défiler la liste de fichiers avec la barre de défilement. Vous pouvez aussi utiliser la molette VALUE (si le sélecteur de dispositif (Device) est sélectionné, touchez n'importe quel élément de la liste avant d'utiliser la molette).
- Ouvrez le dossier sélectionné en touchant le bouton [Open].
- Retournez au niveau supérieur de la hiérarchie en touchant le bouton [Close].
- Le bouton [Locate] permet d'accéder au dossier contenant le morceau assigné au lecteur.

Sauter à un autre groupe alphabétique

- 1 Si la rubrique "Name" en haut de la liste n'est pas sélectionnée, touchez-la.
- 2 Maintenez SHIFT enfoncé et touchez un des boutons fléchés de la barre de défilement pour sélectionner le groupe alphabétique précédent ou suivant.

Changer l'ordre de la liste

- Vous pouvez réagencer les éléments de la liste en touchant une autre rubrique (Type, Name, Size, Date) pour changer l'agencement des fichiers affichés.
- Touchez de nouveau la même rubrique pour inverser l'ordre d'affichage: ascendant ou descendant.

Sélectionner un morceau

- 1 Touchez le nom du morceau pour le contraster.
- 2 Touchez le bouton Select. Si un morceau est en cours de reproduction, il s'arrête et le nouveau morceau est prêt à prendre la relève. Vous retournez à la page principale du mode Song Play.

Quand un morceau est sélectionné, il apparaît dans la zone "Song".

■ Sélection d'un morceau MIDI:

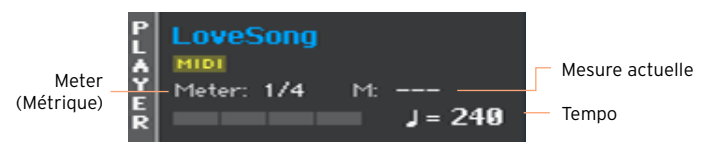

Sélection d'un morceau MP3:

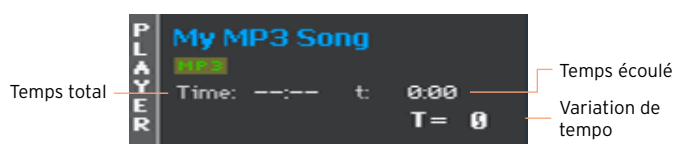

#### Qu'est-ce qu'un morceau MIDI?

Les morceaux MIDI sont aussi appelés fichiers Standard MIDI ou SMF. L'extension de fichier est ".mid". Le format de fichier Standard MIDI est reconnu par de nombreux lecteurs et séquenceurs. C'est pourquoi le Pa700 sauvegarde les enregistrements MIDI dans ce format.

Le fichier MIDI Karaoke (.kar) est une extension du format SMF et est aussi reconnu. Ce type de fichier contient toujours des paroles.

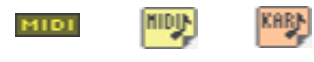

Fichier .MID Fichier .KAR Morceau sur disque sur disque MIDI

#### Qu'est-ce qu'un morceau MP3?

Les morceaux MP3 sont des fichiers en format "MPEG Layer-3" (ou "MP3"). L'extension de fichier est ".mp3". Ce format audio utilise la compression pour sauvegarder un maximum de morceaux sur un minimum d'espace en limitant la perte de qualité audio. Les fichiers MP3 d'excellente qualité ne se distinguent pratiquement pas des fichiers audio sans compression. Le Pa700 peut lire et enregistrer des fichiers MP3.

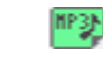

Morceau MP3

Fichier .MP3 sur disque

### **Reproduction d'un morceau**

### Lancer, arrêter et piloter le lecteur ('Player')

Le Pa700 a des commandes de lecture dans la section PLAYER.

Lancer le lecteur

**Appuyez sur le bouton PLAY/STOP (** $\blacktriangleright$ **/** $\blacksquare$ **).** 

Durant la reproduction d'un morceau, l'écran indique la position actuelle.

Avance rapide dans le morceau

- **EXECT** Appuyez une fois sur le bouton FAST FORWARD pour sauter à la mesure  $(morceau \gg)$  ou à la seconde (morceau MP3) suivante.
- Maintenez le bouton FAST FORWARD (>>) enfoncé pour faire défiler le morceau en continu. Relâchez-le quand vous avez atteint la position voulue.

Recul dans le morceau

- **•** Appuyez une fois sur le bouton REWIND  $\ll$ ) pour sauter à la mesure (morceau MIDI) ou à la seconde (morceau MP3) précédente.
- **E** Maintenez le bouton REWIND  $(\ll)$  enfoncé pour faire défiler le morceau en continu. Relâchez-le quand vous avez atteint la position voulue.

Pause et reprise de la lecture

- **•** Pour arrêter le morceau à la position actuelle, appuyez sur PLAY/STOP ( ). Le témoin du bouton s'éteint.
- Pour reprendre la reproduction, appuyez de nouveau sur le bouton PLAY/  $STOP$  ( $\blacktriangleright$ / $\blacksquare$ ). Son témoin se rallume.

Arrêt du lecteur et retour au début du morceau

**•** Appuyez sur le bouton HOME  $(\blacktriangleleft)$  pour arrêter le lecteur et retourner au début du morceau. Le témoin du bouton s'éteint.

### Fade In/Out

Pour produire plus d'effet, vous pouvez lancer et/ou arrêter le morceau par un fondu (fade in/out).

Fade In

▪ Quand le morceau est à l'arrêt, appuyez sur le bouton FADE IN/OUT pour allumer son témoin et lancer le morceau avec un fondu (fade in).

Le morceau démarre. Quand le volume maximum est atteint, le témoin s'éteint.

Fade Out

▪ Quand le morceau touche à sa fin, appuyez sur le bouton FADE IN/OUT pour le clôturer par un fondu (fade out).

### **Accompagner un morceau**

### Jouer sur le clavier

Accompagner un morceau

■ Durant la reproduction du morceau, jouez sur le clavier.

Jouer avec différents sons

- **E** Choisissez un autre Keyboard Set dans la section KEYBOARD SET LIBRARY du panneau avant ou en touchant la plage KBD de la page principale.
- **EXECTS SUISSERVIER SETTER STYLE SETTER SETTER SETTER SETTER SETTER SETTER SETTER SETTER SETTER SETTER SETTER S** ou de la dernière entrée SongBook, choisissez un autre Keyboard Set dans la section KEYBOARD SET sous l'écran ou dans le cadre "Kbd Set" de la page principale.

### Couper la mélodie

Si vous souhaitez jouer ou chanter une partie vous-même, coupez la piste correspondante. Vous jouirez ainsi d'une plus grande liberté artistique.

- 1 Allez dans le cadre "Song Play > Volume".
- 2 Utilisez le bouton TRACK SELECT pour afficher le son à couper.
- 3 Touchez l'icône [Play] ( ) du canal correspondant au son à couper. L'icône [Mute] ( ) apparaît.

#### Sauvegarder l'état Play/Mute

Pour pérenniser l'état Play/Mute des pistes pour tous les morceaux MIDI suivants, sauvegardez-le.

**EXECUTE:** Affichez la page "Global > Mode Preferences > Song & Sequencer" puis choisissez la commande "Write Song Play Track & FX" du menu de page.

#### Transposer les morceaux dans une tonalité plus facile

Vous pouvez transposer le morceau sans transposer le clavier pour jouer dans une tonalité plus facile.

Activer la transposition sur le lecteur uniquement

- 1 Affichez la page "Global > Tuning > Transpose Control".
- 2 Activez la transposition du lecteur (Player) et désactivez-la pour les parties du Style et du clavier (Style and Keyboard Tracks).

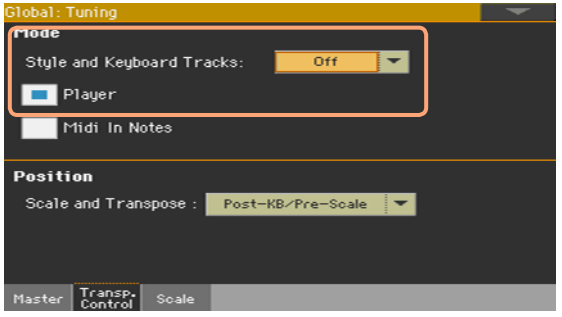

### Balance entre les morceaux et le clavier

Si vous trouvez que le volume du morceau est trop élevé ou trop bas par rapport à la mélodie jouée sur le clavier, ajustez la balance entre les deux.

Balance entre les morceaux et le clavier

▪ Durant la reproduction de morceau, utilisez la commande BALANCE pour régler la balance entre le volume des morceaux et celui de la mélodie jouée sur le clavier (Keyboard Set).

### Régler le volume général des morceaux MP3

Vous pouvez réglez la balance entre le volume des morceaux MP3 et celui des morceaux MIDI et des Styles.

- 1 Affichez la page "Global > Audio & Video > MP3/Speakers".
- 2 Utilisez le paramètre "MP3 Player > Volume" pour régler le volume maximum du lecteur MP3.

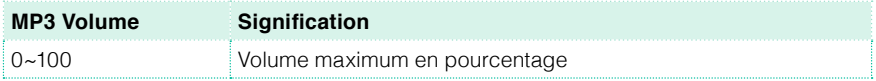

### **Lecture de tous les morceaux d'un dossier**

Vous pouvez lancer la lecture de tous les morceaux d'un dossier avec une seule commande.

Ouvrir la fenêtre 'Song Select' avec le panneau avant

Appuyez sur le bouton SELECT.

Ouvrir la fenêtre 'Song Select' avec l'écran

Touchez le nom du morceau à l'écran.

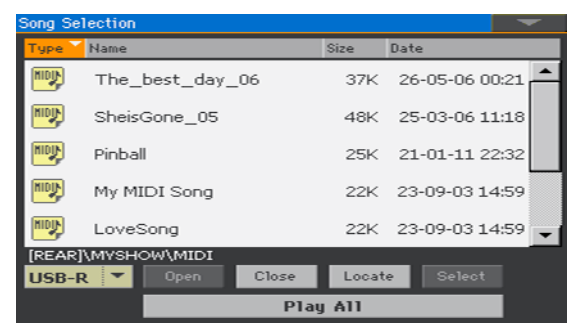

Sélection du dossier contenant les morceaux à reproduire

- 1 Recherchez le dossier contenant les morceaux voulus et ouvrez-le.
- 2 Touchez le bouton [Play All] pour reproduire tous les morceaux du dossier.

Un fichier Jukebox est automatiquement généré et assigné au lecteur. Les morceaux sont reproduits dans l'ordre dans lequel ils sont affichés dans la fenêtre "Song Select".

Lecture des morceaux de la liste

- 3 Lancez et arrêtez les morceaux en appuyant sur le bouton PLAY/STOP ( ).
- 4 Utilisez les autres commandes PLAYER pour interrompre la reproduction, avancer rapidement, reculer etc.

Sauter à un autre morceau

- Vous pouvez sauter au morceau suivant de la liste en maintenant le bouton SHIFT enfoncé et en appuyant sur le bouton  $\gg$ .
- Vous pouvez sauter au morceau précédent de la liste en maintenant le bouton SHIFT enfoncé et en appuyant sur le bouton  $\ll$ .
- Appuyez sur le bouton  $\blacktriangleleft$  pour retourner au début du morceau actuel.

## **13 Paroles, accords, marqueurs et partitions**

### **Afficher les paroles et les accords d'un morceau**

### Afficher les paroles et les accords

Afficher la page 'Lyrics'

**EXP** Appuyez sur le bouton LYRICS du panneau avant. La page "Lyrics" apparaît et vous voyez les paroles assignées au lecteur choisi.

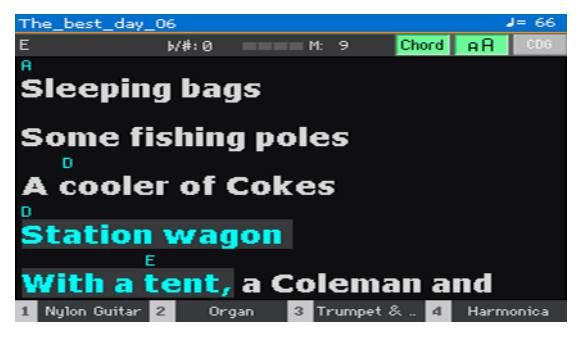

Afficher les paroles

▪ Durant la reproduction du morceau, les paroles associées au fichier MIDI ou MP3 défilent automatiquement à l'écran, en suivant la musique. Les paroles sont contrastées à la position actuelle.

Quitter la page 'Lyrics'

**E** Quand vous n'avez plus besoin des paroles, appuyez sur le bouton LYRICS ou EXIT.

### Changer la taille du texte

Vous avez le choix entre deux tailles de texte.

**E** Utilisez le bouton [AA] de la page "Lyrics" pour changer la taille des caractères.

#### Afficher les accords

Si les paroles des morceaux MIDI contiennent aussi des indications d'accords, vous pouvez les afficher ou les masquer.

- Activez le bouton [Chord] de la page "Lyrics" pour voir les accords. Les symboles d'accords (si disponibles) s'affichent au-dessus des paroles et suivent la musique.
- Désactivez le bouton [Chord] de la page "Lyrics" pour masquer les accords.

### **Placer des marqueurs de position dans un morceau**

Le Pa700 reconnaît des marqueurs se trouvant déjà dans un morceau MIDI (fichier MID). Ils sont affichés à la page "Markers".

Afficher la page 'Markers'

**En mode Song Play, appuyez sur le bouton MARKER.** 

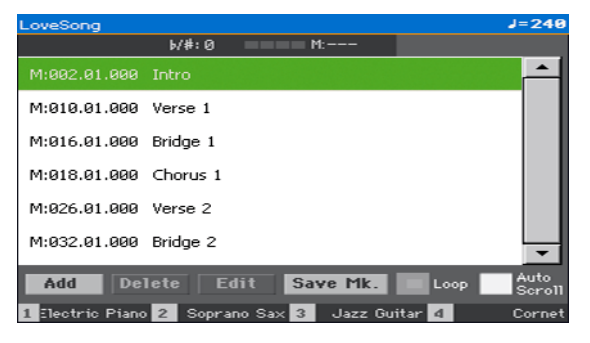

Sauter à la position d'un marqueur

1 Si vous le voulez, lancez le lecteur en appuyant sur le bouton PLAY/STOP  $($   $\blacktriangleright$   $/$   $\blacksquare$ ).

Vous pouvez cependant aussi sauter à une position donnée quand le lecteur est à l'arrêt.

2 Pour sauter à la position d'un marqueur, touchez-le dans la liste. Au début de la mesure suivante, le morceau saute à la position du marqueur.

Afficher automatiquement le marqueur suivant

En activant le paramètre "Auto Scroll", la liste de marqueurs défile automatiquement et affiche le marqueur en fonction de la position actuelle.

Répéter la section en cours

Vous pouvez aussi utiliser les marqueurs pour répéter en boucle un passage à étudier.

- 1 Lancez le lecteur.
- 2 Lancez la reproduction. Quand vous arrivez au début du passage voulu, touchez le bouton [Add] pour ajouter un premier marqueur.

En général, un marqueur se place une ou deux mesures avant le début réel du passage.

- 3 Lancez la reproduction. Quand vous arrivez à la fin du passage voulu, touchez le bouton [Add] pour ajouter un second marqueur.
- 4 Sélectionnez le premier marqueur puis cochez la case Loop pour répéter en boucle le passage compris entre les deux marqueurs.
- 5 Quand vous n'en avez plus besoin, supprimez les marqueurs. Notez qu'ils sont de toute façon supprimés automatiquement quand vous choisissez un autre morceau ou éteignez l'instrument.

### **Afficher la partition**

### Préparer et afficher la partition

#### Préparer la partition

- 1 Choisissez un morceau MIDI à reproduire avec le lecteur.
- 2 Appuyez sur le bouton SCORE pour afficher la page "Score". L'instrument prépare la partition de la piste choisie.

Selon le contenu de la piste, des notes ou des accords sont affichés sur les portées.

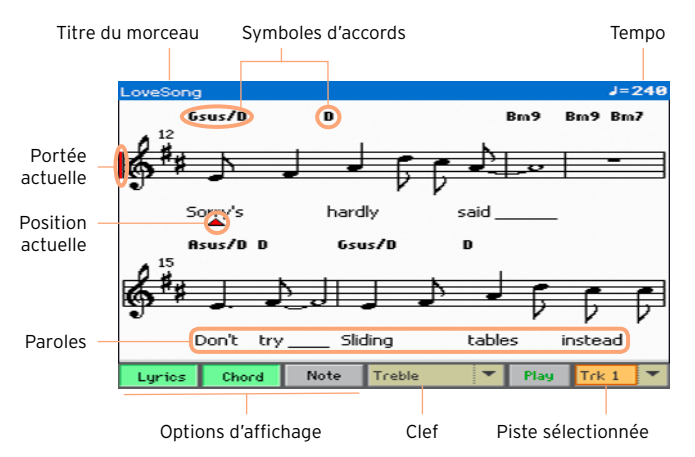

Sélectionner une autre piste

■ Pour afficher la partition d'une autre piste, sélectionnez cette dernière dans le menu "Trk".

La mélodie se trouve généralement sur la piste 4.

#### Choisir la clef

Le menu "Clef" permet de choisir une autre clef.

En général, la clef correcte est automatiquement affichée par le générateur de partition.

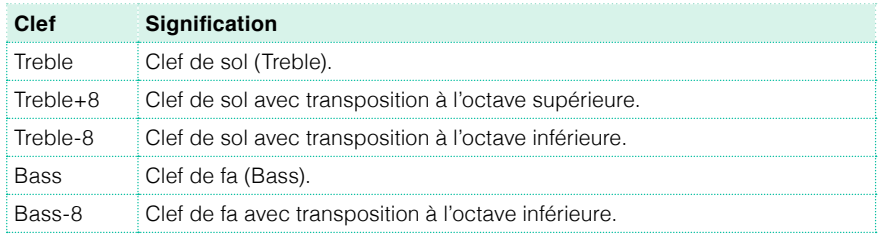

#### Quitter la page 'Score'

Quand vous n'avez plus besoin de la partition, appuyez sur le bouton SCORE ou EXIT.

### Affichage intelligent de la partition

La partition est affichée en temps réel de facon intelligente: même les nuances artistiques n'empêchent pas d'avoir une représentation claire et lisible. La clef aussi est affichée correctement. Même les parties non quantifiées sont affichées de façon parfaitement lisible.

Si un événement "Key Signature" (armure) se trouve au début du morceau (position "001.01.000" de la piste master du morceau), l'armure correcte est également affichée.

### Suivre la position dans le morceau

Les indicateurs suivants vous montrent où vous êtes dans la partition:

- Un trait vertical rouge indique la portée en cours de reproduction.
- Un triangle rouge indique la mesure en cours.

### Afficher des paroles, des accords et des notes

Afficher les paroles

■ Touchez le bouton Lyrics pour afficher les paroles (si disponibles) ou les cacher.

Afficher les accords

■ Touchez le bouton Chord pour afficher les symboles d'accords (si disponibles) ou les cacher.

Afficher le nom des notes

▪ Touchez le bouton Note pour afficher le nom des notes (si disponibles) ou les cacher.

#### Choisir la langue des accords et des noms de notes

Les accords et les noms de notes sont affichés selon le système anglais ou italien, en fonction de la langue choisie.

▪ Affichez la page "Global > General Controls > Interface" et utilisez le paramètre "Language" pour choisir la langue.

#### Couper des pistes

Couper la piste sélectionnée

■ Touchez le bouton [Play/Mute] ( Play | / Mute | pour activer ou couper la piste choisie.

Si vous souhaitez jouer ou chanter une partie vous-même, coupez la piste correspondante. Vous jouirez ainsi d'une plus grande liberté artistique.

#### Sauvegarder l'état Play/Mute

Pour pérenniser l'état Play/Mute des pistes pour tous les morceaux MIDI suivants, sauvegardez-le.

**E** Affichez la page "Global > Mode Preferences > Song & Sequencer" puis choisissez la commande de menu de page "Write Song Play Track & FX".

### Partition et transposition

La page "Score" affiche toujours les notes MIDI réelles. L'utilisation des boutons TRANSPOSE ou la transposition de la piste choisie n'affecte pas la partition.

# **14 Utiliser les effets KAOSS**

### **Page 'KAOSS'**

### Que sont les effets KAOSS?

KAOSS est une technologie KORG permettant de générer en direct des événements MIDI et de piloter simultanément plusieurs paramètres via une surface de contrôle. Sur le Pa700, cette technologie vous permet de transformer le flux musical ou de réaliser un "mixage fluide" créatif et interactif.

Vous pouvez par exemple réaliser des métamorphoses de Variations et de types de kits de batterie pour créer un arrangement en perpétuelle évolution. KAOSS peut vous aider à improviser sur de la musique préenregistrée en remodelant le rythme, en inversant la hauteur ou en changeant la densité des notes. Vous pouvez élaguer le mixage pour mieux entendre le solo ou interagir avec votre public.

Il y a aussi des effets de déformation de notes de type DJ pour un résultat plus radical. La technologie KAOSS peut aussi servir d'arpégiateur sophistiqué ou de vieil écho à bande.

Vous avez le choix entre plusieurs effets KAOSS préprogrammés. Vous contrôlerez ainsi les paramètres des effets sur une surface XY appelée "pad KAOSS".

### Afficher la page 'KAOSS'

Vous pouvez afficher la page "KAOSS" en touchant l'onglet [KAOSS] à la page principale du mode Style Play ou Song Play.

En mode Style Play:

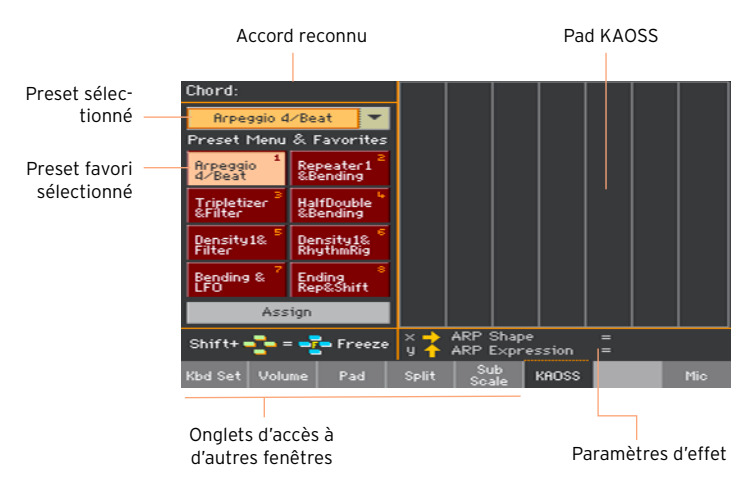

■ En mode Song Play:

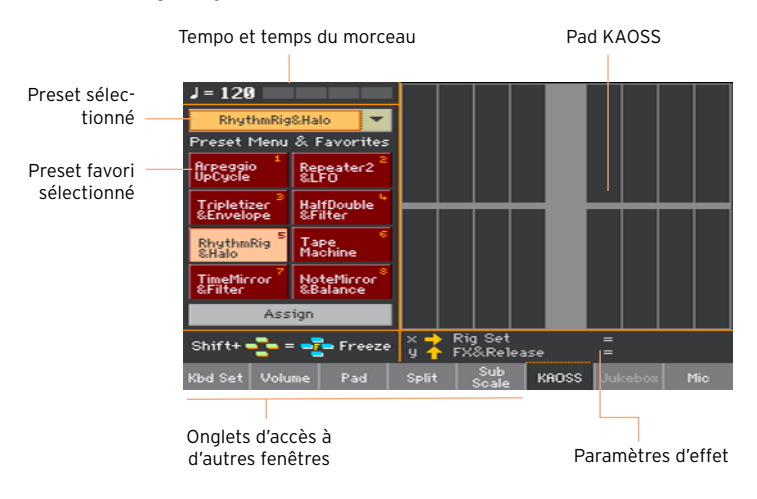

### **Sélectionner un preset KAOSS**

### Sélectionner un preset KAOSS ou 'Favorite'

L'instrument contient une série de presets KAOSS. Vous pouvez choisir des presets KAOSS distincts pour les modes Style Play et Song Play.

Choisir un preset KAOSS de la bibliothèque

**EXECT** Utilisez le menu déroulant dans le coin supérieur gauche de la page pour choisir un des presets de la bibliothèque.

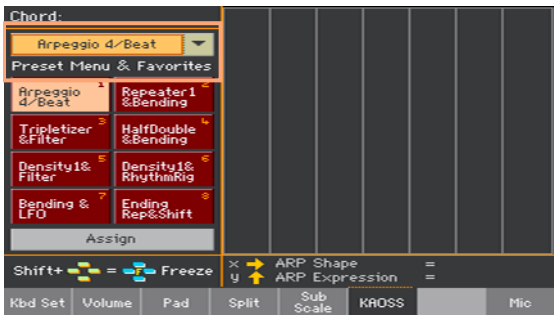

Choisir un preset KAOSS favori avec les boutons dédiés

Touchez un des presets Favorite pour choisir le preset correspondant.

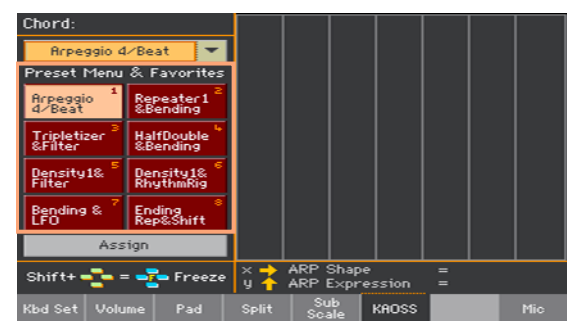

Les presets sélectionnés pour chaque mode le restent.

### Assigner un preset KAOSS à un des boutons Favorite Preset

Vous pouvez assigner n'importe quel preset de la bibliothèque à un des boutons Favorite Preset. Cela vous permet d'avoir une série de presets favoris sous la main.

Les presets favoris peuvent être différents pour les modes Style Play et Song Play.

- 1 Choisissez un des presets KAOSS avec le menu déroulant du coin supérieur gauche de la page.
- 2 Touchez le bouton [Assign] pour afficher la page "Favorite Preset".
- 3 Quand la fenêtre de dialogue "Select Destination" apparaît, touchez un des boutons pour choisir une destination.

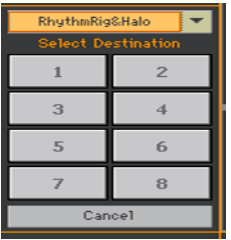

### **Utiliser les effets KAOSS**

L'utilisation des effets KAOSS revient à jouer des notes ou laisser l'instrument en produire et à glisser votre doigt sur le pad KAOSS pour modifier le flux musical.

### Préparer le flux musical original

'Transformation' vs. 'Arpeggiator'

Il y a deux catégories d'effets KAOSS:

- **EXECTS** Les effets "Transformation" où le flux musical généré par l'arrangeur ou le lecteur est traité pour créer une musique nouvelle.
- **EXECTE:** Les effets "Arpeggiator" où le dernier accord voire les notes jouées dans la partie Upper du clavier sont utilisées pour produire un arpège. Le nom de ces presets commence par "Arpeggio".

Choisir la musique originale

- Passez en mode Style Play ou Song Play et choisissez un Style ou un morceau MIDI.
- Pour jouer un arpège, sélectionnez un Keyboard Set contenant les sons que vous voulez arpéger.

Sélectionner un preset 'KAOSS'

- Sélectionnez un preset KAOSS ou Favorite comme expliqué plus haut.
- **•** Pour jouer un arpège, choisissez un preset dont le nom commence par "Arpeggio".

Lancer l'accompagnement ou le morceau

- Selon que vous soyez en mode Style Play ou Song Play, lancez l'accompagnement ou le morceau comme d'habitude.
- Si vous utilisez un preset Arpeggiator, jouez un accord ou des notes dans la partie Upper du clavier. Vous n'avez pas besoin de lancer l'accompagnement ou le morceau.

### Utilisation du pad KAOSS:

Vérifier les paramètres assignés aux axes X/Y

Les paramètres s'affichent sous le pad.

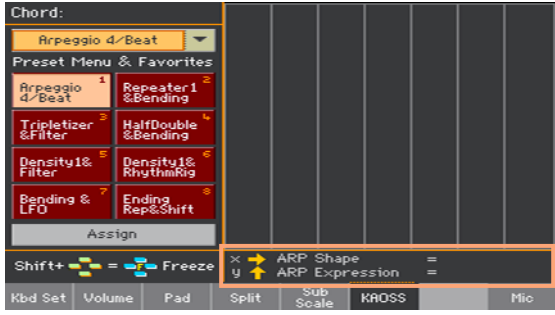

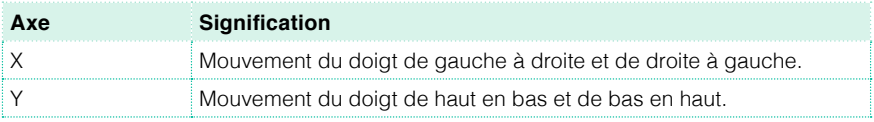

Changer le réglage des paramètres

▪ Pour changer le réglage des paramètres, glissez le doigt sur le pad KAOSS.

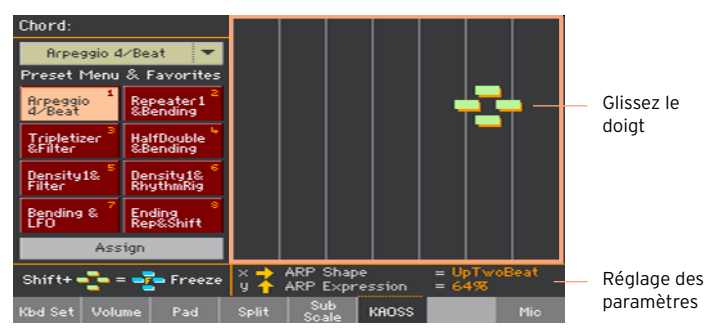

Selon le preset choisi, la grille du pad KAOSS change. Chaque cellule correspond à un bloc de valeurs (un "pas"). Les cellules gris clair indiquent le réglage par défaut du paramètre correspondant.

Si aucune grille ne s'affiche, les réglages sont continus et changent de façon plus fluide.

Quand vous soulevez le doigt du pad, les réglages par défaut sont rétablis.

Verrouiller les valeurs en vigueur

Il y a deux méthodes:

■ Maintenez le bouton SHIFT enfoncé et touchez une zone du pad KAOSS puis relâchez le bouton SHIFT et, enfin, relevez le doigt.

Vous pouvez continuer à déplacer votre doigt ou le soulever pour verrouiller les réglages en vigueur.

■ Appuyez sur le bouton SHIFT tant que le doigt touche le pad KAOSS puis relevez le doigt et, enfin, relâchez le bouton SHIFT.

Les réglages correspondant à la dernière position du doigt sont verrouillés. Le flux musical traité se poursuit en observant ces valeurs.

## **15 Recherche de fichiers et d'autres données**

### **Utiliser la fonction 'Search'**

### Recherche

Les types de données que vous pouvez rechercher sont déterminés par la page affichée. Exemple: en mode Media, vous ne pouvez rechercher que des fichiers alors qu'en mode Style Play ou Song Play, vous pouvez rechercher différents types de données (Styles, morceaux, paroles etc.).

La fonction "Search" est également disponible dans les fenêtres de sélection Keyboard Set, Sound, Style, Pad, Voice/Guitar Preset et File Selector. Il y a également des pages où cette fonction est indisponible car ces pages n'offrent pas matière à recherche (les pages du mode Global, par exemple).

Afficher la fenêtre 'Search'

Appuyez sur le bouton SEARCH ( $Q$ ) pour ouvrir la fenêtre "Search".

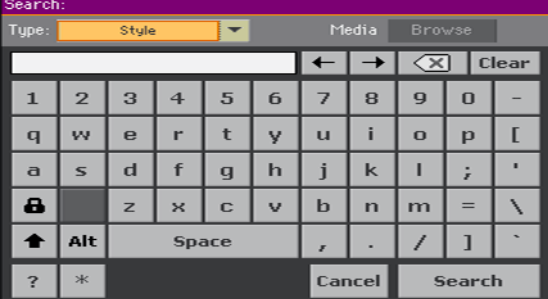

Choisir le type de fichier à rechercher

**E** Si nécessaire, touchez le menu déroulant "Type" pour choisir le type de données à rechercher.

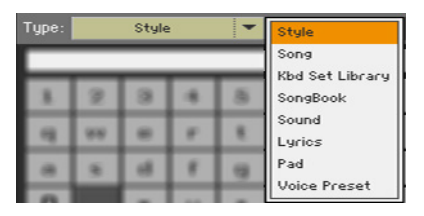

Sélectionner un support de mémoire et un dossier

Si vous le souhaitez, vous pouvez limiter les recherches à un support de mémoire et à un dossier. Après la sélection d'un type de données, le bouton [Browse] est activé.

1 Touchez le bouton [Browse] pour ouvrir le sélecteur de fichiers.

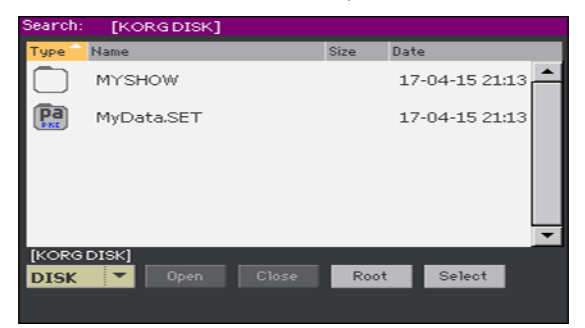

- 2 Utilisez le menu de supports de mémoire pour sélectionner le dispositif contenant le fichier voulu. Utilisez les boutons [Open] et [Close] pour naviguer dans les dossiers. Le bouton [Root] permet de retourner au niveau hiérarchique le plus élevé du dispositif.
- 3 Quand vous repérez le dossier contenant le fichier voulu, touchez-le puis touchez le bouton [Select] pour fermer la fenêtre de sélection de fichiers. Le nom du dossier sélectionné apparaît dans la barre de titre de la fenêtre "Search".

Entrée du nom et lancement de la recherche

1 Entrez le nom du fichier recherché. Aucune différence n'est faite entre minuscules et majuscules ("Love", "Love" et "love" sont identiques pour la recherche).

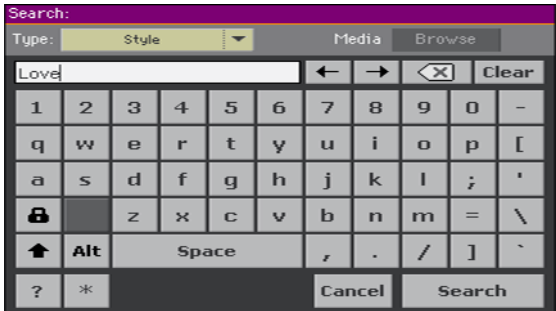

2 Quand le nom est entré, touchez le bouton [Search]. Après un moment, les fichiers correspondant au terme recherché apparaissent à l'écran.

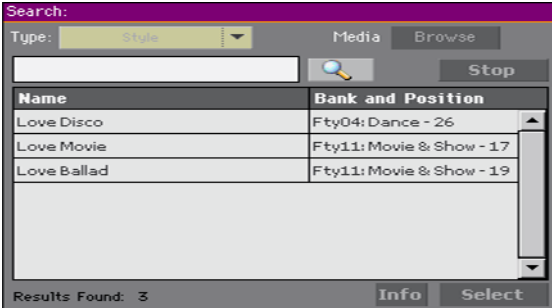

La durée de la recherche dépend de la taille du ou des dispositifs et du nombre de fichiers.

Vous ne pouvez effectuer qu'une recherche à la fois. Attendez que la recherche en cours soit terminée ou touchez le bouton [Stop] à l'écran pour arrêter la recherche et en effectuer une nouvelle.

Arrêter la recherche

Quand vous touchez le bouton [Search], il se transforme en bouton [Stop]. Touchez ce bouton pour arrêter la recherche en cours. Le nom du bouton redevient [Search]. Les fichiers trouvés restent affichés jusqu'à ce que vous lanciez une nouvelle recherche.

Quitter la fenêtre 'Search' sans arrêter la recherche

**E** Touchez le bouton [Cancel] ou appuyez sur le bouton EXIT ou SEARCH  $(Q_{\bullet})$  pour quitter la fenêtre "Search" et effectuer rapidement une autre opération. La recherche se poursuit en arrière-plan.

Demander des infos sur une entrée

▪ Touchez un des éléments trouvés pour le sélectionner puis touchez le bouton [Info] pour afficher des infos le concernant.

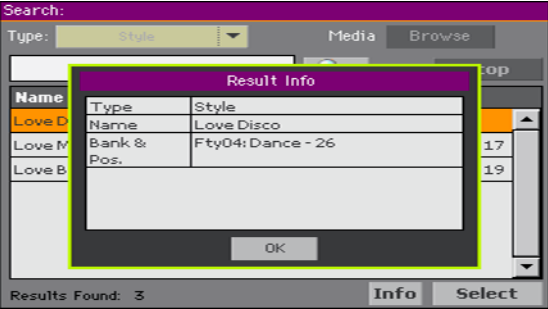

Touchez [OK] pour fermer la fenêtre de dialogue "Info".

Relancer la recherche

**EXECUTE:** Touchez l'icône Search ( $\boxed{Q}$ ) pour retourner à la page "Search" principale et lancer une nouvelle recherche.

Sélectionner l'élément voulu

- 1 Si vous avez trouvé ce que vous cherchiez, touchez son nom puis touchez [Select].
- 2 Pour fermer la fenêtre "Search" (ce n'est pas automatique), appuyez sur le bouton EXIT.
# **Partie III: SONGBOOK**

# **16 Fonction 'SongBook'**

### **Choisir les entrées 'SongBook'**

#### Qu'est-ce que le 'SongBook'?

Le SongBook est la base de données interne vous permettant d'agencer vos Styles et morceaux pour en faciliter l'accès. Chaque entrée ("Song") de cette base de données peut comprendre l'artiste, le titre, le genre, le numéro, la tonalité, le tempo et la métrique d'un morceau. Quand vous sélectionnez une des entrées, le Style ou le morceau MIDI ou MP3 associé – ainsi que le mode Style Play ou Song Play – est automatiquement chargé. La valeur Master Transpose est réglée automatiquement. Un Preset du processeur vocal (VP) est également chargé.

Le SongBook vous permet non seulement de structurer vos données en fonction de vos concerts mais aussi d'associer jusqu'à quatre mémoires Pads et quatre mémoires Keyboard Set à chaque entrée. De plus, vous pouvez associer un fichier texte (TXT) contenant les paroles du morceau à n'importe quelle entrée même si le fichier .MID ou .MP3 en question ne contient pas de données de paroles ou si vous préférez jouer le morceau avec l'accompagnement des Styles.

Vous pouvez ajouter vos propres entrées au SongBook et modifier les données existantes. KORG propose une centaines d'entrées à la sortie d'usine. Le SongBook permet aussi de créer différentes Set Lists qui sont des collections d'entrées adaptées à vos différents types de concerts et que vous pouvez choisir avec des boutons du panneau avant.

#### Choisir une entrée 'SongBook' dans la liste

A la sortie d'usine, l'instrument contient déjà une grande base de données. Cette banque de données "SongBook" contient des séries de réglages pratiques.

Sélection d'une entrée 'SongBook'

1 En mode Style Play ou Song Play, appuyez sur le bouton SONGBOOK pour ouvrir la page "SongBook".

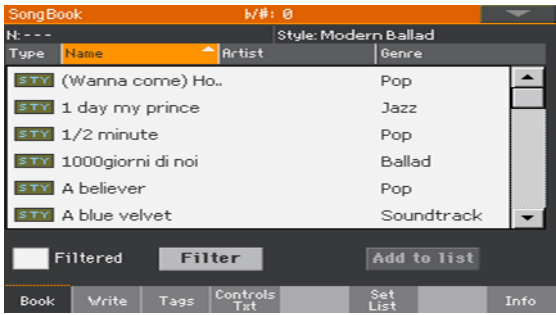

2 Parcourez les entrées.

Utilisez la barre de défilement ou les contrôleurs VALUE pour faire défiler la liste.

Maintenez SHIFT enfoncé et touchez un des boutons fléchés de la barre de défilement pour sélectionner le groupe alphabétique précédent ou suivant.

3 Quand l'entrée recherchée apparaît, touchez-la pour l'assigner à l'arrangeur ou à un lecteur.

Après la sélection d'une entrée, son nom est affiché juste sous la barre de titre (N:), à côté du nom du Style ou morceau associé. Dans la liste, le nom de l'entrée est contrasté (surligné).

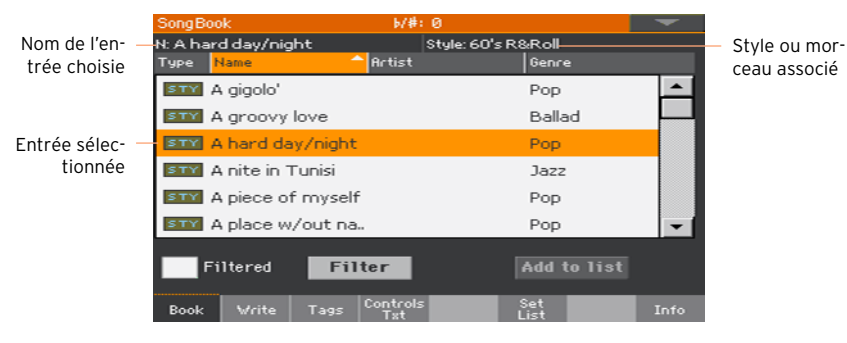

Le Style ou le morceau associé est chargé.

Les pads et les Keyboard Sets sont également chargés. Le Keyboard Set 1 est sélectionné. Si un fichier ".txt" est associé à l'entrée sélectionnée, le texte est affiché à la page "Lyrics". Un Preset vocal est également chargé (sauf s'il y a verrouillage à la page "Global > General Controls > Locks").

4 Lancez/arrêtez la reproduction du Style ou du morceau choisi avec START/  $STOP$  ou PLAY/STOP  $(\triangleright/\blacksquare)$ .

#### Identifier le type d'entrée

Les icônes de la colonne "Type" vous aident à identifier le type d'entrée.

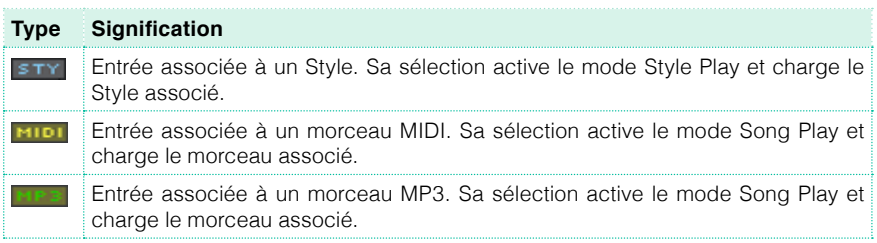

#### Trier par rubrique

En tête de liste se trouvent les différentes rubriques (Type, Name, Genre, Key, BPM, Meter…). Vous pouvez choisir une de ces rubriques pour déterminer l'ordre de la liste.

Changer l'ordre de la liste

- **•** Vous pouvez réagencer les éléments de la liste en touchant une autre rubrique (Type, Name, Genre, Key, BPM, Meter…) pour changer l'agencement des fichiers affichés.
- Touchez de nouveau la même rubrique pour inverser l'ordre d'affichage: ascendant ou descendant.

#### Filtrer les entrées

Si vous savez exactement ce que vous cherchez, vous pouvez "filtrer" l'affichage pour ne voir que les entrées qui vous intéressent. Notez que la base de données "SongBook" dispose aussi d'une fonction de recherche accessible avec le bouton SEARCH sur le panneau avant. Cependant, la fonction "Search" n'effectue une recherche que sur base du nom alors que la fonction "Filter" permet d'affiner la recherche sur base de plusieurs paramètres simultanément.

Ouvrir la page 'Filter'

■ A la page "SongBook > Book", touchez le bouton [Filter...] pour ouvrir la page "Filter".

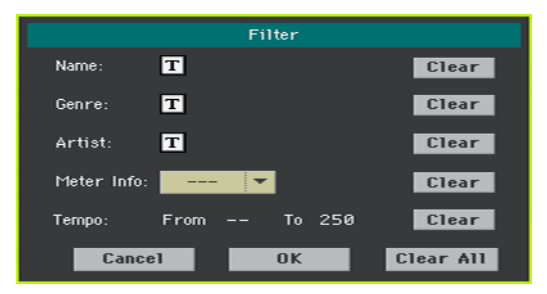

Régler les critères de recherche et activer les filtres

1 Touchez l'icône d'édition de texte ( $\mathbf{T}$ ) à côté du champ voulu et entrez le texte à chercher avec le clavier virtuel.

Vous pouvez, par exemple, rechercher tous les morceaux dont le titre contient le mot "love" (à n'importe quelle position). Sélectionnez donc le critère "Name" et entrez le mot "love". Les majuscules ne jouent aucun rôle dans la recherche.

Confirmez l'entrée en touchant [OK] sous le clavier virtuel.

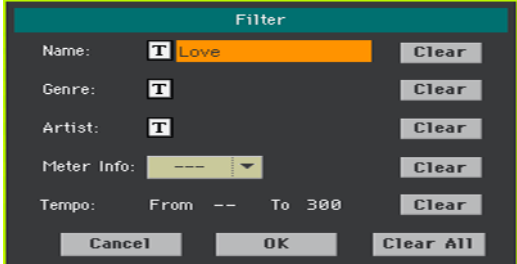

2 Recommencez cette opération pour tous les champs à inclure dans la recherche.

3 Vous pouvez aussi choisir une métrique (Meter) et/ou une plage de valeurs Tempo.

Supprimer les critères de filtre superflus

- Touchez le bouton [Clear] pour supprimer le texte entré ou rétablir le réglage par défaut.
- Touchez le bouton [Clear All] pour initialiser tous les critères de filtre.

Vérifier les filtres

**E** Quand vous avez fini de régler les paramètres de filtre, touchez [OK] pour fermer la fenêtre de dialogue "Filter" et retourner à la page "Book".

La case "Filtered" est automatiquement sélectionnée et les filtres sont activés. Seules les entrées correspondant aux critères choisis sont affichées dans la liste Book.

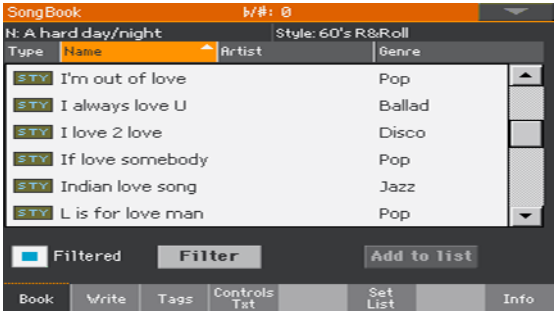

Désactiver les filtres pour voir toutes les entrées

■ Touchez la case "Filtered" pour la désélectionner.

#### Informations sur les entrées 'SongBook'

La base de données "SongBook" permet aussi d'afficher des données générales: le nom de l'entrée actuelle, le Style ou le morceau associé, le nombre total d'entrées dans le SongBook, le nombre d'entrées filtrées à la page "Book", le nombre de Set Lists disponibles et le nombre d'entrées dans la liste sélectionnée.

- 1 Choisissez une entrée dans le "SongBook".
- 2 Affichez la page "SongBook > Info".

Si vous avez choisi une entrée associée à un morceau:

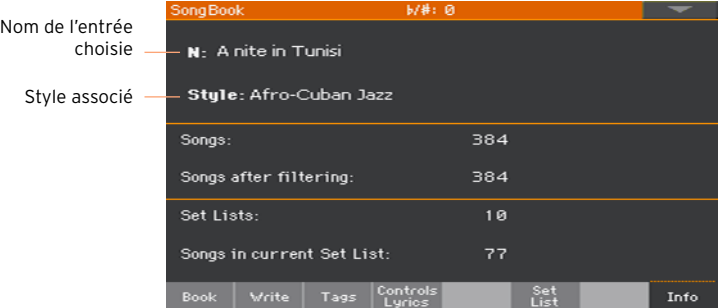

#### If you selected a Song-based Entry:

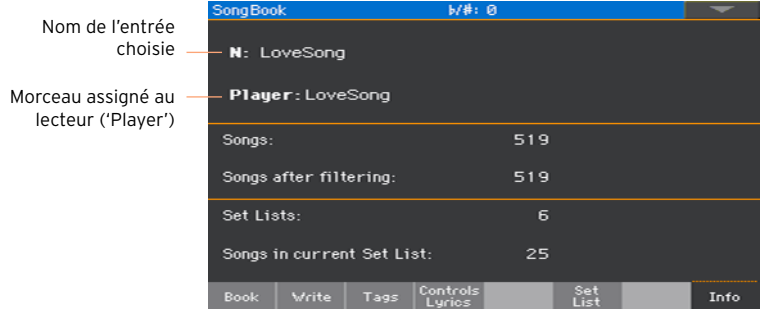

Si l'entrée sélectionnée (N:) est vide (---), l'entrée a été modifiée ou aucune entrée n'a été sélectionnée.

### **Utilisation de Set Lists**

#### Que sont les Set Lists?

Les Set Lists sont des sélections tirées de la liste "Book" entière. Elles permettent de constituer des listes personnalisées plus courtes pour un concert ou en fonction de vos préférences musicales. Nous en avons déjà préparé quelques unes que vous pouvez utiliser à votre gré.

#### Affichage sous forme de mosaïque ou de liste

Les Set Lists peuvent être affichées sous forme de mosaïque (Tile) ou de liste (List). En mode Tile, les morceaux sont affichés les uns à côté des autres et assignés aux boutons SET LIST du panneau avant. En mode List, les morceaux sont affichés dans une liste.

Alterner les affichages Tile et List

- 1 A n'importe quelle page SongBook, choisissez la commande Preferences dans le menu de page pour ouvrir la fenêtre "Preferences".
- 2 Utilisez le menu "Set List Views" pour choisir "Tile View" ou "List View".

#### Utiliser une Set List en mode Tile

Le mode Tile affiche la Set List choisie sous forme de set de morceaux assignés aux boutons SET LIST du panneau avant. Chaque "dalle" ("tile") de l'écran correspond au bouton du même numéro.

Sélectionner la Set List

- 1 Affichez la page "SongBook > Set List". Vous pouvez appuyer sur le bouton SET LIST pour ouvrir cette page.
- 2 Vérifiez que vous êtes en mode Tile sinon choisissez-le avec le menu de page.

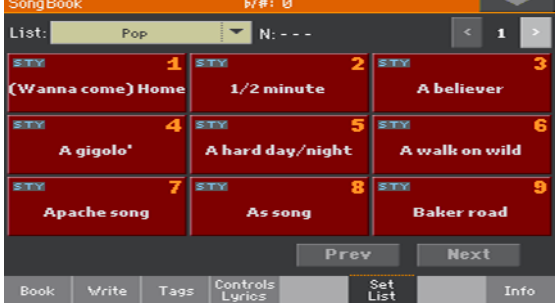

3 Utilisez le menu déroulant "List" pour sélectionner une des Set Lists disponibles.

Les morceaux du set sélectionné sont assignés aux boutons SET LIST du panneau avant.

Choisir une page

Les morceaux de la Set List sélectionnée sont agencés en 'pages' de 9 morceaux (chaque page correspondant aux boutons SET LIST).

Utilisez l'indicateur de page dans le coin supérieur droit pour changer de page au sein de la Set List.

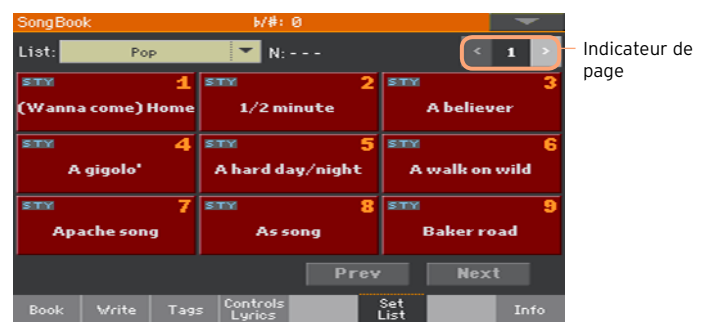

Exploiter la Set List sur le panneau avant

- 1 Vérifiez que le témoin SET LIST est allumé.
- 2 Utilisez les boutons SET LIST pour choisir un morceau de la page sélectionnée de la Set List.

Les morceaux sont assignés aux boutons dont le témoin est allumé. Chaque rangée de "dalles" correspond à un groupe de trois boutons.

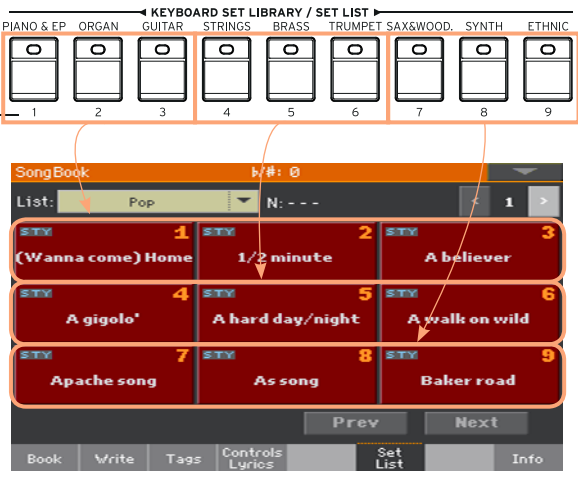

Choisir la Set List à l'écran

- 1 La page "SongBook > Set List" apparaît.
- 2 Touchez une des dalles à l'écran pour sélectionner le morceau correspondant.

Exploiter la Set List

- 1 Lancez/arrêtez la reproduction du Style ou du morceau choisi avec START/ STOP ou PLAY/STOP  $(\triangleright/\blacksquare)$ .
- 2 Utilisez les commandes standard de l'arrangeur ou du lecteur (Player) pour lancer, interrompre ou arrêter la reproduction et avancer rapidement ou reculer dans les Styles et les morceaux.
- 3 Passez au morceau précédent ou suivant en touchant le bouton [Prev] ou [Next]. Passez à n'importe quel autre morceau en touchant un autre bouton SET LIST ou une autre dalle.

#### Exploiter une Set List en mode List

Le mode List affiche la Set List sélectionnée sous forme de liste de morceaux.

Sélectionner la Set List

- 1 Appuyez sur le bouton SET LIST pour afficher la page "SongBook > Set List".
- 2 Vérifiez que vous êtes en mode List sinon choisissez-le avec le menu de page.

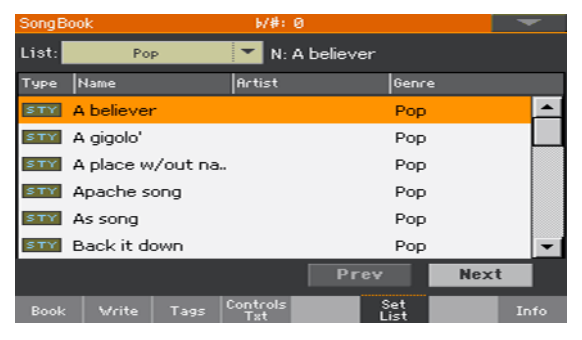

3 Utilisez le menu déroulant "List" pour sélectionner une des Set List disponibles.

La liste des morceaux de la Set List sélectionnée apparaît. (Contrairement au mode Tile, les morceaux ne sont PAS assignés aux boutons SET LIST du panneau avant.)

Exploiter la Set List

- 1 Parcourez les entrées de la liste.
- 2 Touchez le nom de l'entrée initiale pour l'assigner au Style ou au lecteur (Player).
- 3 Lancez/arrêtez la reproduction du Style ou du morceau choisi avec START/ STOP ou PLAY/STOP  $(\triangleright/\blacksquare)$ .
- 4 Utilisez les commandes de Style ou Player standard pour lancer, interrompre ou arrêter la reproduction et avancer rapidement ou reculer dans les Styles et les morceaux.
- 5 Passez au morceau précédent ou suivant en touchant le bouton [Prev] ou [Next]. Passez à n'importe quel autre morceau en touchant son nom dans la liste.

|

# **Partie IV: ENREGISTRER DES MORCEAUX ET CRÉER DES STYLES**

# **17 Enregistrer des morceaux MIDI**

### **Enregistrer rapidement un morceau**

#### Qu'est-ce qu'un morceau 'Backing Sequence'?

Les morceaux MIDI sont constitués de 16 pistes ou parties ayant chacune un son différent. En général, les morceaux MIDI sont enregistrés piste par piste: la batterie d'abord puis la basse, la guitare d'accompagnement, les cordes etc.

Le mode Backing Sequence (Quick Record) facilite et accélère ce processus en vous permettant d'enregistrer votre jeu sur deux pistes groupées: "Kbd" (clavier) et "Ch/Acc" (accords/accompagnement). Après la sauvegarde, ce morceau "rapide" sera converti en morceau MIDI conventionnel à 16 pistes, lisible par un lecteur (Player).

#### Choisir le Style et les sons

Avant de passer en mode Record, préparez le Style et les sons avec lesquels vous voulez enregistrer le morceau.

- 1 Passez en mode Style Play.
- 2 Choisissez un Style.
- 3 Choisissez un Keyboard Set.

#### Passer en mode Backing Sequence (Quick Record)

1 Appuyez sur le bouton SEQUENCER pour passer en mode Sequencer.

La page principale du mode Sequencer apparaît.

2 Appuyez sur le bouton RECORD pour ouvrir la fenêtre de sélection du mode Song Record.

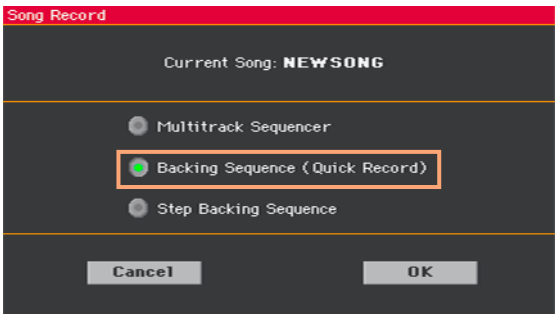

3 Choisissez l'option "Backing Sequence (Quick Record)" et touchez [OK] pour ouvrir la page "Seq Record".

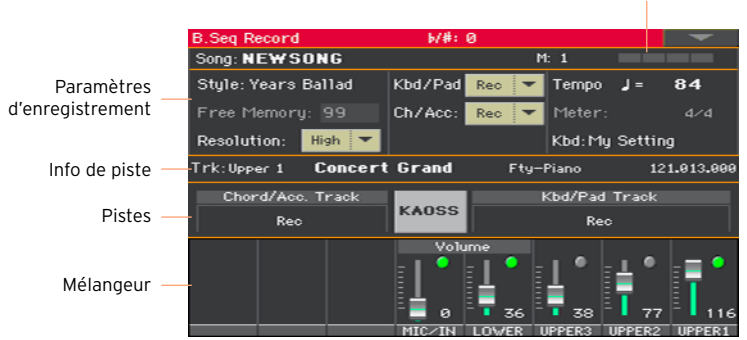

#### Compteur de mesures et temps

#### Enregistrement

Activer le métronome

**•** Appuyez sur le bouton TEMPO >  $\sum_{n=1}^{\infty}$  pour activer ou couper le métronome durant l'enregistrement. Le métronome n'est pas enregistré avec le morceau.

Enregistrement

- 1 Sélectionnez l'élément de style à utiliser avant de commencer à jouer. Sélectionnez une des variations avant de lancer l'enregistrement. Sélectionnez une des Intros si vous voulez commencer par une introduction.
- 2 Lancez l'enregistrement.
- Appuyez sur le bouton START/STOP pour lancer l'enregistrement avec l'accompagnement automatique.
- Appuyez sur le bouton PLAY/STOP pour lancer l'enregistrement sans l'accompagnement automatique. Vous pourrez lancer l'accompagnement plus tard en appuyant sur le bouton START/STOP.

Un décompte d'une mesure est produit avant le début de l'enregistrement. Ensuite, l'enregistrement démarre.

3 Jouez comme si vous étiez sur scène, accompagné par les Styles.

Durant l'enregistrement, vous pouvez sélectionner d'autres éléments de Style (Intro, Variation, Fill, Break, Ending…). Durant l'enregistrement en mode Backing Sequence Record, vous ne pouvez pas utiliser les commandes Synchro, Tap Tempo, Manual Bass, Balance.

Pour arrêter l'accompagnement, appuyez sur START/STOP ou sur un des boutons ENDING; relancez-le en appuyant de nouveau sur START/STOP.

- 4 Quand vous avez fini l'enregistrement du morceau, appuyez sur le bouton PLAY/STOP ( $\blacktriangleright$ / $\blacksquare$ ) pour retourner à la page principale du mode Sequencer.
- 5 A la page principale du mode Sequencer, appuyez sur le bouton PLAY/STOP ( ) pour écouter le morceau enregistré.

Si vous souhaitez arrêter l'accompagnement durant l'enregistrement, appuyez sur START/STOP ou sur un des boutons ENDING; relancez-le en appuyant sur START/STOP. Quand vous avez fini l'enregistrement, appuyez sur le bouton PLAY/STOP ( $\blacktriangleright$ / $\blacksquare$ ) pour cesser l'enregistrement et retourner à la page principale du mode Sequencer.

#### Utiliser les effets KAOSS durant l'enregistrement

Durant l'enregistrement, vous pouvez utiliser les effets KAOSS comme vous le feriez sur scène.

1 A la page "Backing Sequence Record", touchez le bouton KAOSS pour afficher la page "KAOSS".

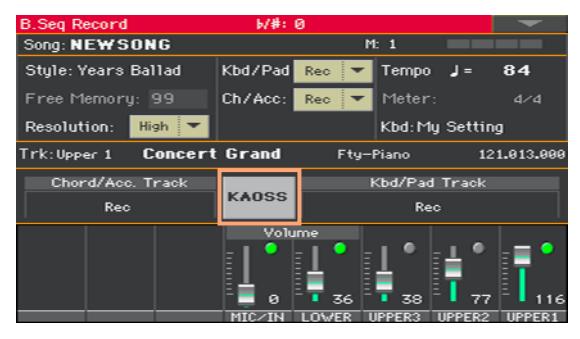

- 2 Choisissez un des presets KAOSS avec le menu déroulant Preset ou les boutons Favorite.
- 3 Lancez l'enregistrement.
- 4 Pour retourner à la page "Backing Sequence Record" tout en poursuivant l'enregistrement, appuyez sur le bouton EXIT.
- 5 Arrêtez l'enregistrement.

#### Sauvegarder le morceau

1 Après avoir enregistré un morceau, allez à la page principale du mode Sequencer et sélectionnez la commande "Save Song" dans le menu de page pour sauvegarder le morceau.

La fenêtre "Save Song" s'affiche.

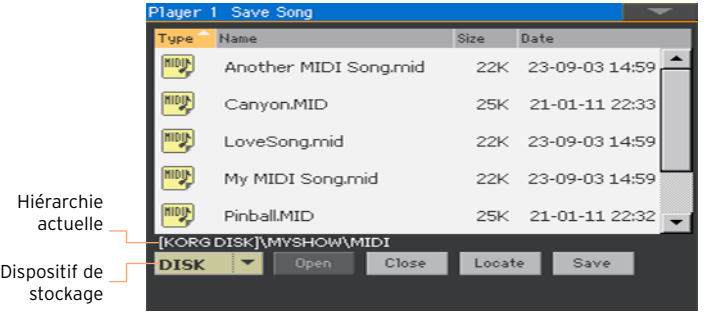

Cette fenêtre est très semblable à la page "Media > Save". Les fichiers sont filtrés et vous ne voyez que les fichiers de morceaux MIDI (.mid, .kar).

2 Utilisez le menu déroulant du dispositif pour sélectionner le dispositif de stockage puis choisissez un dossier de destination pour le morceau.

Utilisez les boutons [Open] et [Close] pour naviguer dans les dossiers.

Utilisez la barre de défilement pour accéder à tous les morceaux de la liste. Maintenez SHIFT enfoncé et touchez un des boutons fléchés (haut/bas) pour sélectionner un autre groupe alphabétique. Vous pouvez aussi utiliser la molette VALUE pour faire défiler la liste.

- 3 Choisissez un fichier existant ou créez-en un nouveau.
- **•** Pour remplacer un fichier existant, sélectionnez-le. Vous pouvez aussi changer le nom du morceau durant la sauvegarde pour éviter d'écraser le fichier original.

Si vous sélectionnez un fichier .kar, un fichier portant le même nom mais avec l'extension .mid sera créé. L'ancien fichier ne sera pas écrasé.

**EXECT** Si aucun morceau n'est sélectionné, un nouveau fichier de morceau est créé sur le dispositif sélectionné. Pour désélectionner un morceau, touchez n'importe quel autre endroit de la liste de morceaux ou sélectionnez à nouveau le même dispositif de stockage.

Si, à cet instant, vous voulez quitter la page sans sauvegarder le morceau, appuyez sur EXIT.

4 Touchez le bouton [Save] pour sauvegarder le morceau dans le dossier actuel. La fenêtre de dialogue "Save Song" apparaît.

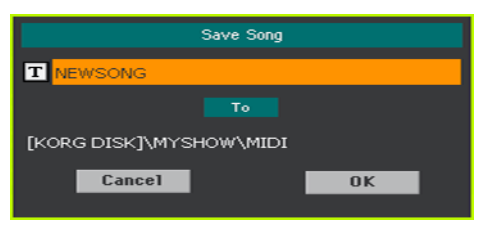

5 Vous pouvez changer le nom du morceau. Touchez le bouton d'édition de texte  $(T)$  pour afficher le clavier d'écran et modifier le nom. Confirmez l'entrée en touchant [OK] sous le clavier d'écran.

Si vous êtes parti d'un fichier existant, vous pouvez changer le nom pour créer un nouveau fichier et éviter de remplacer le fichier original.

6 De retour à la fenêtre "Save Song", touchez le bouton [OK] pour sauvegarder le morceau.

## **18 Enregistrer des morceaux MP3**

#### Enregistrer un morceau MP3

Préparation pour l'enregistrement

- Choisissez un Style ou un morceau (Song) à intégrer éventuellement dans le nouveau morceau. Vous pouvez choisir un morceau MIDI ou MP3.
- Choisissez un Keyboard Set pour assigner des sons au clavier.
- **EXEC** Choisissez un preset Voice/Guitar pour ajouter des effets à la voix ou à la guitare.

Sélection du mode MP3 Record

■ Passez en mode Style Play ou Song Play puis maintenez le bouton RECORD enfoncé environ 1 seconde pour afficher la fenêtre "MP3 Record".

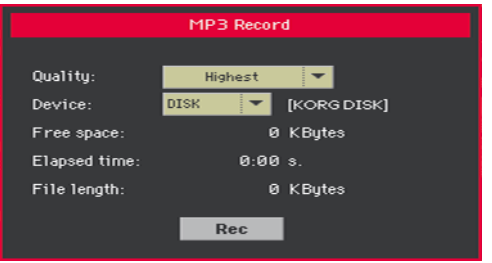

Réglage des paramètres d'enregistrement

▪ Sélectionnez la qualité audio MP3 à l'aide du menu déroulant "Quality".

Plus la qualité du son est bonne, plus le fichier MP3 généré est volumineux.

Les fichiers MP3 enregistrés avec des fréquences d'échantillonnage trop basses risquent de ne pas sonner très bien. Pour les fichiers MP3, la qualité audio est directement liée au volume du fichier et il faut trouver le compromis qui vous convient le mieux.

▪ Utilisez le menu déroulant du dispositif pour choisir la destination temporaire du fichier MP3 enregistré.

Ce n'est pas la destination finale du fichier car vous pourrez choisir un autre emplacement après l'enregistrement. Vérifiez tout de même qu'il y a assez

de place pour le fichier temporaire en contrôlant la valeur "Free space". Le paramètre "File length" indique la taille actuelle du fichier.

Lancer l'enregistrement MP3

1 Quand vous êtes prêt, touchez le bouton [Rec] à l'écran pour lancer l'enregistrement.

Le bouton [Rec] change d'intitulé et devient [Stop] tandis que la mention "Recording" apparaît.

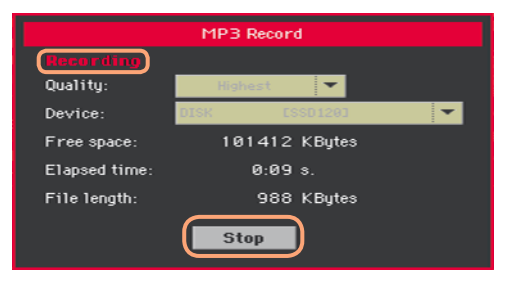

2 Commencez à jouer.

Durant l'enregistrement, utilisez la fenêtre de dialogue "MP3 Record" pour vérifier la durée d'enregistrement, la longueur du fichier et la capacité de mémoire résiduelle sur le support.

Quitter la fenêtre 'MP3 Record' sans arrêter l'enregistrement

- Vous pouvez appuyer sur le bouton EXIT pour fermer la fenêtre de dialogue "MP3 Record" afin d'accéder aux pages du mode Style Play ou Song Play sans cesser d'enregistrer.
- Pour retrouver la fenêtre de dialogue "MP3 Record" et voir la longueur du fichier ou arrêter l'enregistrement, maintenez de nouveau RECORD enfoncé durant 1 seconde environ.

Si vous quittez la fenêtre de dialogue "MP3 Record" en cours d'enregistrement, un symbole d'enregistrement rouge clignote à l'écran.

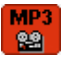

Arrêter l'enregistrement

Touchez le bouton [Stop] à l'écran pour arrêter l'enregistrement.

Vous pouvez aussi appuyer à nouveau sur le bouton RECORD.

#### Que peut-on enregistrer sous forme de morceau MP3?

Ce que vous jouez sur le clavier, le chant plus les Styles et les morceaux MIDI ou MP3 reproduits par les lecteurs sont enregistrés.

#### Sauvegarder le morceau MP3

Après avoir arrêté l'enregistrement, vous pouvez utiliser la fenêtre "MP3 Record" pour choisir l'endroit où vous voulez sauvegarder le fichier MP3.

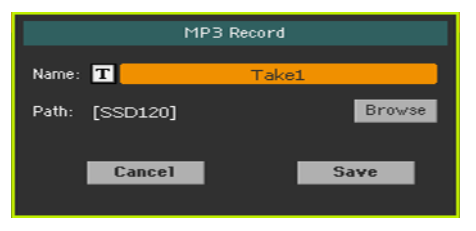

- 1 Touchez le bouton d'édition de texte  $(T)$  pour donner un nom au fichier MP3.
- 2 Touchez le bouton [Browse] pour sélectionner un support de mémoire et un dossier de destination pour le fichier.
- 3 Touchez le bouton [Save] pour sauvegarder le fichier.

Après la sauvegarde, vous pouvez écouter le fichier MP3 en mode Song Play. Le fichier MP3 peut aussi être transféré sur un ordinateur pour être écouté ou modifié.

#### Enregistrer avec un morceau MP3

Les morceaux MP3 sont des fichiers audio comprimés. Si vous utilisez un fichier MP3 pour l'enregistrement, vous recomprimez des données déjà comprimées, ce qui amplifie les artefacts liés à la compression et à une éventuelle transposition.

Pour l'enregistrement, il vaut donc mieux n'utiliser que des morceaux MP3 non transposés ou des parties MIDI (qui, elles, peuvent être transposées). Pour une qualité audio optimale, la conversion en fichier MP3 doit se faire à la fin du processus d'enregistrement.

## **19 Conversion d'un morceau MIDI en Style**

Vous pouvez convertir n'importe quel morceau MIDI (ficher standard MIDI), disponible dans le commerce ou libre, en Style pour le Pa700. Le Pa700 dispose d'un convertisseur de pointe permettant de reconstituer soigneusement le morceau original. Toutefois, la qualité du résultat peut varier selon le morceau source.

- 1 Appuyez sur le bouton STYLE PLAY pour passer en mode Style Play.
- 2 Appuyez sur le bouton RECORD pour ouvrir la fenêtre de sélection du mode Style Record.

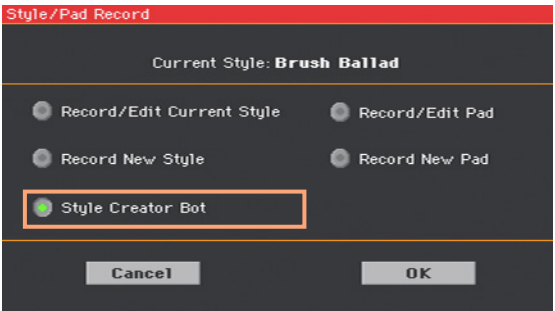

3 Sélectionnez l'option "Style Creator Bot" et touchez [OK] pour ouvrir le sélecteur de fichiers.

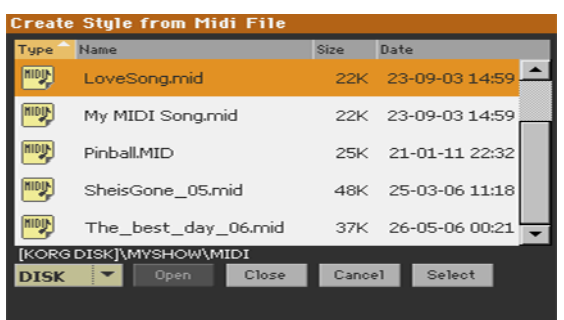

- 4 Sélectionnez le morceau MIDI (fichier .mid) et confirmez en touchant [Select].
- 5 Quand la conversion est terminée, vous êtes invité à sauvegarder le nouveau Style dans une mémoire de Style.

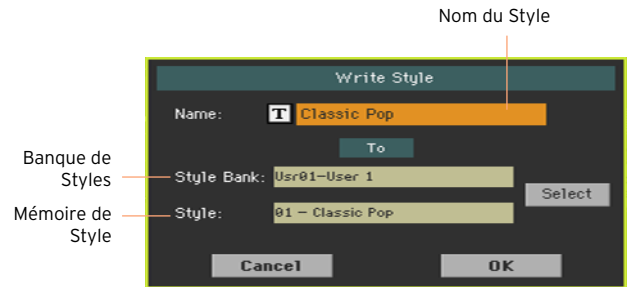

6 Vous pouvez changer le nom du Style. Touchez le bouton d'édition de texte  $(\mathbf{T})$  pour afficher le clavier d'écran et modifier le nom.

Confirmez l'entrée en touchant [OK] sous le clavier virtuel.

7 Quand la fenêtre "Write Style" réapparaît, vous pouvez toucher le bouton [Select] pour ouvrir la fenêtre de sélection de Style. Choisissez une mémoire comme si vous choisissiez un Style. Les mémoires vides sont indiquées par une série de traits ("---").

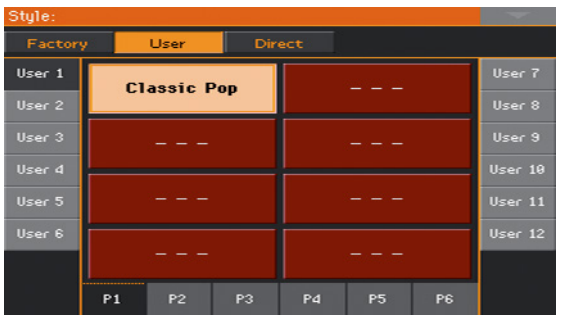

- 8 Quand la fenêtre "Write Style" réapparaît, confirmez la sauvegarde en touchant le bouton [OK].
- 9 Après la mémorisation, profitez du nouveau Style!

Après la conversion, vous obtenez un Style avec tous les éléments de Styles, 4 phrases Pads, 4 Keyboard Sets et une suite d'accords contenant les accords détectés dans le morceau MIDI.

|

# **Partie V: SORTIE VIDÉO ET ENTRÉE AUDIO**

### **20 Connexion d'un moniteur vidéo**

Vous pouvez brancher le Pa700 à un écran TV ou vidéo pour partager les paroles et les accords avec les autres musiciens ou le public.

Brancher un moniteur vidéo

▪ Utilisez la prise VIDEO OUT pour brancher le Pa4X à un écran externe (téléviseur ou moniteur vidéo).

Selon le type d'écran vidéo vous pouvez utiliser un câble de type RCA–RCA (cinch) si l'écran dispose d'une entrée vidéo composite ou de type RCA– SCART (PERITEL) si l'écran est doté d'un connecteur de ce type. Vous trouverez les câbles nécessaires dans les magasins vendant des téléviseurs.

Afficher la page 'Video Out'

- 1 Si nécessaire, mettez l'instrument sous tension.
- 2 Affichez la page "Global > Audio & Video > Video Out".

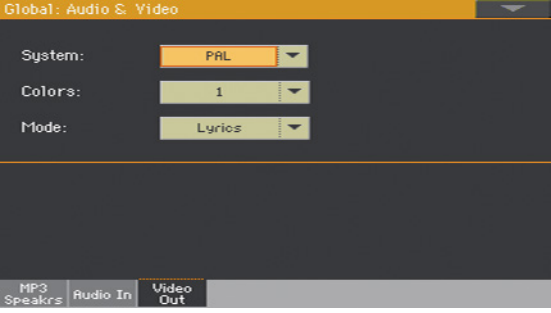

#### Sélectionner la norme vidéo

**EXECTE:** Utilisez le menu "System" pour sélectionner la norme vidéo.

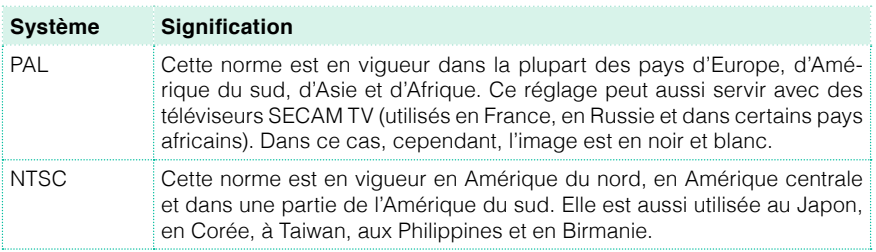

#### Activer l'écran externe

**E** Mettez le téléviseur sous tension et sélectionnez l'entrée AV adéquate.

Régler les couleurs

■ A cette même page, utilisez le menu "Colors" pour choisir les couleurs des paroles et de l'arrière-plan.

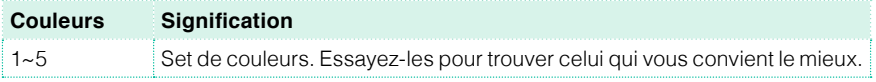

Sélectionner ce qui est affiché

■ A cette même page, utilisez le menu "External Video" pour choisir ce qui doit être affiché sur l'écran vidéo.

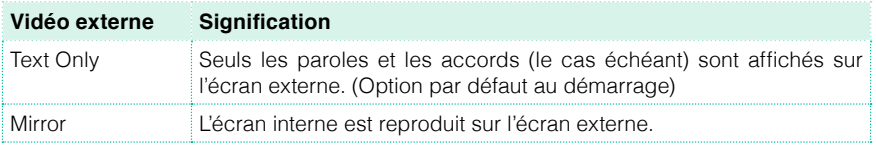

## **21 Connexion des entrées audio**

### **Brancher un dispositif audio ligne, un micro, une guitare**

Choisissez l'entrée audio en fonction du dispositif audio à brancher. Après avoir branché le dispositif audio, sélectionnez la bonne impédance et le routage aux sorties audio.

Notez que pour des raisons de sécurité, le niveau d'entrée est toujours ramené à zéro lors de la mise sous tension de l'instrument.

#### Brancher un dispositif audio de niveau ligne

Vous pouvez utiliser les entrées audio pour brancher un autre clavier, les sorties d'un processeur d'effet de guitare ou de voix, un lecteur multimédia ou encore les sorties lignes d'une table de mixage ou de tout autre dispositif audio.

**Avertissement:** La connexion d'un ampli de puissance à ces entrées endommagerait l'instrument!

Utilisez les prises AUDIO IN > LEFT et RIGHT pour brancher les sorties ligne d'un dispositif audio externe. Branchez l'une d'elles pour recevoir un signal mono. Il s'agit de prises jack 6,3mm asymétriques (TS).

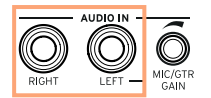

#### Brancher un micro

Utilisez la prise AUDIO IN > LEFT pour brancher un microphone. Il s'agit d'une prise jack 6,3mm asymétrique (TS). Pour brancher un microphone doté d'une prise XLR, il vous faut un adaptateur.

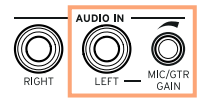

#### Types de micros

Il y a deux types principaux de micros que vous pouvez brancher au Pa700: des micros dynamiques et des micros à condensateur.

Les micros dynamiques n'ont pas besoin d'alimentation. Ils sont généralement conçus pour la scène et ont une polarité cardioïde étroite ou hypercardioïde pour rejeter au mieux les bruits de scène.

Les micros à condensateur nécessitent une alimentation fantôme pouvant être fournie par une alimentation dédiée. Vous pouvez aussi brancher les sorties ligne ou d'insertion d'une mixette proposant une alimentation fantôme aux entrées ligne du Pa700. Dans ce cas, cependant, vous ne pourrez pas utiliser les effets dédiés du Pa700.

Généralement utilisés en studio, ces micros ont souvent une polarité cardioïde plus large afin de capter plus de signaux d'ambiance et des graves plus profonds. Les micros à condensateur à large capsules sont privilégiés pour capter la voix au studio.

#### Brancher une guitare (ou basse)

Utilisez la prise AUDIO IN > LEFT pour brancher une guitare (ou basse). Il s'agit d'une prise jack 6,3mm asymétrique (TS).

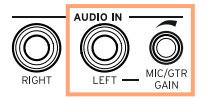

### **Routage et mixage des effets**

#### Sélectionner l'impédance et le routage

Par défaut, les entrées audio sont prêtes pour un micro. Utilisez la procédure suivante pour choisir une autre impédance d'entrée et un autre routage, ou pour resélectionner l'entrée micro.

1 Affichez la page "Global > Audio & Video > Audio In".

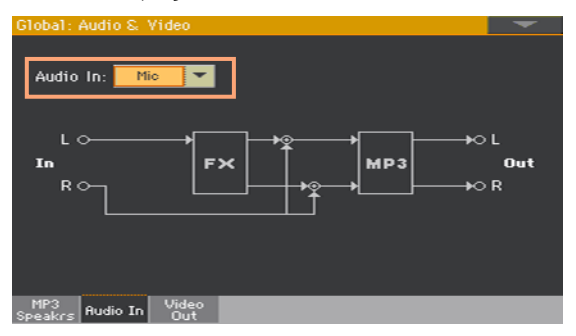

2 Utilisez le menu déroulant "Audio In" pour choisir le routage et l'impédance adéquats.

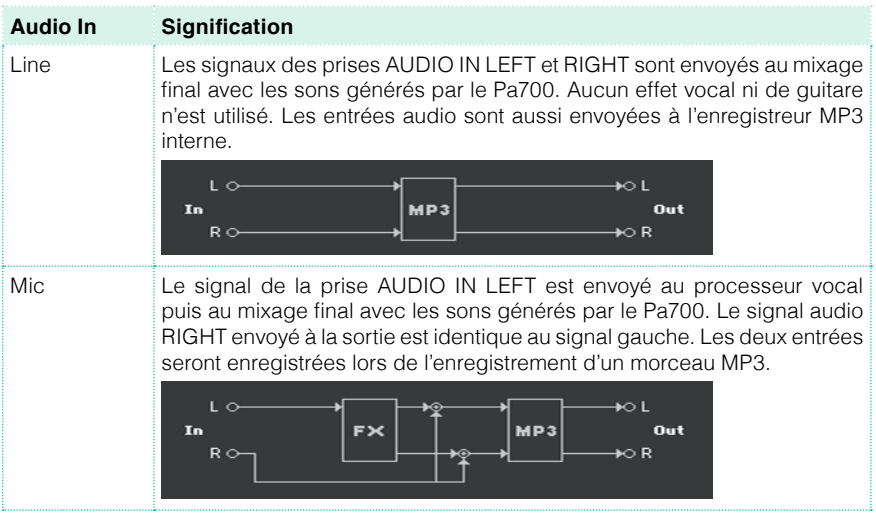

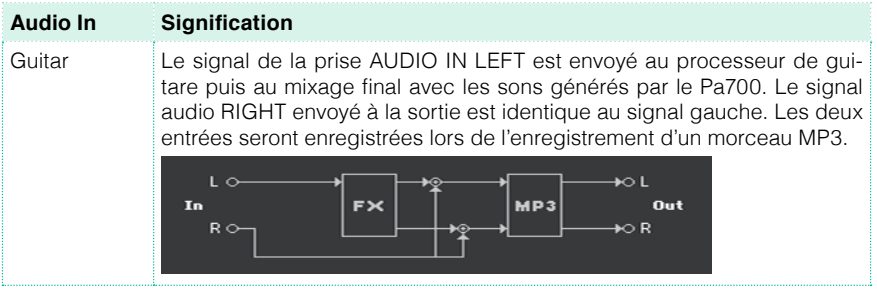

#### Régler le gain d'entrée

Après avoir branché un dispositif audio, vous pouvez régler le gain d'entrée.

1 Vérifiez que le témoin MIC/IN est activé à la page principale > cadre "Volume" du mode Style Play ou Song Play. Si ce n'est pas le cas, touchez-le pour l'activer.

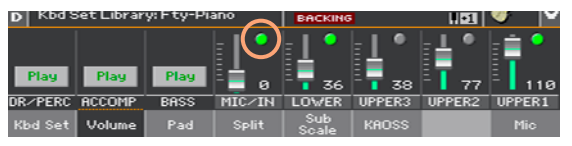

2 Si vous avez branché un micro ou une guitare, utilisez la commande MIC/ GTR GAIN près de l'entrée audio LEFT pour régler le gain d'entrée (0~40dB). Si vous avez branché un dispositif de niveau ligne, réglez le niveau audio sur l'appareil externe.

Vérifiez le niveau d'entrée en regardant le témoin MIC/IN à la page principale > Volume tant que vous chantez ou jouez.

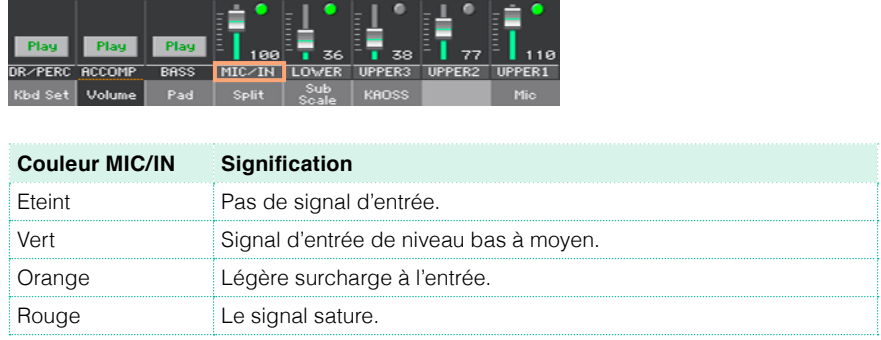

Pour un contrôle plus précis de l'entrée de micro ou de guitare, vous pouvez vérifier le niveau d'entrée à la page "Global > Mic Setup > EQ/Dynamics" ou "Global > Guitar Setup > Setup".

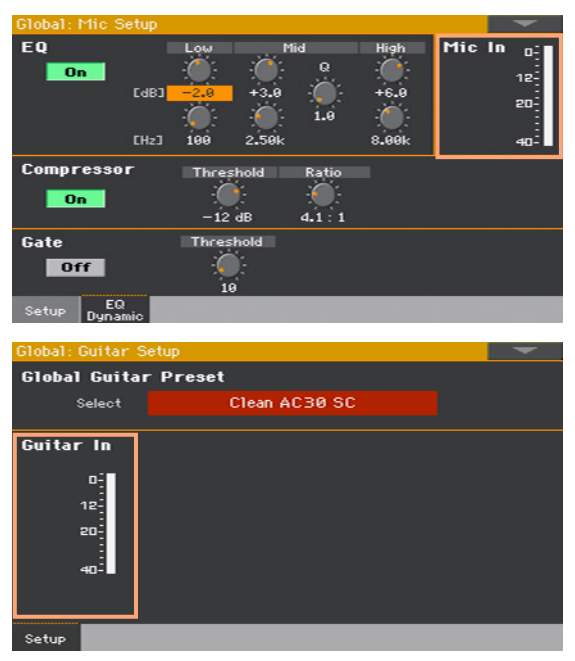

Avec un micro ou un dispositif de niveau ligne, essayez de maintenir le niveau pour que ce témoin reste vert la plupart du temps avec quelques apparitions oranges pour les crêtes de signal. N'allez jamais dans le rouge.

Avec une guitare, essayez de maintenir le niveau pour que ce témoin reste vert la plupart du temps (même pour les crêtes de signal). Pour un résultat optimal, gardez un niveau d'entrée bas (n'excédant pas –20dB, comme le montre l'indicateur d'entrée).

#### Activer l'entrée audio et régler le volume

Vous pouvez activer/couper l'entrée audio et régler son niveau rapidement à la page principale. Notez que pour des raisons de sécurité, le niveau d'entrée est toujours ramené à zéro lors de la mise sous tension de l'instrument.

- 1 Affichez la page principale > le cadre "Volume" du mode Style Play ou Song Play.
- 2 Utilisez le bouton [Play/Mute] du canal MIC/IN pour activer/couper l'entrée audio.
- 3 Réglez le volume de l'entrée audio avec le curseur de ce canal.

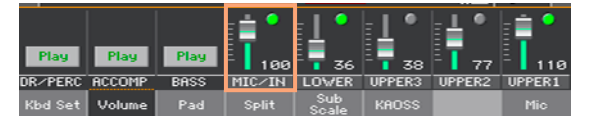

Avec les réglages par défaut, vous pouvez aussi utiliser ASSIGNABLE KNOB 1 pour régler le volume.

Lancez l'accompagnement automatique ou un morceau pour régler la balance entre le signal d'entrée audio et les sons internes.

# **22 S'adresser au public**

#### Isoler la voix (TalkOver)

■ A la page principale, affichez le cadre "Mic" et touchez le bouton [TalkOver] pour vous adresser à votre public.

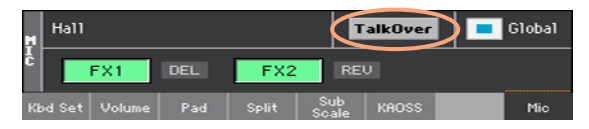

La musique de fond est atténuée et les effets vocaux sont coupés.

▪ Appuyez de nouveau sur le même bouton pour couper la fonction "Talk-Over".

# **23 Utiliser les effets pour voix/guitare**

### **Sélectionner un preset pour voix/guitare**

Quand la prise AUDIO IN LEFT sert d'entrée micro, vous pouvez choisir des presets d'effets vocaux. Quand elle sert d'entrée de guitare, vous pouvez choisir des presets d'effets de guitare.

#### Choisir un preset pour voix/guitare dans la bibliothèque

Les presets vocaux (VP) contiennent des réglages d'effets vocaux. Les presets de guitare contiennent des réglages d'effets de guitare.

Afficher la fenêtre 'Voice/Guitar Preset'

- 1 Affichez la page principale et touchez l'onglet [Mic/Guitar] pour afficher le cadre "Mic/Guitar".
- 2 Touchez le nom du preset pour voix/guitare sélectionné.

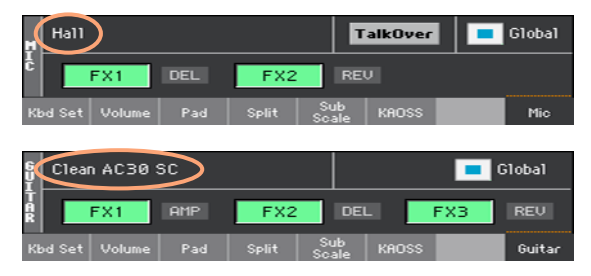

#### Sélectionner un preset pour voix/guitare

Quand vous touchez l'écran, la fenêtre "Voice/Guitar Preset" apparaît.

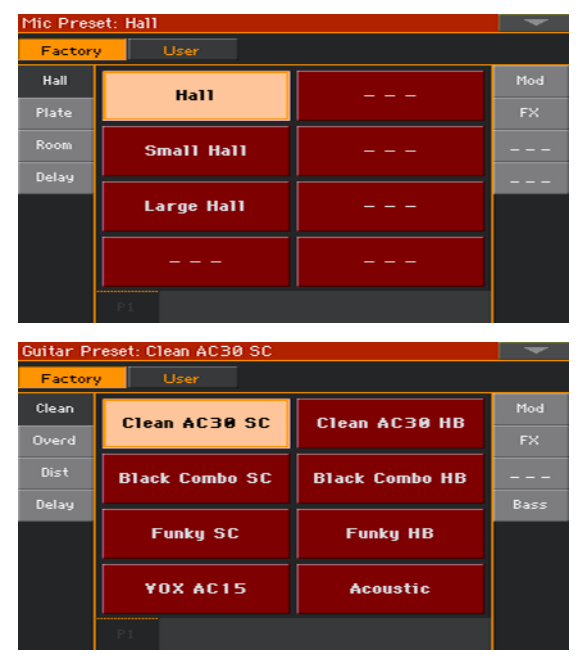

- 1 Pour changer de groupe de presets pour voix/guitare, touchez un des onglets latéraux de la fenêtre "Voice/Guitar Preset".
- 2 Touchez le nom du preset pour voix/guitare voulu.

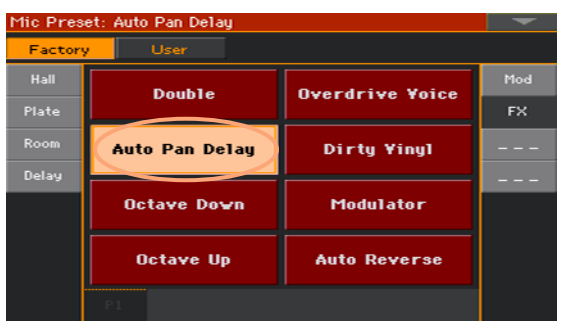

3 Pour fermer la fenêtre "Voice/Guitar Preset" (ce n'est pas automatique), appuyez sur le bouton EXIT.
Le nom du preset pour voix/guitare sélectionné apparaît dans la zone dédiée du cadre "Mic". Les effets de voix/guitare changent.

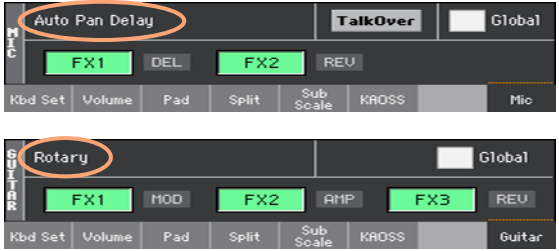

## **Pilotage des effets à partir de l'écran**

Les effets peuvent ajouter de la réverbération, améliorer ou transformer la voix principale et les voix ajoutées. Ils traitent aussi le son de la guitare en ajoutant un effet de pédale ou de rack, voire un modèle d'ampli et d'enceinte. Ils sont toujours représentés par des blocs d'effet distincts que vous pouvez activer/couper ou modifier dans un preset pour voix/guitare.

## Réglages des effets

A la page principale, affichez le cadre "Mic/Guitar".

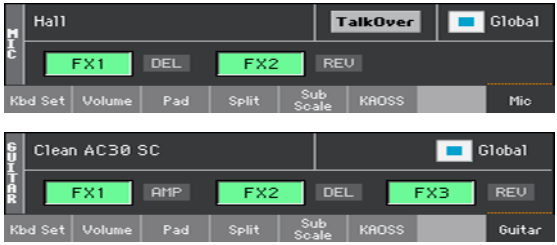

## Activer/couper les effets

▪ Utilisez les boutons de bloc d'effet [FX1], [FX2] et [FX3] pour activer ou couper chaque effet. Le type d'effet correspondant est affiché en abrégé à côté de chaque bouton [FX].

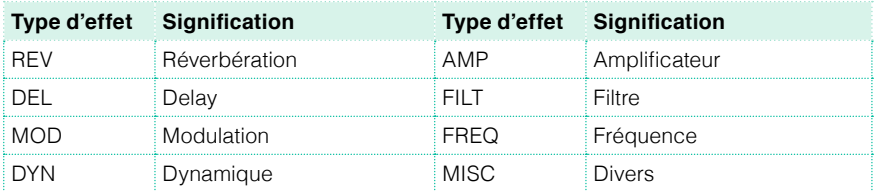

## Choisir différents effets

Le type d'effet correspondant est affiché en abrégé à côté de chaque bouton  $[FX]$ .

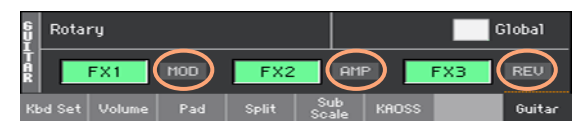

1 Touchez le type d'effet pour afficher la page "FX Edit" correspondante.

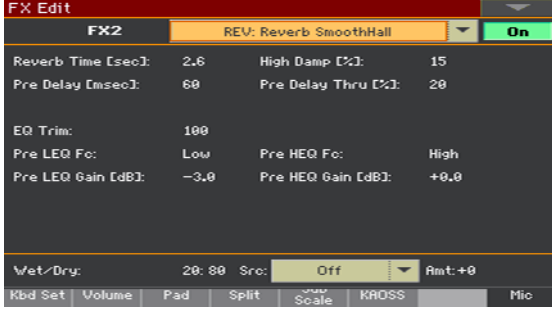

- 2 Touchez le nom de l'effet pour changer l'effet assigné au bloc.
- 3 Appuyez sur le bouton EXIT pour retourner à la page principale.

## Régler le niveau des effets

Régler le niveau des effets vocaux avec le panneau avant

Avec les réglages par défaut, utilisez la commande ASSIGNABLE KNOB 2 pour régler le niveau des effets vocaux. (Pour des raisons de sécurité, cela ne fonctionne pas avec une guitare.)

Régler le niveau des effets vocaux à l'écran

Affichez la page "Style Play/Song Play > Voice Preset > FX" et utilisez la commande FX Level pour régler le niveau de départ des effets vocaux.

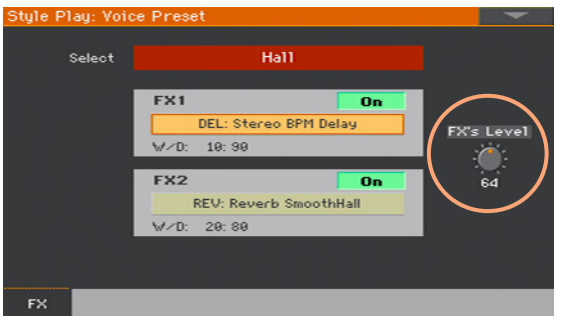

Régler le niveau des effets de guitare à l'écran

■ Affichez la page "Style Play/Song Play > Guitar Preset > FX" et utilisez la commande Preset Level pour régler le niveau global du preset de guitare.

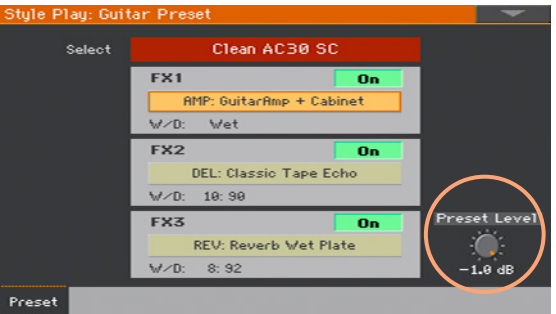

# **Partie VI: APPENDICE**

## **24 Installation des options**

## **Remplacer la pile de l'horloge**

Vous pouvez remplacer la pile de l'horloge par une pile lithium standard (modèle CR2032). Utilisez uniquement le modèle recommandé par KORG, faute de quoi, vous risquez d'endommager l'instrument!

## Précautions

- L'installation de la pile est effectuée aux risques et périls de l'utilisateur. KORG décline toute responsabilité pour tout dommage ou blessure résultant d'une mauvaise installation ou utilisation.
- Débranchez l'instrument de la prise de courant avant de l'ouvrir.
- Pour éviter que l'électricité statique de votre corps n'endommage les composants des circuits, touchez un composant métallique non peint avant d'effectuer l'installation.

## Installation

Pour l'installation, vous avez besoin d'un tournevis cruciforme (non fourni).

- 1 Débranchez l'instrument de la prise de courant.
- 2 En face arrière, dévissez la vis (a) du cache avec un tournevis cruciforme, puis enlevez le cache (b) et mettez-le de côté. La vis (a) reste fixée au cache.

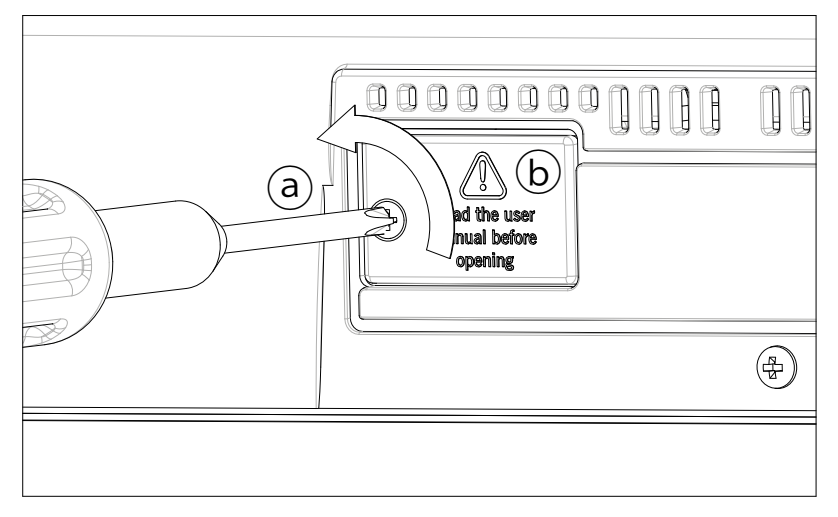

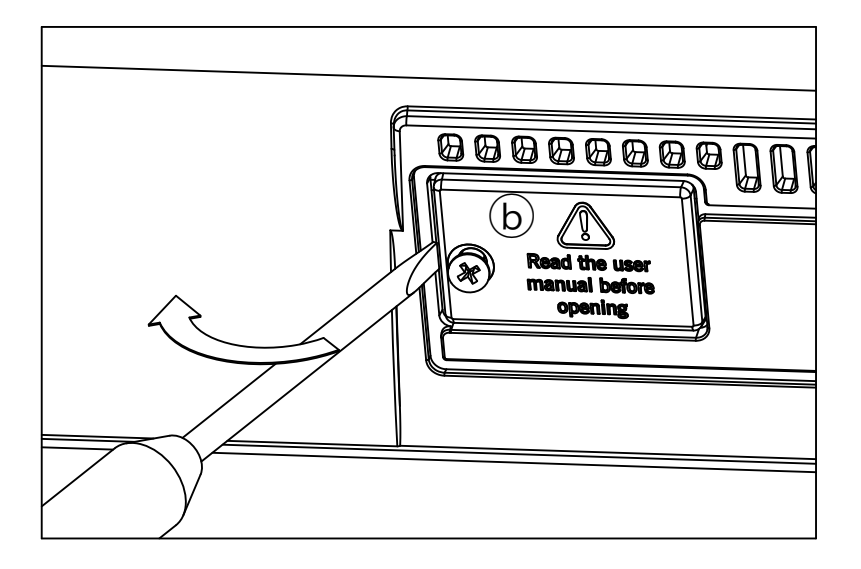

3 Soulevez la pile épuisée (c) avec un ongle et extrayez-la du compartiment. Evitez de laisser tomber la pile à l'intérieur de l'instrument.

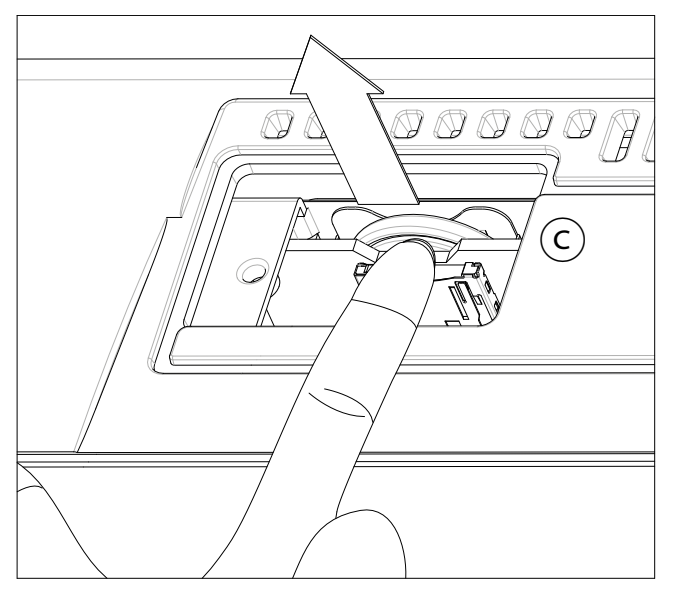

4 Insérez ensuite la pile neuve (d) dans le compartiment vide en veillant à ce que le pôle positif (+) soit orienté vers le haut. Veillez à éviter que la pièce ne tombe dans l'instrument.

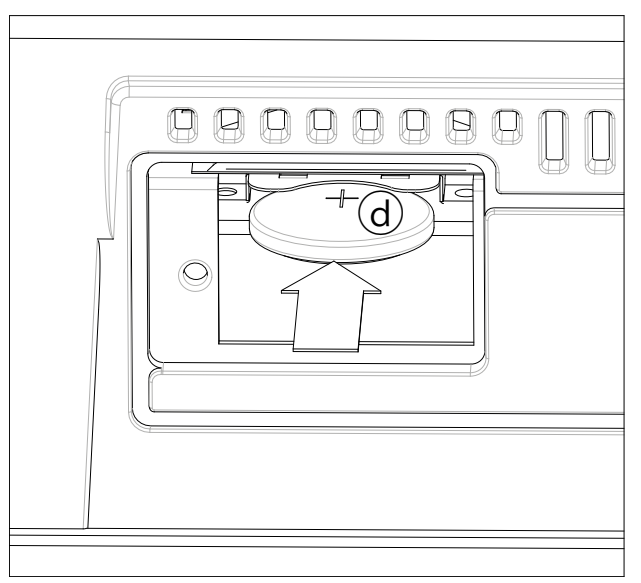

5 Replacez le cache (b) à sa position originale. Attachez le cache à l'arrière de l'instrument avec la vis de fixation (a).

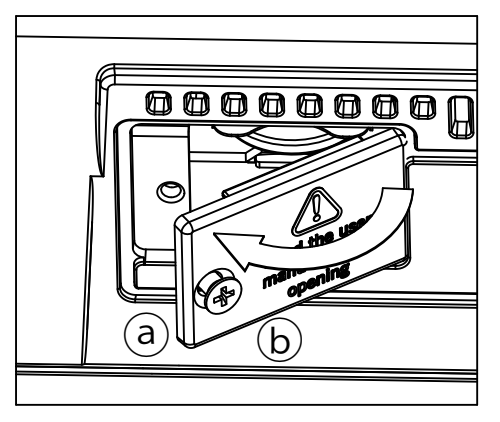

## **Installation d'une carte microSD**

La capacité de mémoire de l'instrument peut être étendue par le biais d'une carte microSD disponible en option. Cette carte peut être installée par l'utilisateur. Utilisez uniquement le modèle recommandé par KORG, faute de quoi, vous risquez d'endommager l'instrument!

Songez que le distributeur KORG de votre région peut avoir installé une carte avec des ressources musicales adaptées aux préférences musicales locales. En cas de doute, n'hésitez pas à demander conseil avant de retirer la carte installée.

## Précautions

- L'installation de la carte microSD est effectuée aux risques et périls de l'utilisateur. KORG décline toute responsabilité pour tout dommage ou blessure résultant d'une mauvaise installation ou utilisation.
- Débranchez l'instrument de la prise de courant avant de l'ouvrir. **Avertissement:** Evitez d'insérer ou de retirer une carte microSD tant que l'instrument est branché à une prise de courant. Vous risqueriez d'endommager l'instrument!
- **•** Pour éviter que l'électricité statique de votre corps n'endommage les composants des circuits, touchez un composant métallique non peint avant d'effectuer l'installation.

## Installation

Pour l'installation, vous avez besoin d'un tournevis cruciforme (non fourni).

- 1 Débranchez l'instrument de la prise de courant.
- 2 En face arrière, dévissez la vis (a) du cache en face arrière avec un tournevis cruciforme, puis enlevez le cache (b) et mettez-le de côté. La vis (a) reste fixée au cache.

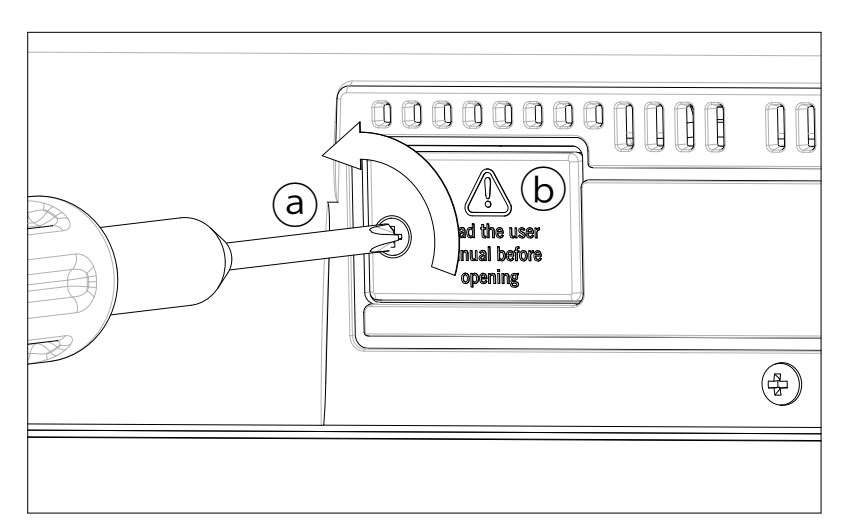

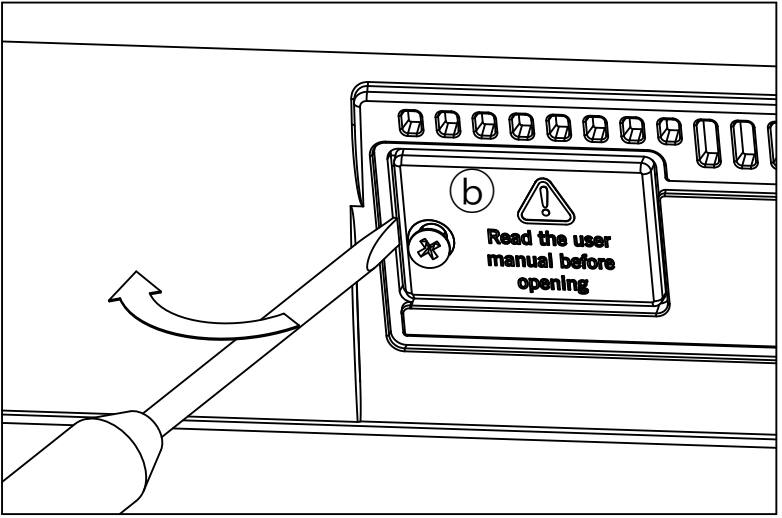

3 Si une carte microSD est déjà installée, poussez-la vers l'intérieur pour la libérer, puis retirez-la. Evitez de la laisser tomber dans l'instrument.

4 Insérez l'autre carte microSD (c) dans la fente en orientant le connecteur vers le haut et vers l'instrument. Enfoncez délicatement la carte jusqu'à ce que vous entendiez un déclic signalant que la carte a été bien insérée. **Avertissement:** Vérifiez que la carte est bien insérée pour éviter qu'elle ne tombe à l'intérieur de l'instrument!

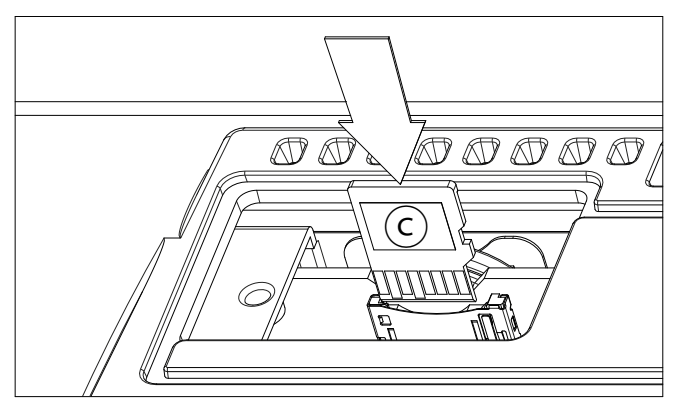

5 Replacez le cache (b) à sa position originale. Attachez le cache à l'arrière de l'instrument avec la vis de fixation (a).

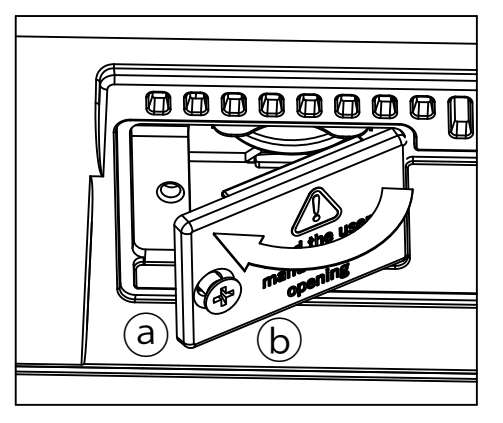

### Utilisation d'une carte microSD

Une fois la carte microSD installée, remettez le Pa700 sous tension. Vous pouvez accéder à la carte à partir de n'importe quelle page "Media" ou de la fenêtre "Song Selection" en utilisant le sélecteur de dispositif et en choisissant "SD" dans la liste.

## **25 Fiche technique**

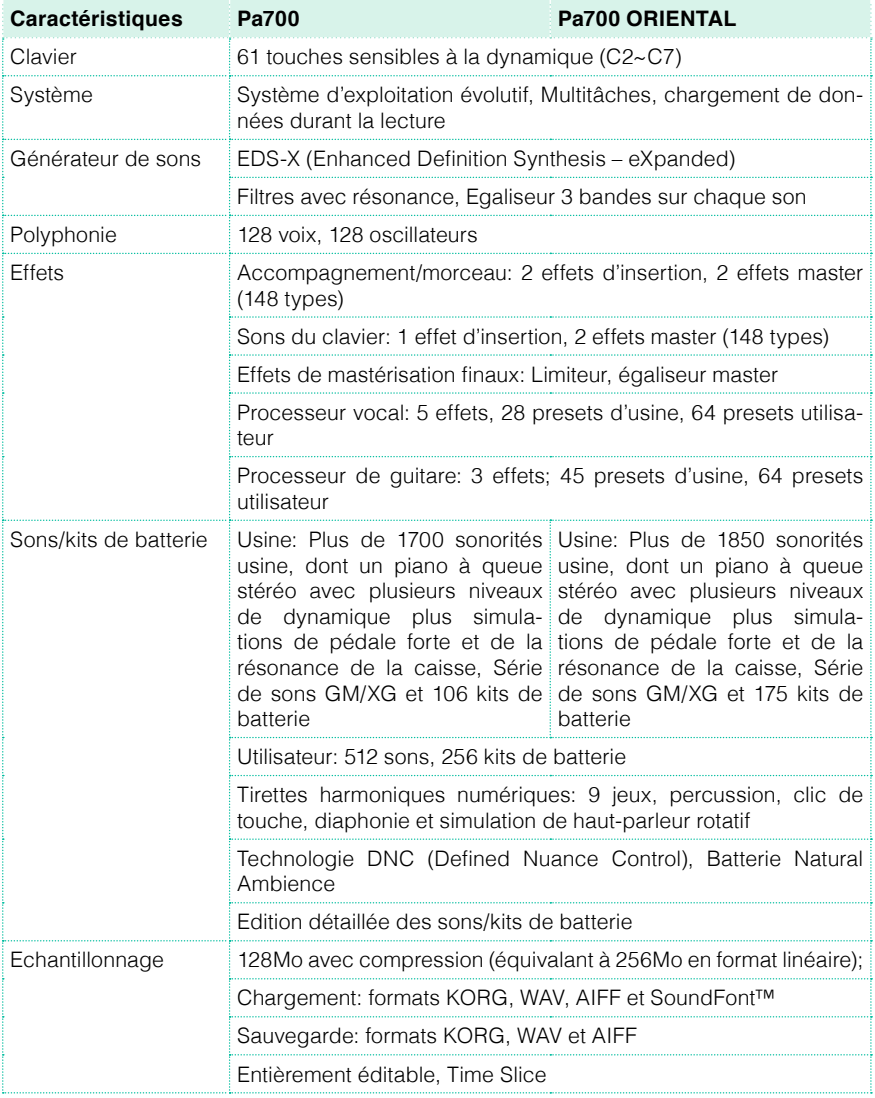

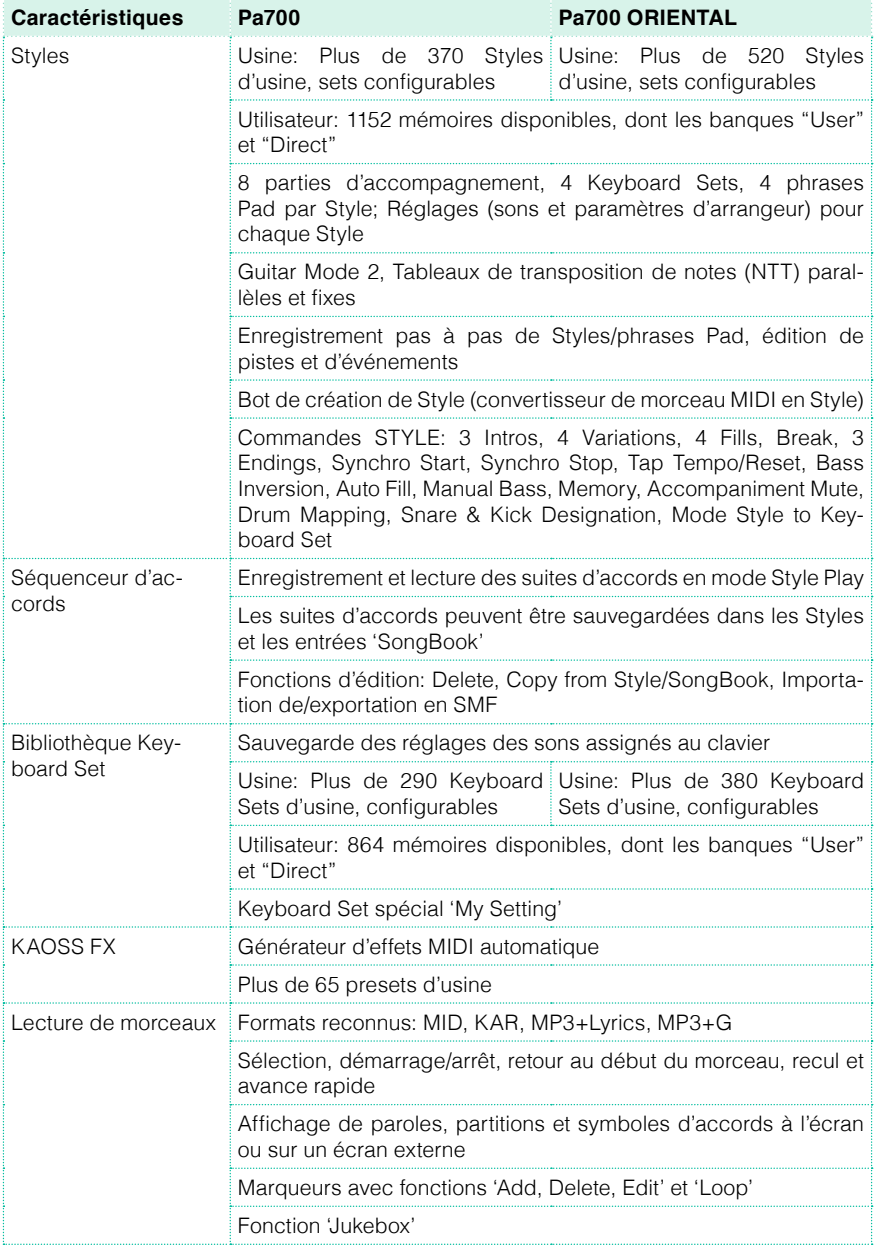

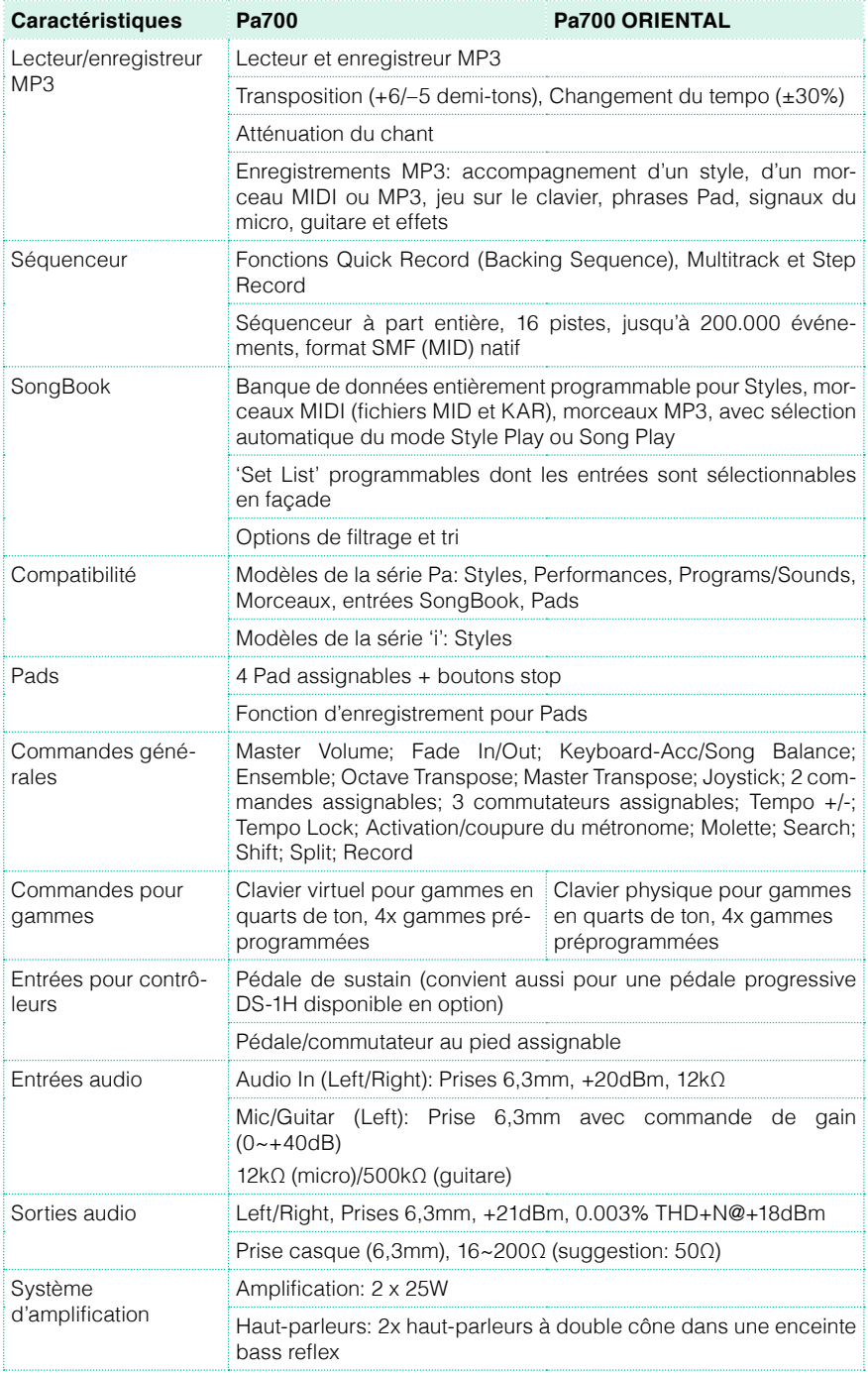

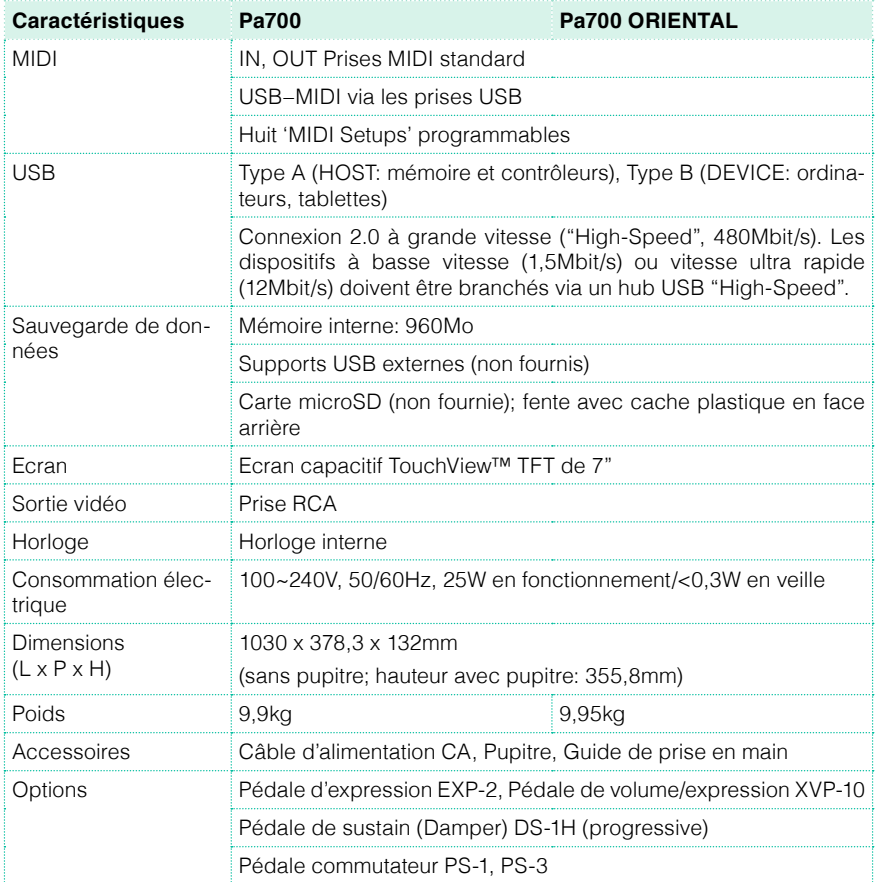

Les caractéristiques et l'aspect du produit sont susceptibles d'être modifiés sans avis préalable pour y apporter des améliorations.

#### REMARQUE IMPORTANTE À L'ATTENTION DES CONSOMMATEURS

Ce produit a été fabriqué selon des spécifications et des caractéristiques de tension strictes en vigueur dans le pays dans lequel l'appareil est censé être utilisé. Si vous avez acheté ce produit par internet, par vente par correspondance et/ou par vente téléphonique, assurez-vous que ce produit est conçu pour fonctionner dans le pays où vous résidez.

AVERTISSEMENT: L'utilisation de ce produit dans tout autre pays que celui pour lequel il est conçu peut être dangereuse et peut entraîner l'annulation de la garantie du fabricant ou du distributeur.

Conservez également votre reçu comme preuve d'achat pour pouvoir bénéficier de la garantie du fabricant ou du distributeur.

#### REMARQUE CONCERNANT LA MISE AU REBUT (UE UNIQUEMENT)

Si ce symbole apparaît sur le produit, le manuel, la batterie (les piles) ou l'emballage, vous devez mettre le produit au rebut de façon appropriée pour éviter de nuire à la santé humaine ou à l'environnement. Contactez les autorités locales pour

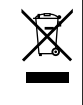

connaître la procédure adéquate de mise au rebut. Si la teneur en métaux lourds de la batterie excède la limite autorisée, un symbole chimique est ajouté sous le pictogramme représentant une poubelle à roulettes barrée figurant sur la batterie ou son emballage.

En cas de radiations électromagnétiques, la qualité audio peut être temporairement dégradée. Cette dégradation peut, par exemple, générer un signal sonore. Celui-ci s'arrête dès que les interférences électromagnétiques cessent.

### RÉGLEMENTATION FCC (ÉTATS-UNIS)

This equipment has been tested and found to comply with the limits for a Class B digital device, pursuant to Part 15 of the FCC Rules. These limits are designed to provide reasonable protection against harmful interference in a residential installation. This equipment generates, uses, and can radiate radio frequency energy and, if not installed and used in accordance with the instructions, may cause harmful interference to radio communications. However, there is no guarantee that interference will not occur in a particular installation. If this equipment does cause harmful interference to radio or television reception, which can be determined by turning the equipment off and on, the user is encouraged to try to correct the interference by one or more of the following measures:

- Reorient or relocate the receiving antenna.
- Increase the separation between the equipment and receiver.

• Connect the equipment into an outlet on a circuit different from that to which the receiver is connected.

• Consult the dealer or an experienced radio/ TV technician for help.

If items such as cables are included with this equipment, you must use those included items.

Unauthorized changes or modification to this system can void the user's authority to operate this equipment.

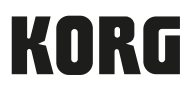

### Address

KORG ITALY SpA Via Cagiata, 85 60027 Osimo (AN) Italy

Web www.korg.com